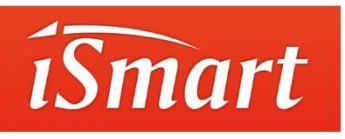

,

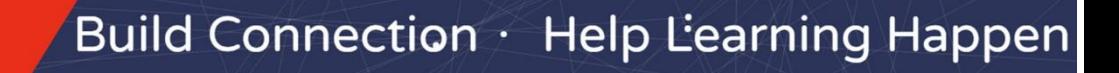

Sign In

Sign Up

# iSmart外语智能学习平台 使用手册 教师PC客户端

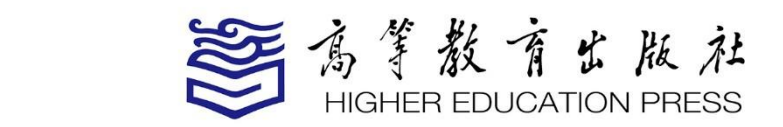

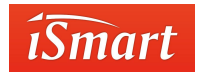

# **前言**

# **关于本手册**

本手册主要介绍 iSmart 外语智能学习平台 (以下简称"iSmart") 教师 PC 客户端相关的功能和操作,帮助用户更好了解与使用 iSmar 教师 PC 客户

## 端。 **本手册结构**

#### **第 1 部分 概述**

本部分简要介绍 iSmart, 帮助您了解 iSmart 是什么, 以及 iSmart 有什么 特点。

#### **第 2 部分 操作指南**

本部分介绍教师使用 iSmart PC 客户端的主要操作,包括注册,登录,开 设 课程, 添加课件, 设定课程学习模式以及使用测试、活动等功能。

#### **第 3 部分 常见问题**

本部分列出了教师在使用过程中可能会遇到的常见问题及解答。

### **第 4 部分 智能客服**

本部分介绍智能客服,帮助教师及时处理使用中遇到的问题。

#### **如何阅读**

如果您是新用户,建议按顺序仔细阅读本手册;如果您已经有一定使用经验, 可以 不 按 顺 序 阅 读 本 手 册 、 只 选 择 关 心 的 部 分 阅 读 即 可 。 iSmart 官 网 ismart.hep.com.cn 中"使用帮助"配有相关教学视频,可前往观看。

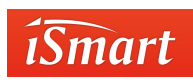

# **1. 概述**

# **1.1 简介**

# 1.1.1iSmart 是什么

iSmart 是高等教育出版社外语出版事业部打造的外语智能学习平台。平台拥有国内先 进的英语语音评测引擎,依托海量权威的资源库和精准的平台大数据统计分析,真正实现了 外语语言教学的个性化与智能化。同时,凭借多种形式、自由组合的学习体验和内容丰富的 学习资源,营造出随时随地让学习发生的良好环境,激发用户的学习热情。其独特的社区功 能,切实有效地促进了教师与学生、教师与教师以及学生与学生之间的沟通交流与资源共享, 构建成可持续发展的自生长型外语教学生态圈。

# 1.1.2iSmart 多终端

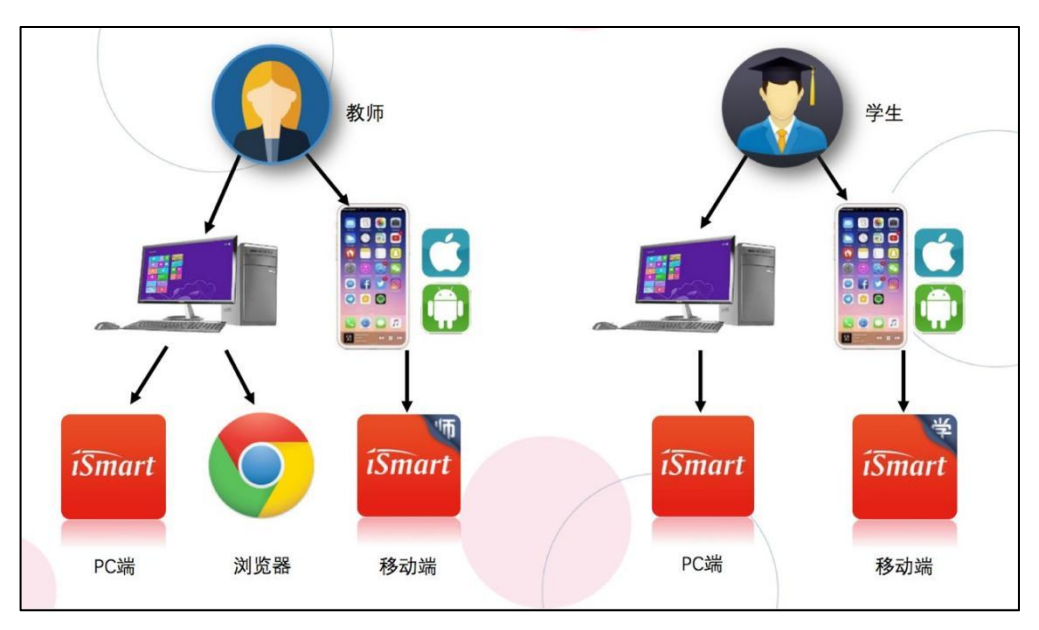

iSmart 支持多终端教学,具体情况如下图:

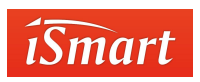

注:

1、教师使用浏览器即可快速开展工作,仅在开浏览课件时需要使用 PC 客户端进行操 にはない かいしん かいしん かんしょう しんしゃく かんしょう しんしゅう しんしゅう しんしゅう しんしゅう しんしゅう しんしゅう しんしゅう

2、教师移动端主要用于监控学生学习情况,教师具体开展各种活动还需在 PC 客户端 或浏览器中操作。

1.1.3iSmart 三大模块简介

MyCourse 是教师与学生开展教学活动的主要模块;

MyLab 是学生自主练习的模块;

DIY 是教师创建课件的模块,教师创建的课件可应用在 MyCourse 中。

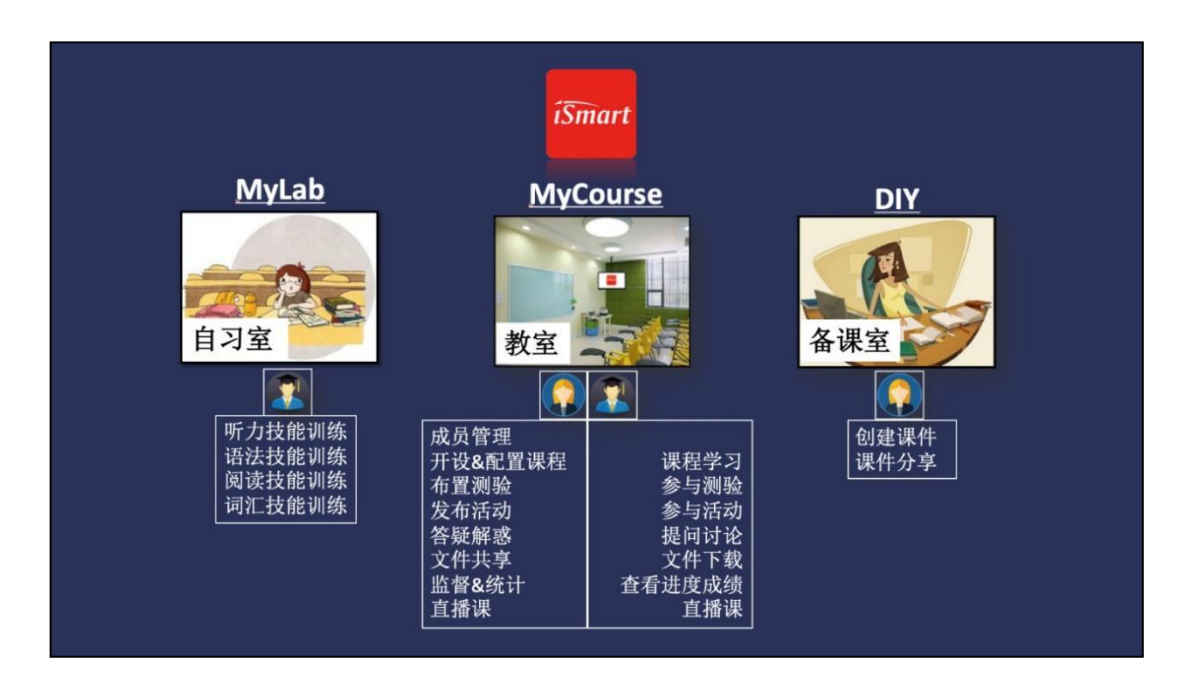

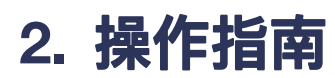

*iSmart* 

# 2.1 **安装** PC **客户端**

使用 Windows 系统的教师,可登录 iSmart 官网 ismart.hep.com.cn 下载 PC 客户

端,或直接通过网页右上角的"登录"按钮进入 iSmart。

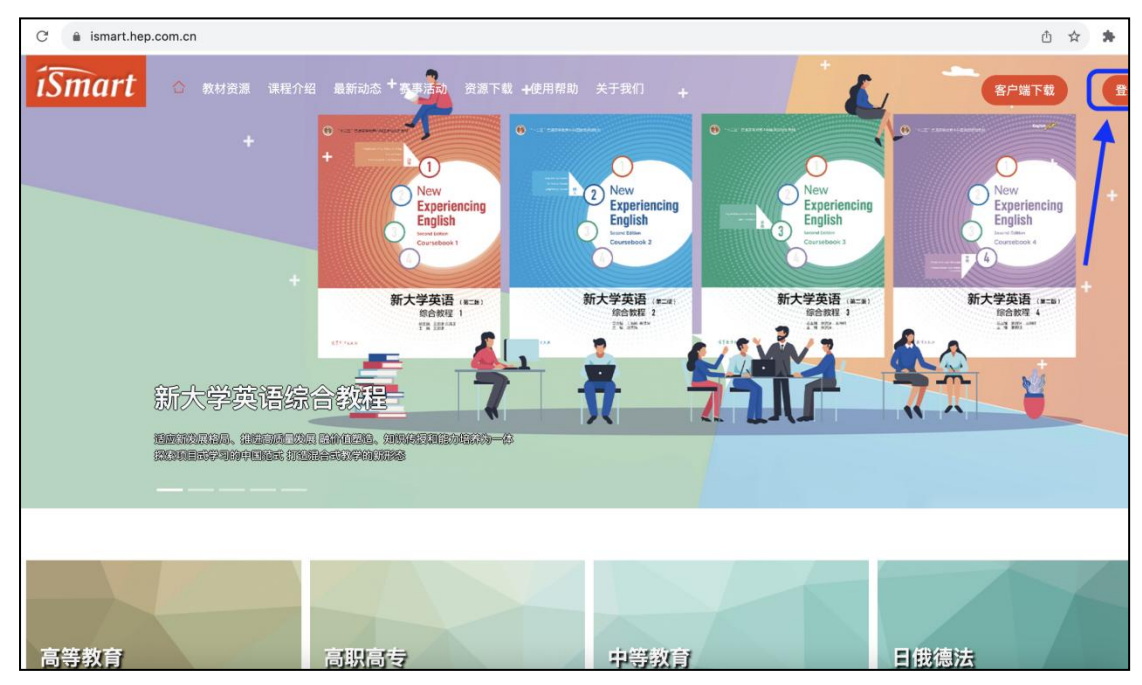

教师可直接点击官网右上角的"客户端下载"进行操作。也可滑到首页底端点击

"windows 客户端"进行下载。

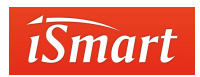

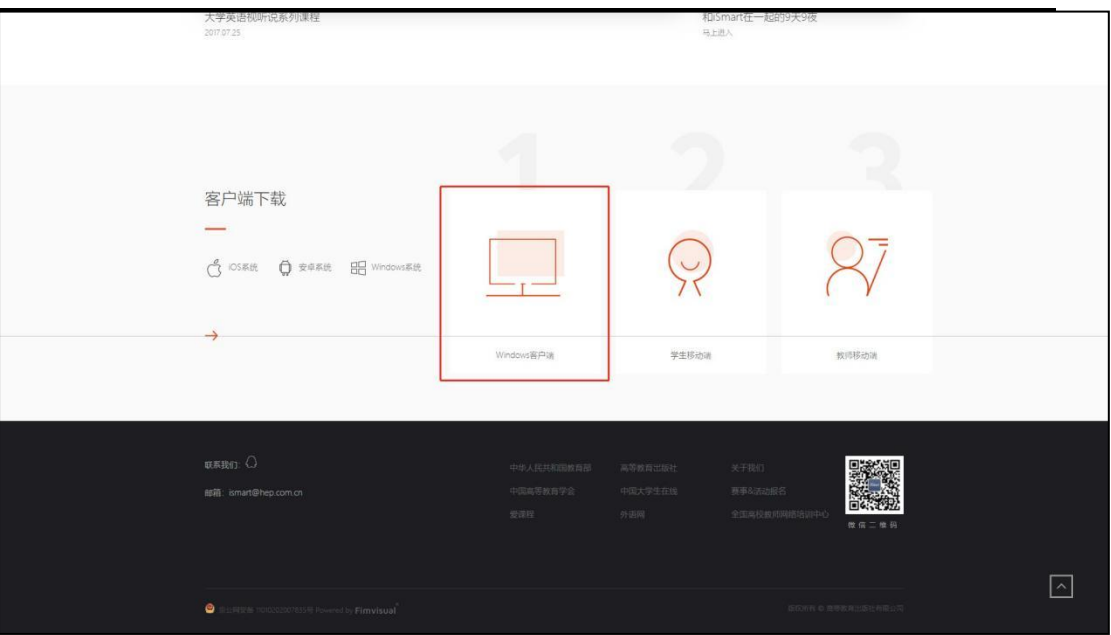

因苹果系统没有 iSmart 客户端,使用苹果电脑的教师可以直接通过官网右上角的"登

录"按钮进入 iSmart。

# 2.2**登录**

iSmart 暂不支持教师直接注册,需申请账号的教师可联系当地院校代表,开通教师账号,

并获得相关课件的授权。教师仅需提供姓名、手机号、所在院校名称和需要使用的课件名称。

# 2.2.1 登录

使用 Windows 系统的教师,可以通过网页端或 PC 客户端进行登录。

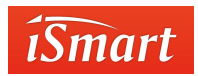

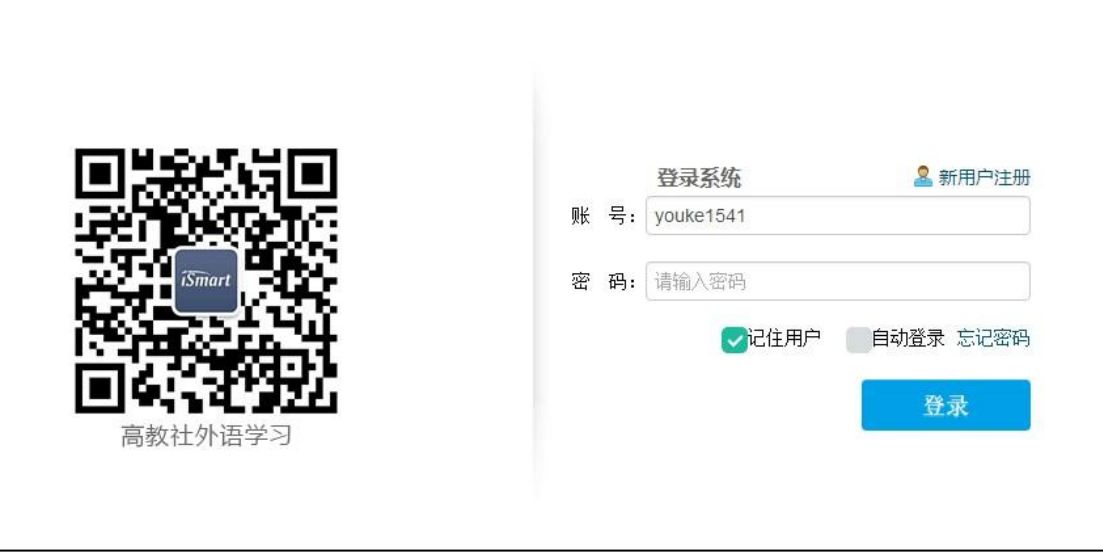

# 2.2.2 忘记密码

在 iSmart 登录页面中,点击"忘记密码",进入找回密码页面,根据页面提示进行操 作 可重置密码。

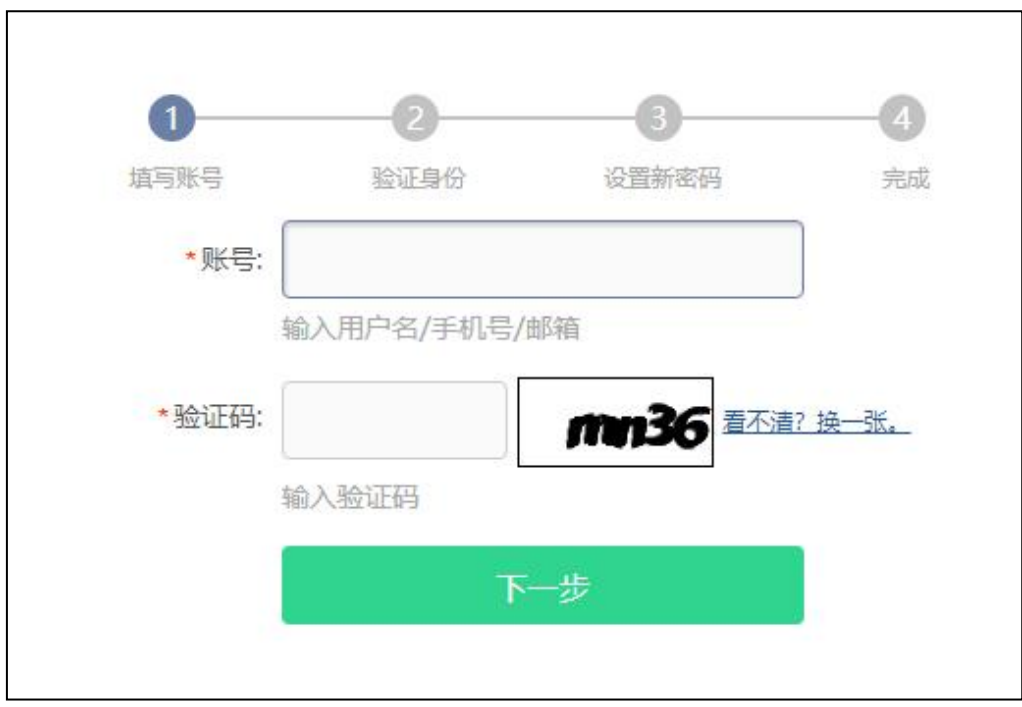

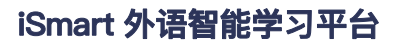

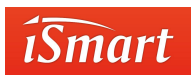

# 2.3 **开课**

2.3.1 快速开课

iSmart 仅需简单 3 步操作 (建新课、加课件、发课码) 即可完成开课部署。

# 2.3.1.1 新开课

教师登录网页或 PC 客户端,点击 MyCourse 模块中右上角"新开课"按钮,创建课 程。

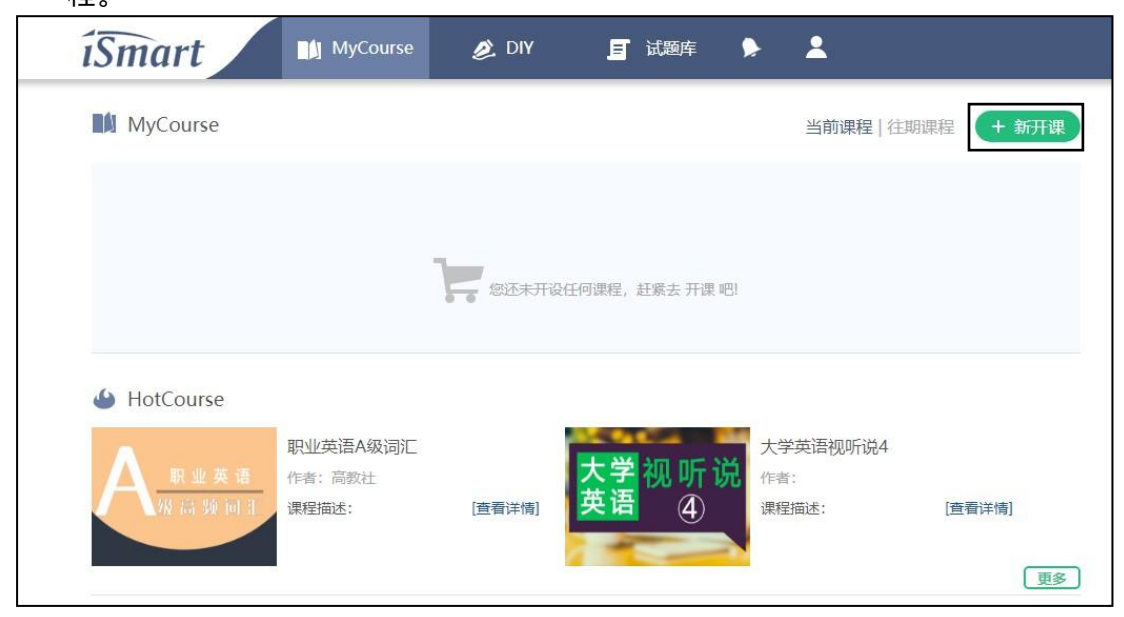

点击"新开课"后,输入相应的课程信息,点击保存,即可完成课程的初期创建。

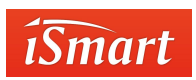

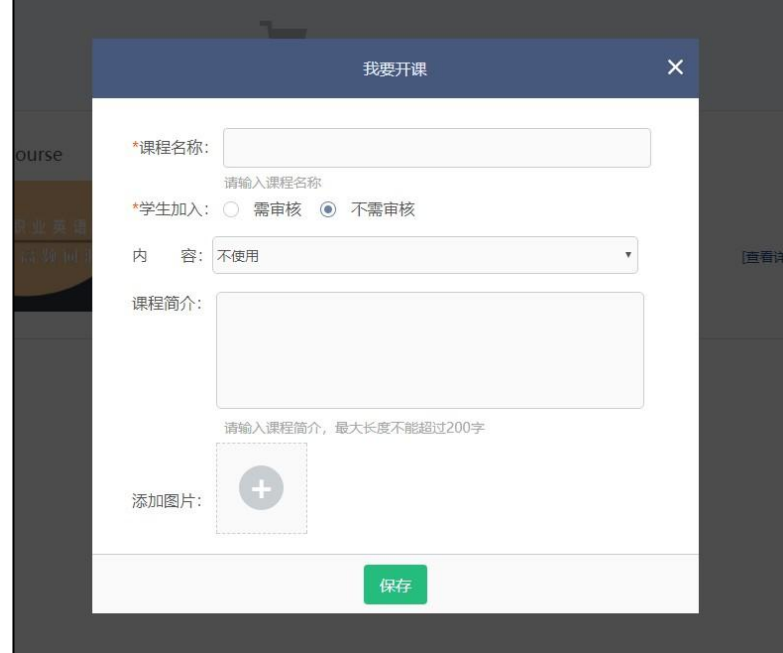

# 2.3.1.2 添加课件

课程的基础操作完成后,教师还需要添加学习课件,学生才能看到相应的学习内容。操

作方法如下:

1. 进入所创建的课程,点击右上方的"教材"。

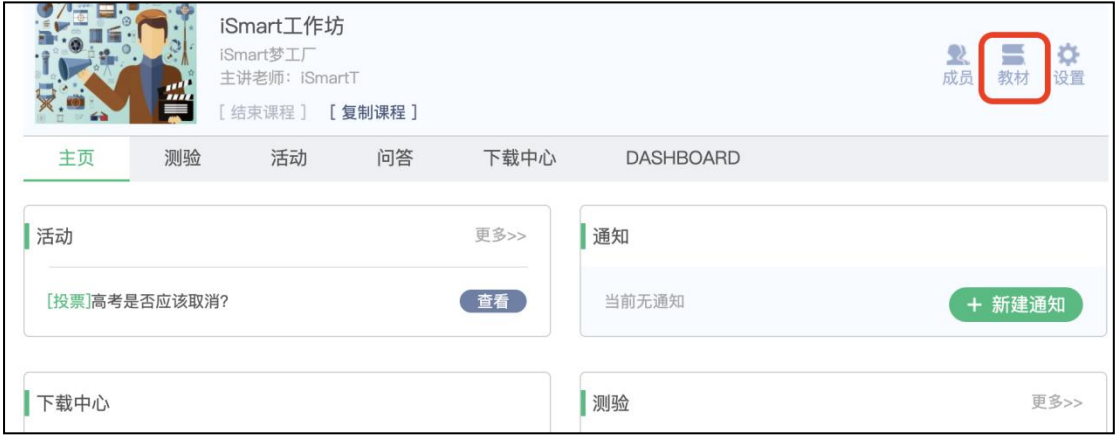

2. 点击"添加内容"进入到课件选择页,此页分为"授权"或"DIY"两种课件, 精品课

件为高教社建立的课件,校本课件为教师自己创建的 DIY 课件或其他教师所创建的

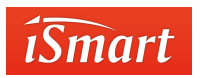

DIY 课件。

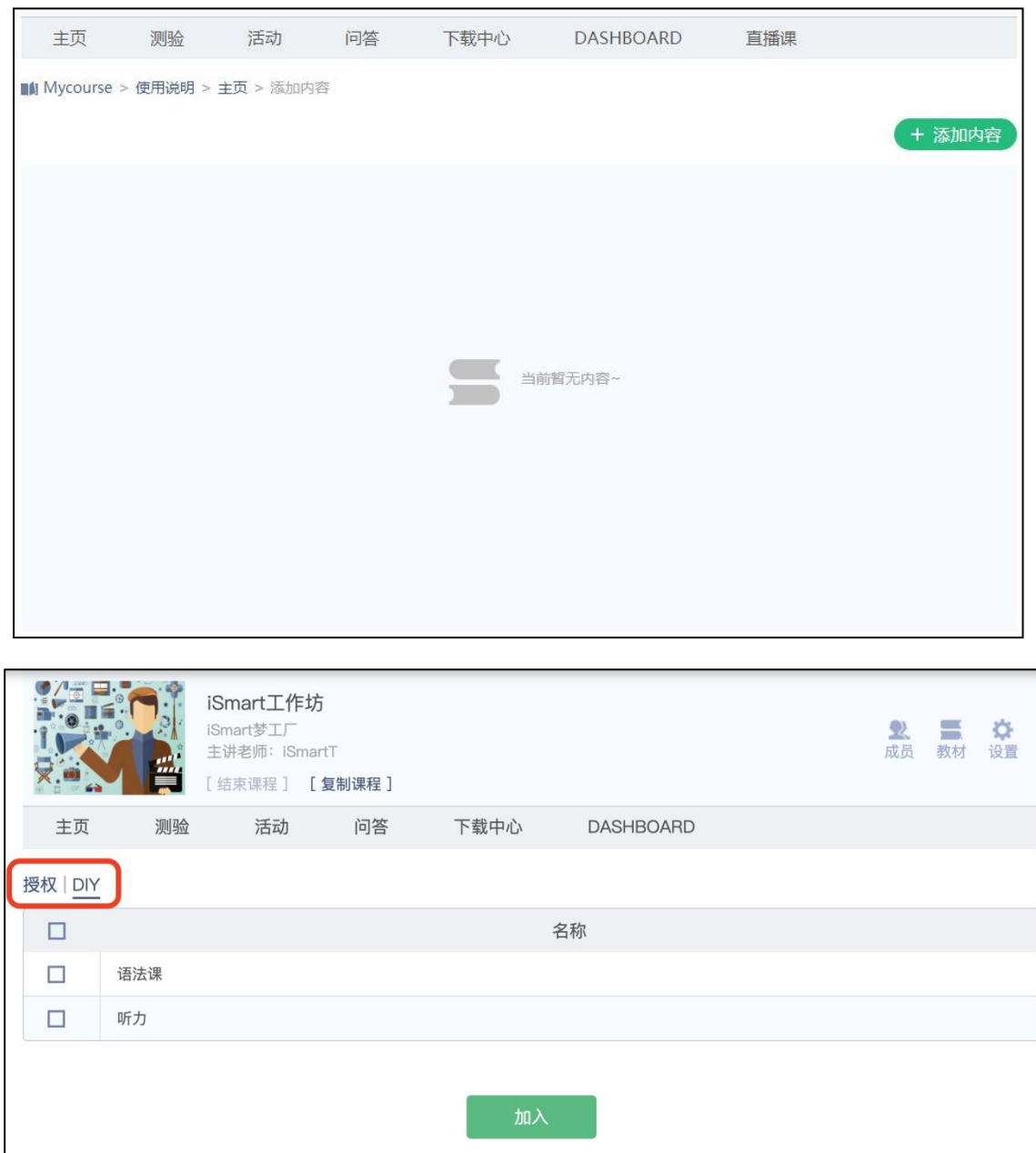

3. 选择相应课件,点击"加入",即完成了课件的添加。(注:课件可以添加一个,也可

以添加多个,教师根据教学计划自行安排即可)

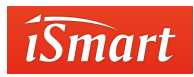

# 2.1.3.3 发布课程码

课程创建完成后, 会生成唯一的课程邀请码"。回到 MyCourse 首页, 即可在 MyCourse 列表中看到新建的课程及邀请码。将邀请码高职学生,学生即可加入已创建的 课程。

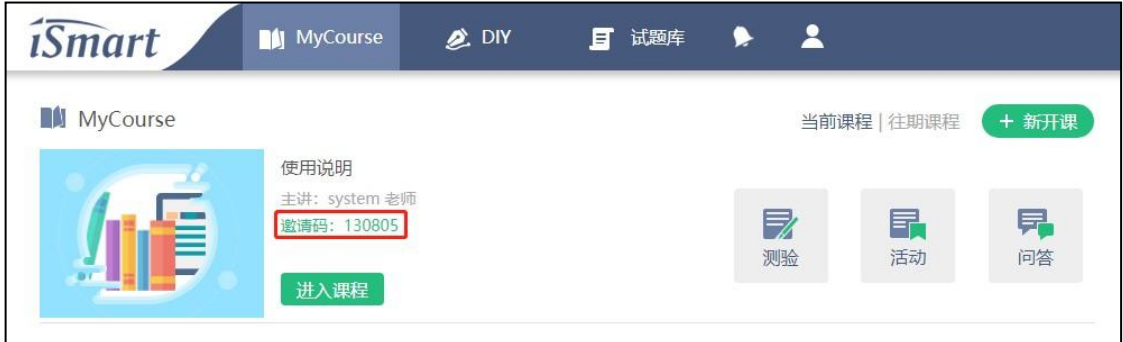

# 2.3.2 扩展操作

iSmart 的课程模块包含如下多种实用功能,使用这些功能,让教学更加高效。

# 2.3.2.1 成员管理——添加助教

如果教师需要助教协助管理课程,进入课程后,可在"成员管理"中点击"添加助教",添 加一名或多名助教。iSmart 中的助教,默认为本校的其他教师用户。如教师想让学生协助管 理班级,请联系高教社客服,单独开通助教账号。

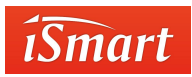

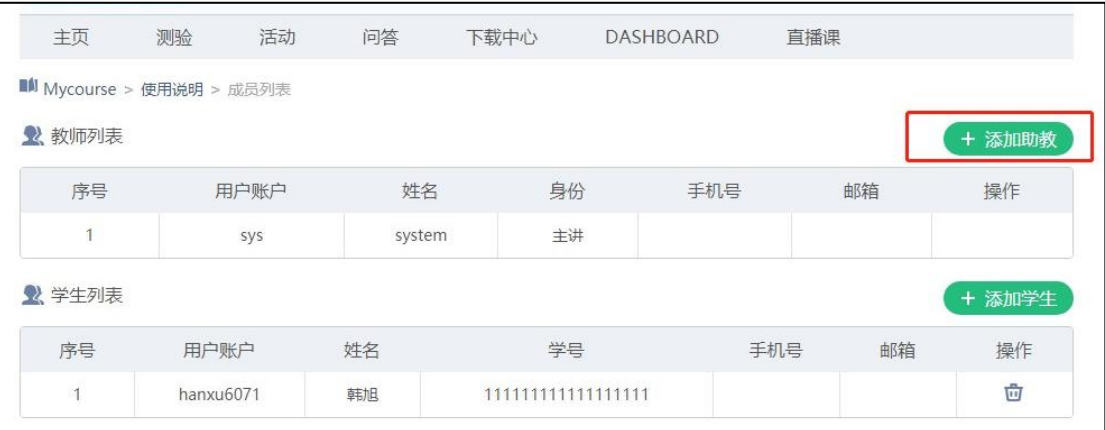

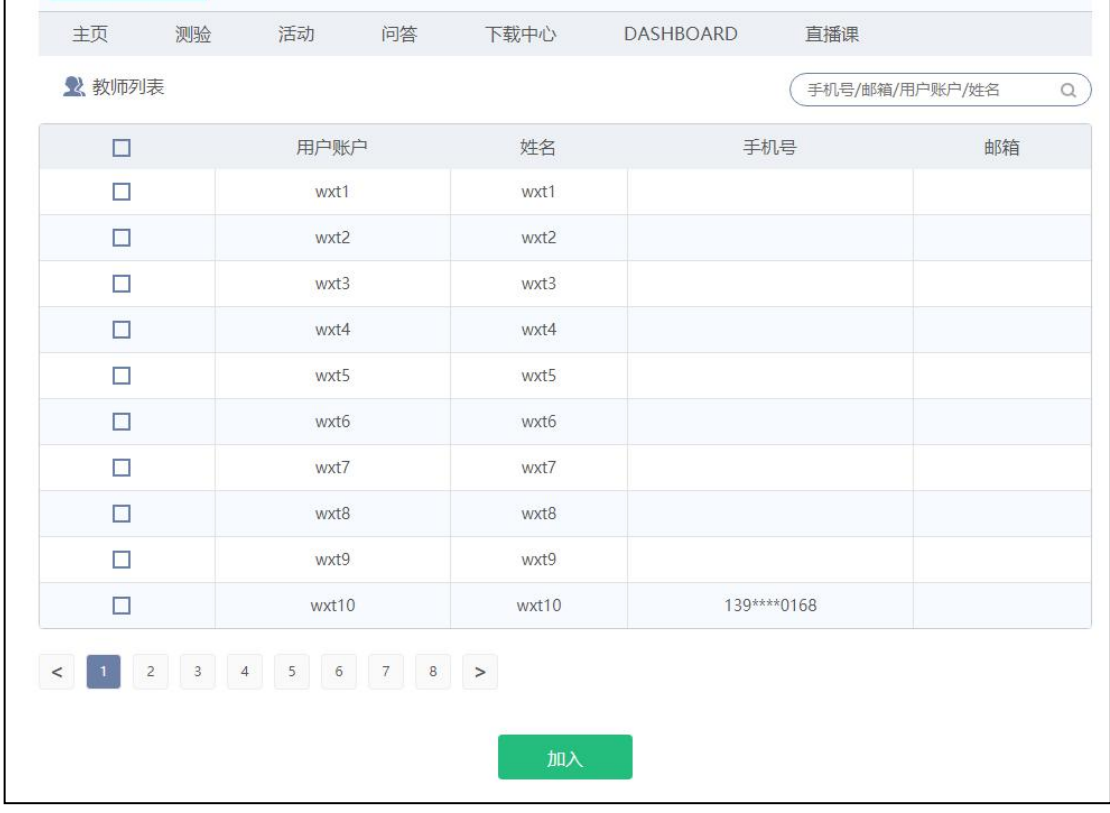

# 2.3.2.2 学生审核

在创建课程时,教师可在"学生加入"选项中选择"需审核"或"不需审核"。选择 "需 审核",教师在学生加入课程后会收到审核信息,点击"进入课程"——"成员",

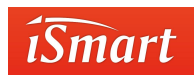

选择申请者加入课程。选择"不需审核",学生输入邀请码后即可加入课程。

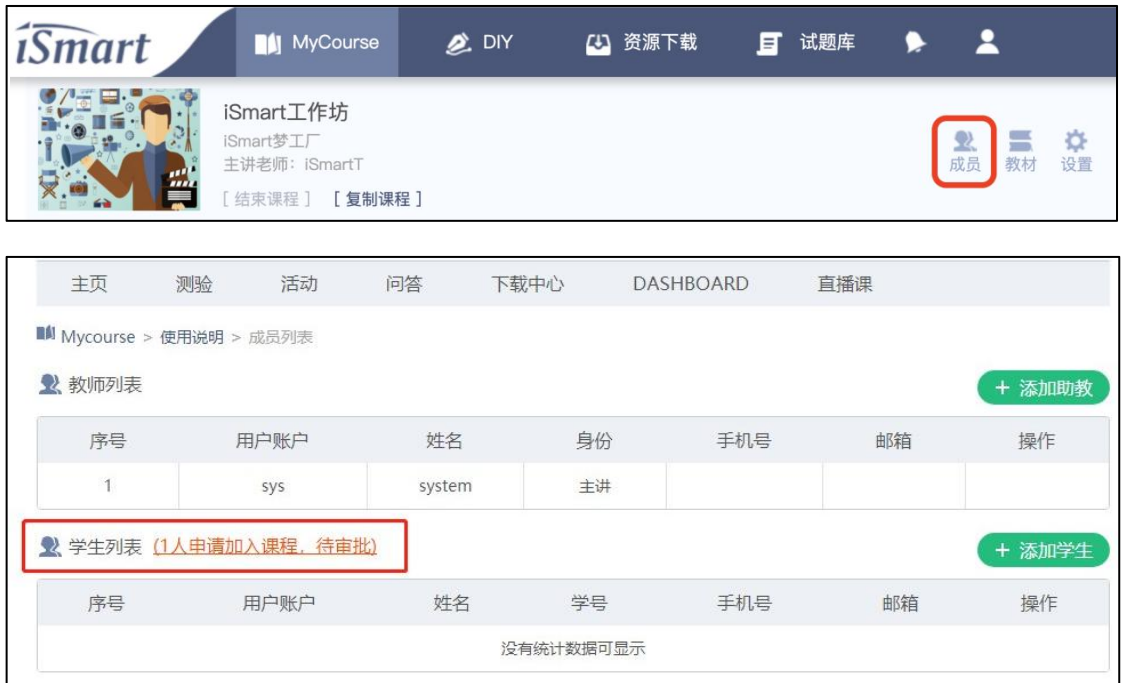

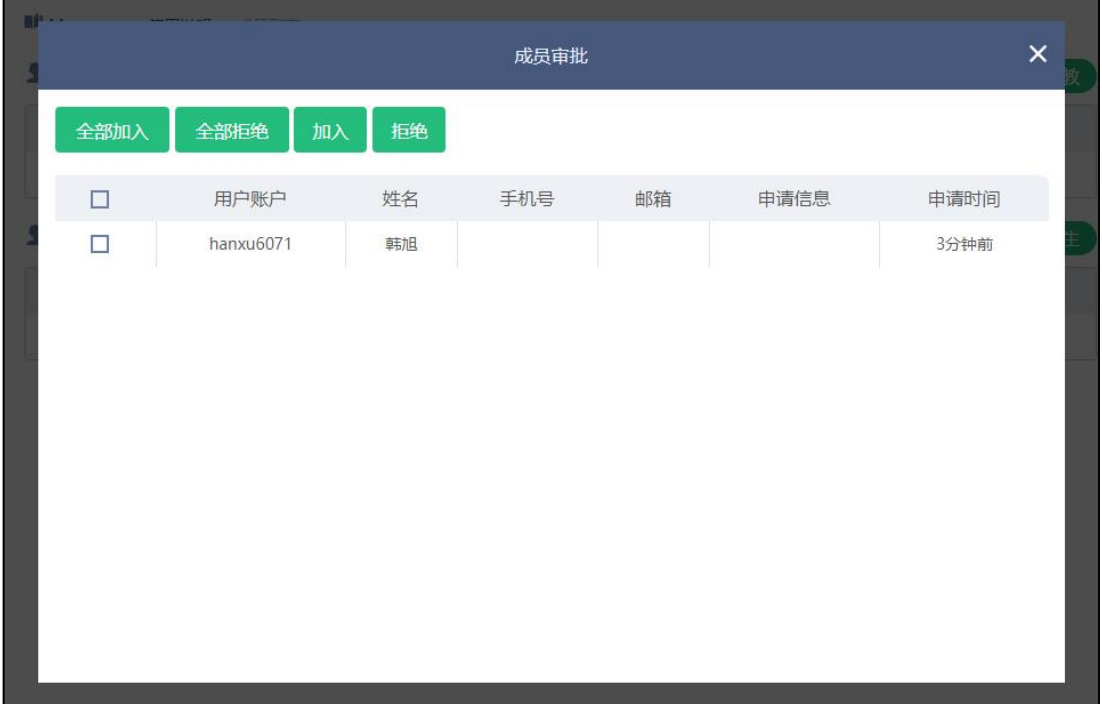

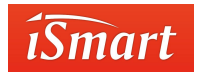

2.3.2.3 配置课件

教师可根据教学安排,对相应的课件单元进行开关操作。点击课件的"教材"按钮,可

进入操作界面。

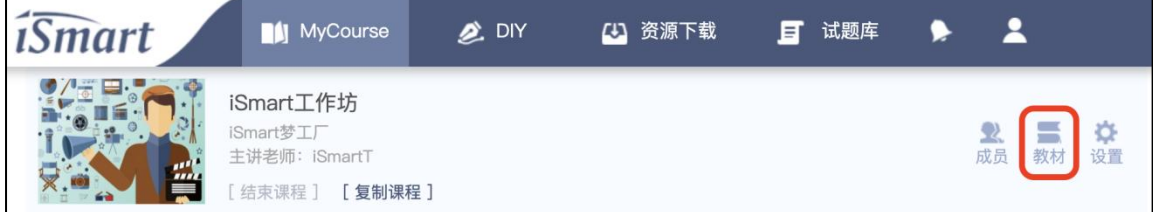

红框中所标识的 ON/OFF 选项, ON 表示"打开", 意味着学生可以看到此单元, OFF

表 示"关闭",意味着学生看不到此单元。**被关闭单元的分数将自动平均分配给其他单元。**

蓝框所标识的锁,点击后由绿色变为灰色,表示学生虽可以看到此单元,但无法学习此

单元的内容。**被锁定单元的分数不会分配给其他单元。**

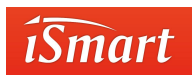

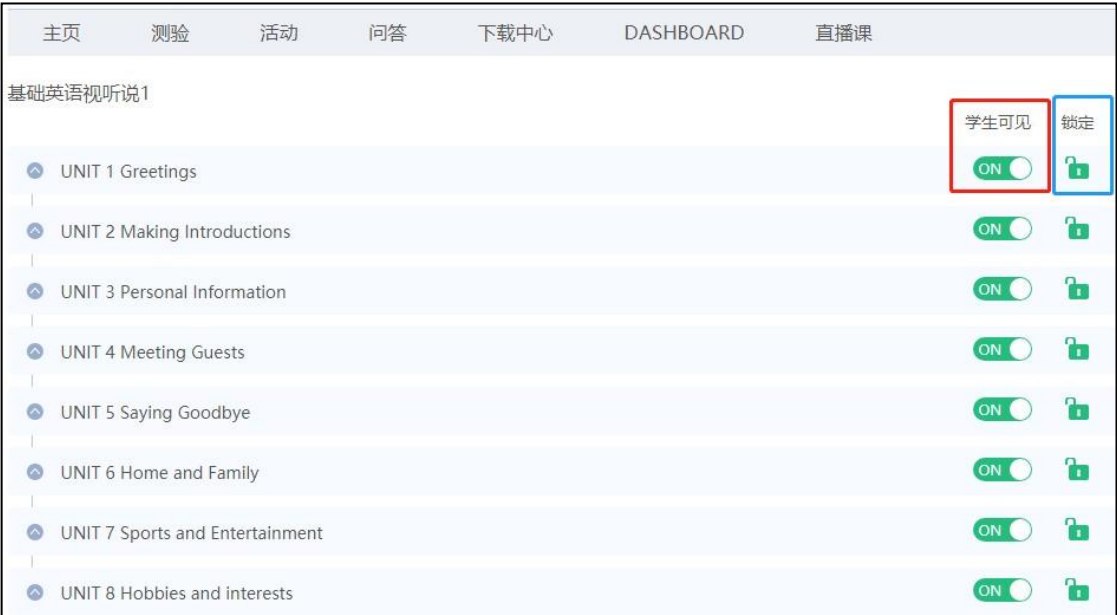

此项功能应用场景:

1. 精简学习内容

在课时有限的情况下,教师可根据教学安排 off 课件中的某些单元或学时,让学生学习 精简后的课件。精简后的课件会自动分配单元分数,保证课件总分为 100 分。

2. 限时学习

为保证学生合理安排学习时间,不拖延学习进度。教师可定期锁定单元或学时。比 如:教师安排一周锁定一个单元,学生必须在一周内完成指定单元的学习,否则锁定后

的单元无法进行学习。

# 2.4 **模块介绍**

iSmart 为教师提供了一套操作便捷的工具,可应用于课前、课中、课后的全部教学环节 中,提高教学活动的多样性。在 MyCourse 列表中,选择需要添加这些模块的课程,点击 "进入课程"后,可进行以下操作。(注:以下所有操作都在某一门课程中进行"即可)

2.4.1 测验模块

测验主要用于开展课堂小测验,课后作业等教学环节。测试模块包含单选、多选、填空、

连线、判断、口语跟读等 10 多种常用题型并配备上万道试题的题库供教师使用。

2.4.1.1 创建测验

进入课程主页,点击"测验"模块开始创建测验。点击"新建测验"进入测验编辑区。

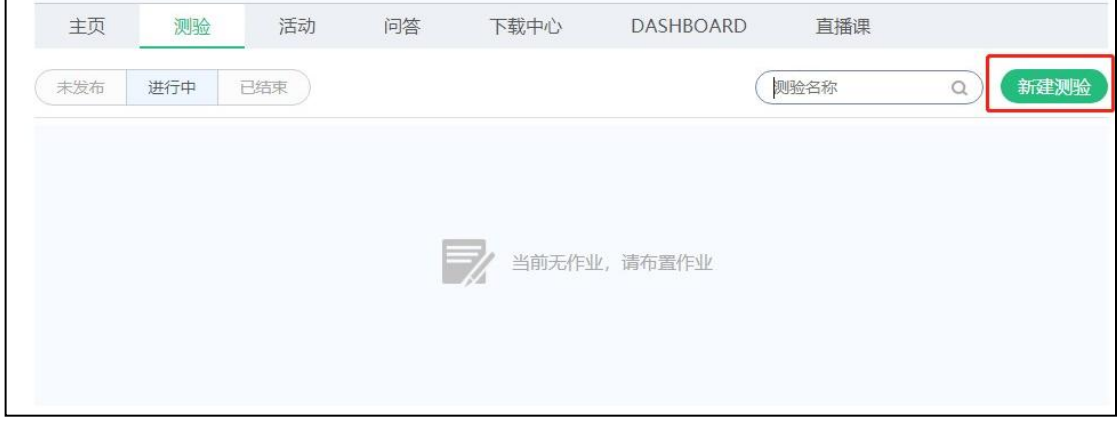

练习题共有 14 种题型,分别为:单选题、多选题、填空题、判断题、开放题、 连线 题、短文改错、选填题、匹配题、口语跟读、口语问答、口语复述、作文批改和组合题。

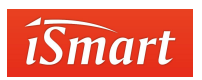

**单选题:**

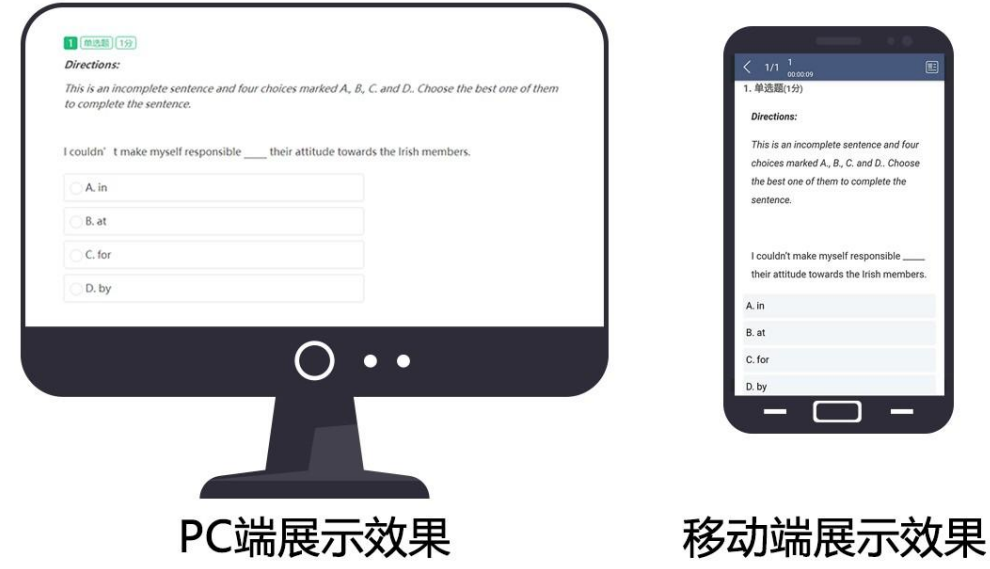

**● 单选题 ⑦** ● → ↑ ☆ ■图片 目视频 B B I U B # X' X, ク V A · \* · E · Hpx 1. 调输入题干内容 ◎ A 请输入选项内容  $\times$ ○ 8 市输入选项内容  $\times$  + 参考答案: A 试题解析: 计图入试图解 分 数: 1 考点: 请输入知识点内容 **2 2 2 2 3 4 5 6 7 8 6 9 0 10** 

第一步:添加题干

题干中可添加文字、音频、视频和图片。

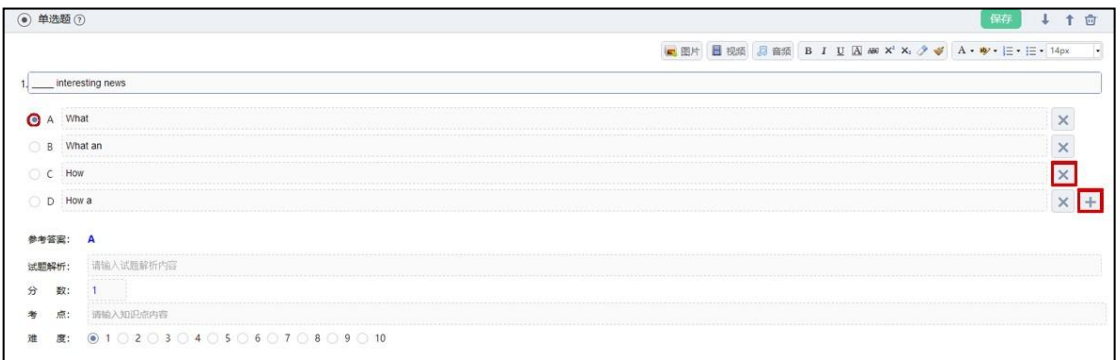

第二步:添加选项

在需要添加答案出点击右侧的"+"号来增加选项, "X"删除不要的选项。平台

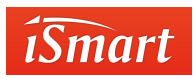

默认每题分数为 1 分, 教师可以修改分数。

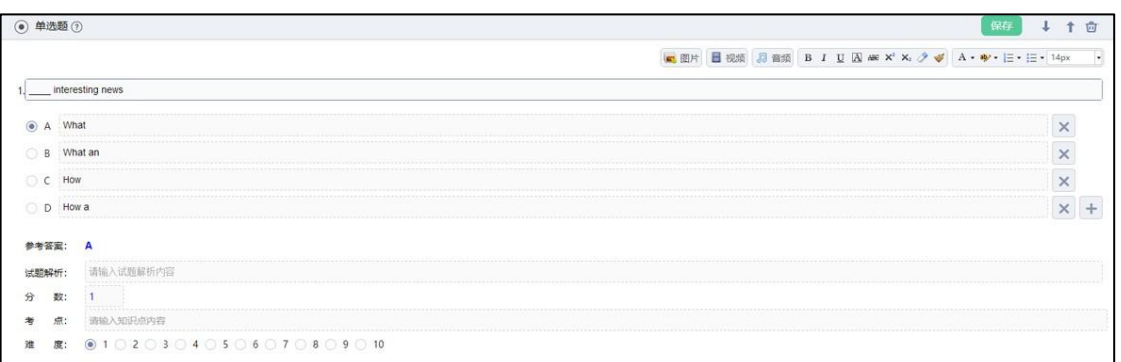

#### 第三步: 设置分数

根据需求设置每道题的分数,添加"试题解析"等信息。

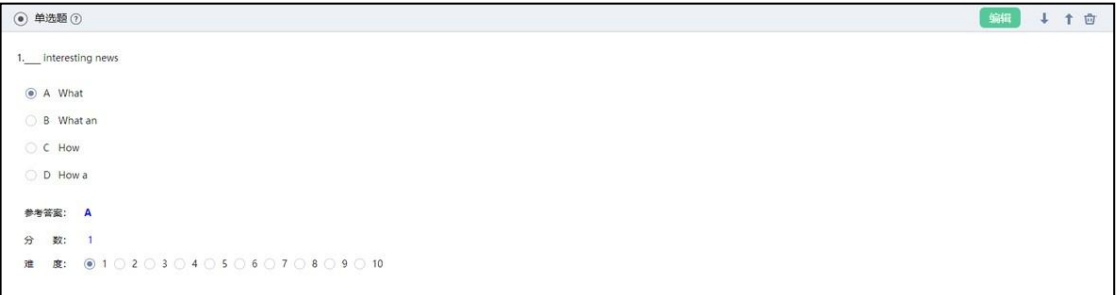

第四步:保存试题

试题编辑完成后点击保存即可,如需修改再次点击编辑。

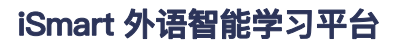

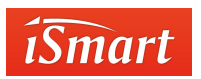

**多选题:**

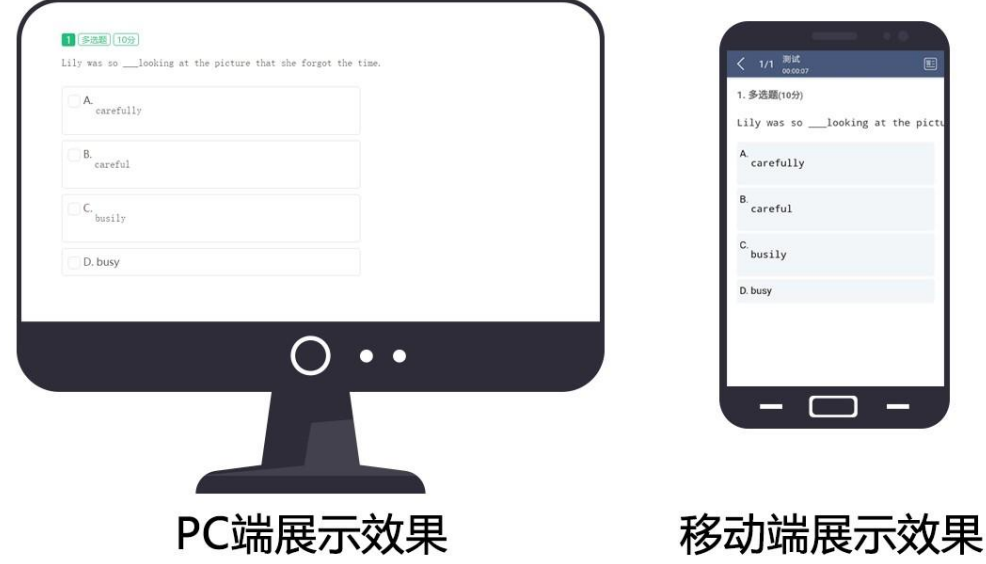

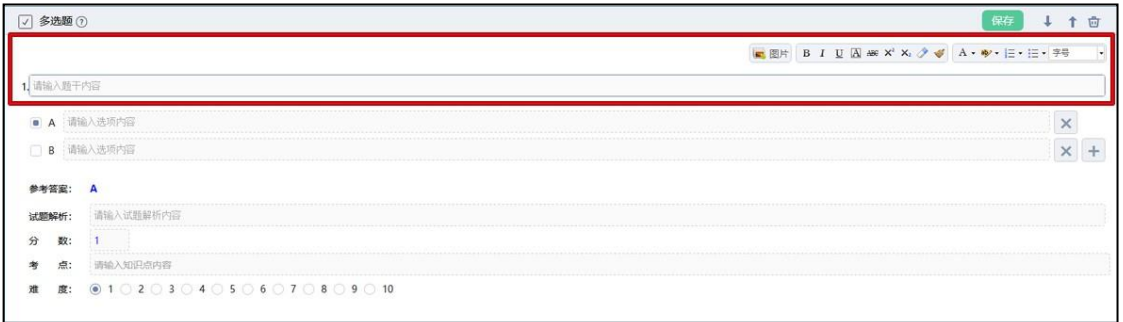

第一步:添加题干

题干中可添加文字、音频、视频和图片。

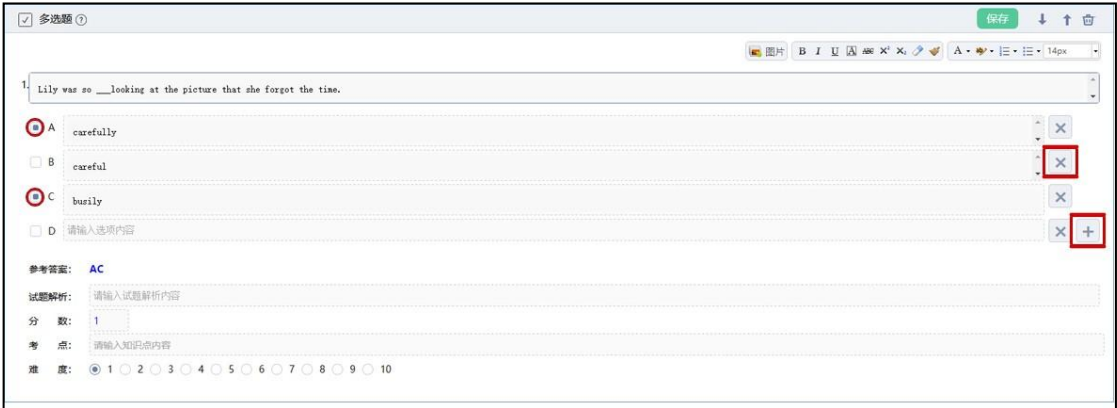

第二步:添加选项

通过点击右侧的"+"号来增加选项,"X"删除不要的选项。 点击左侧圆点处设

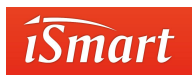

置正确答案。

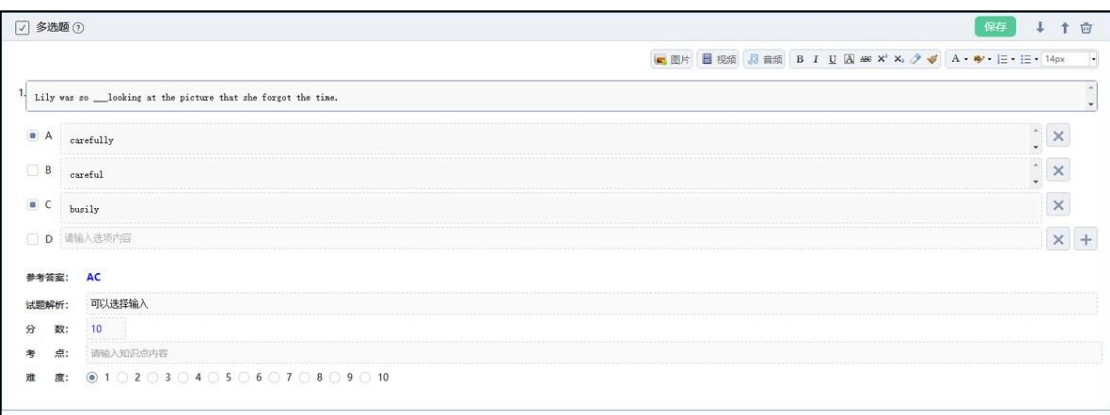

#### 第三步: 设置分数

根据需求设置每道题的分数,添加"试题解析"等信息。

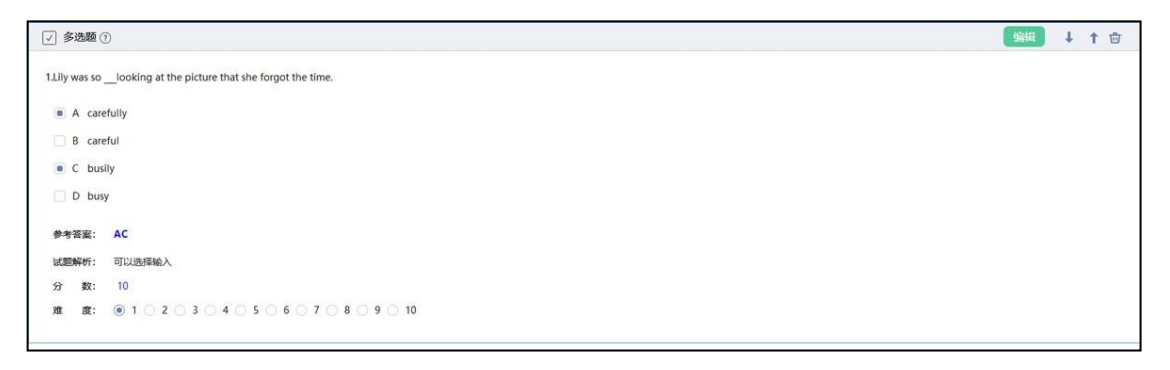

第四步:保存试题

试题编辑完成后点击保存即可,如需修改再次点击编辑。

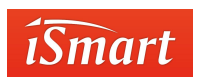

**填空题:**

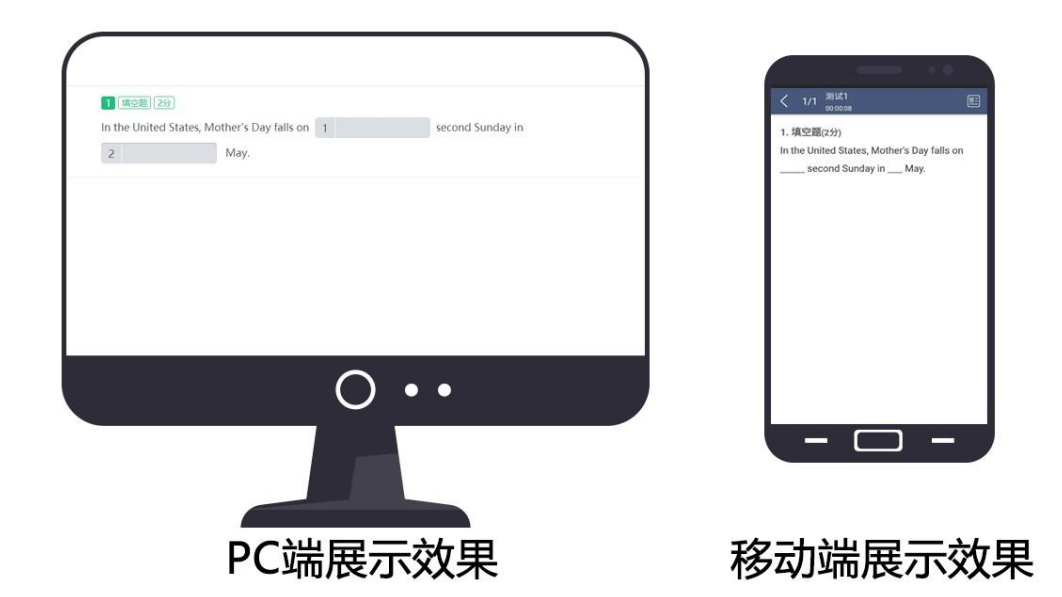

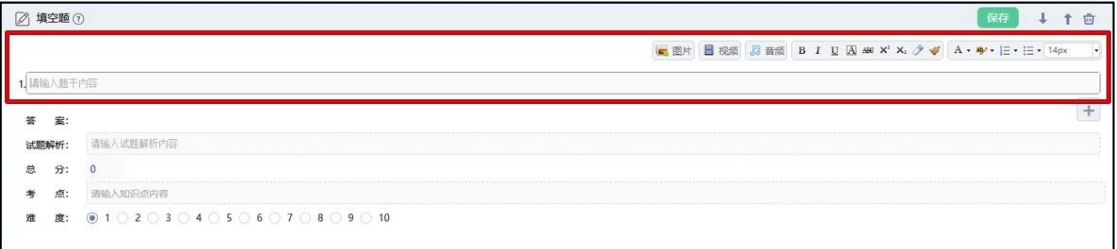

#### 第一步:添加题干

题干中可添加文字、音频、视频和图片。

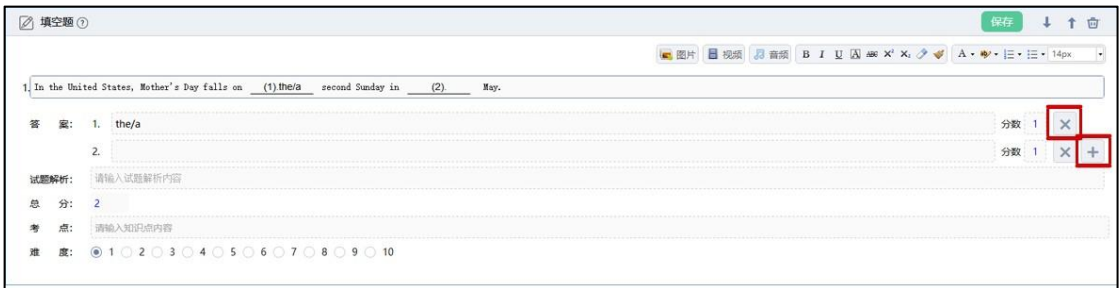

第二步:添加选项

在需要添加答案出点击右侧的"+"号来增加选项, "X"删除不要的选项。 如 果一道题有多答案的话用"/"进行。

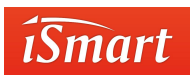

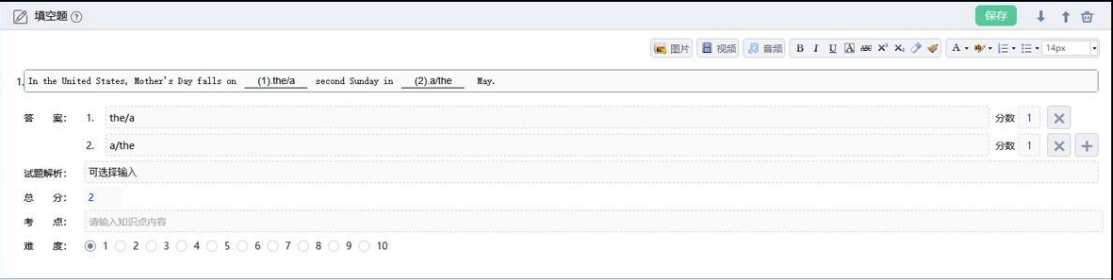

#### 第三步: 设置分数

根据需求设置每道题的分数,添加"试题解析"等信息。

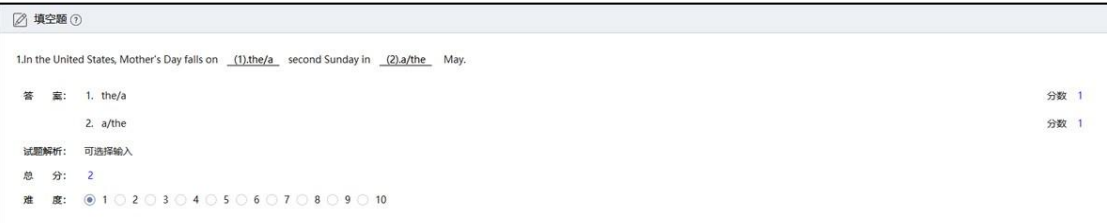

#### 第四步:保存试题

试题编辑完成后点击保存即可,如需修改再次点击编辑。

**判断题:**

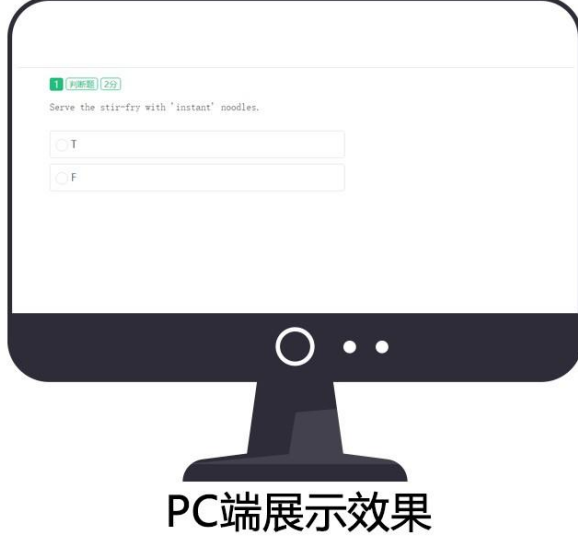

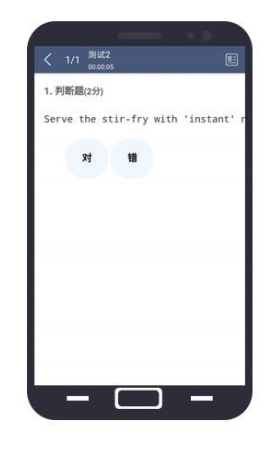

# 移动端展示效果

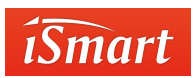

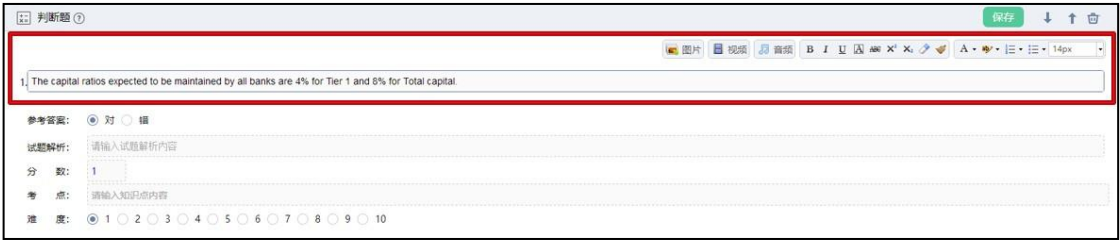

第一步:添加题干

题干中可添加文字、音频、视频和图片。

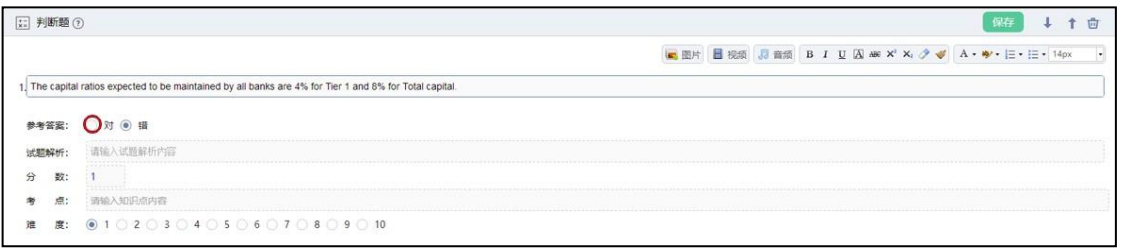

第二步: 设置参考答案

设置答案对或者错。

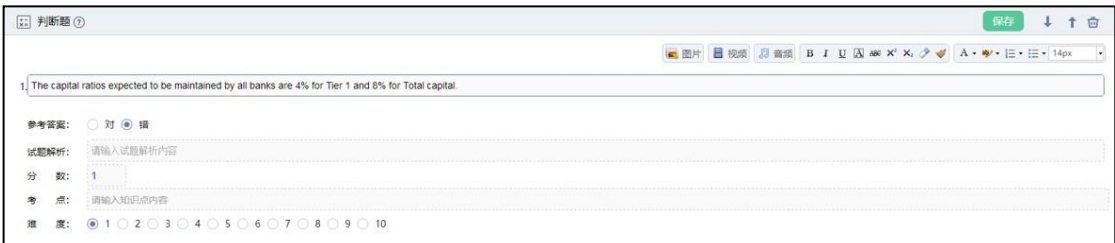

第三步: 设置分数

根据需求设置每道题的分数,添加"试题解析"等信息。

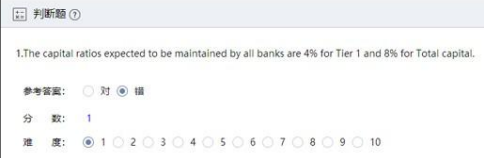

第四步:保存试题

试题编辑完成后点击保存即可,如需修改再次点击编辑。

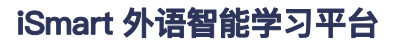

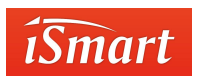

**开放题:**

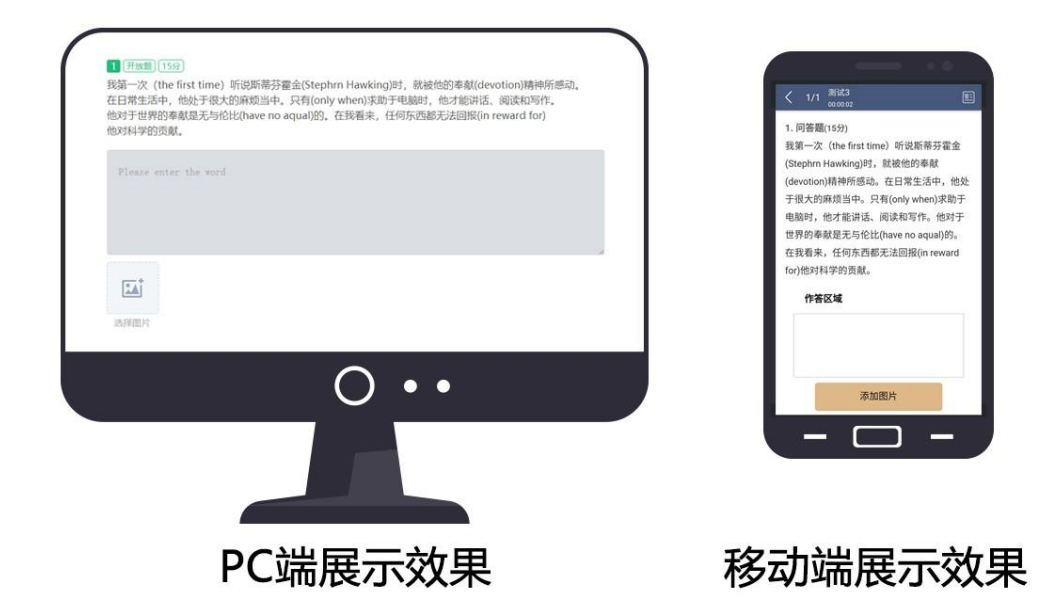

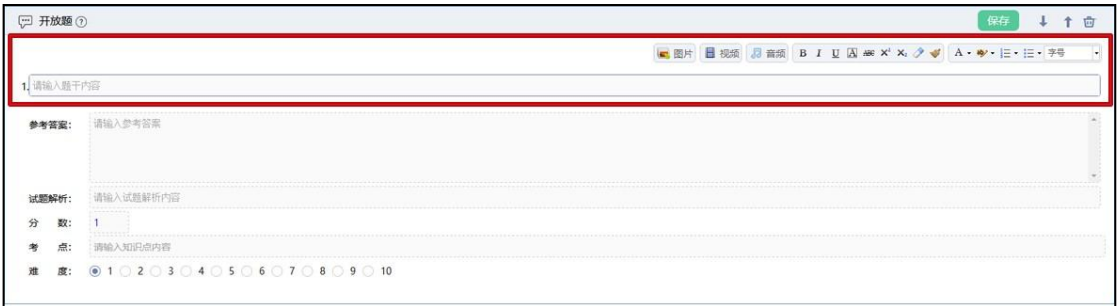

第一步:添加题干

题干中可添加文字、音频、视频和图片。

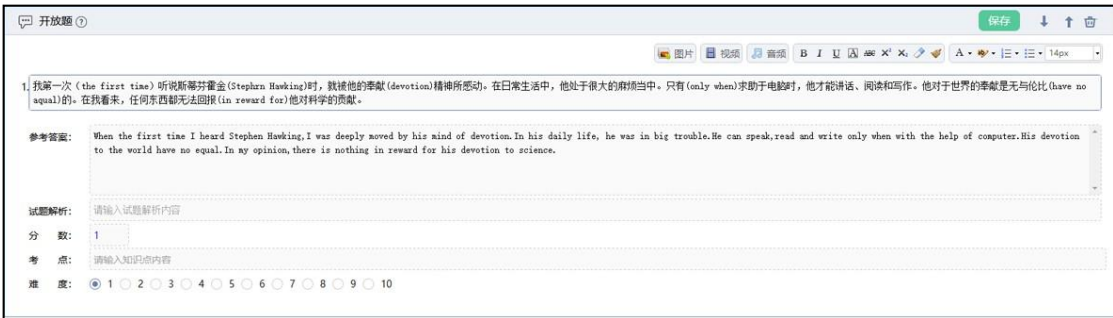

第二步:添加参考答案

参考答案只是提供给学生参考的范文,系统不会根据参考答案判分。需要作答后

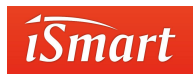

教师手动批阅。

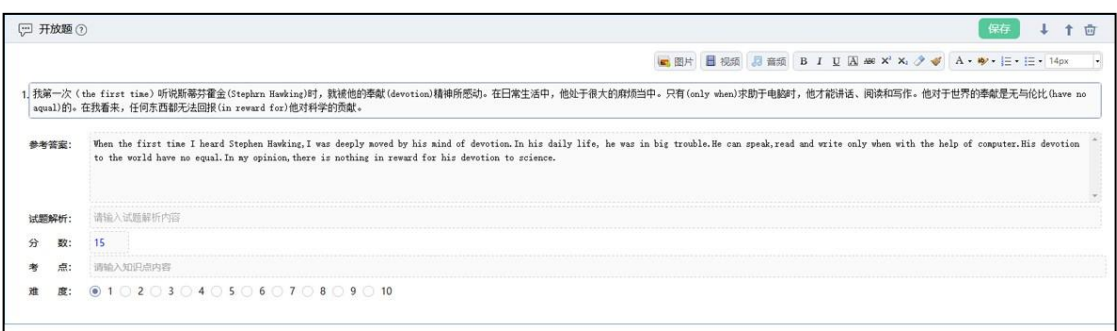

#### 第三步:设置分数

根据需求设置每道题的分数,添加"试题解析"等信息。

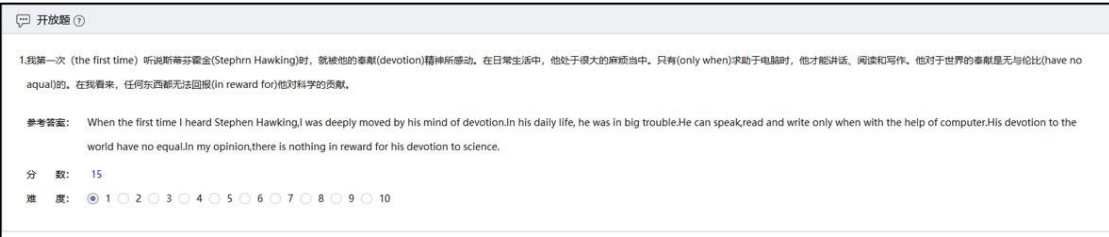

第四步:保存试题

试题编辑完成后点击保存即可,如需修改再次点击编辑。

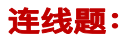

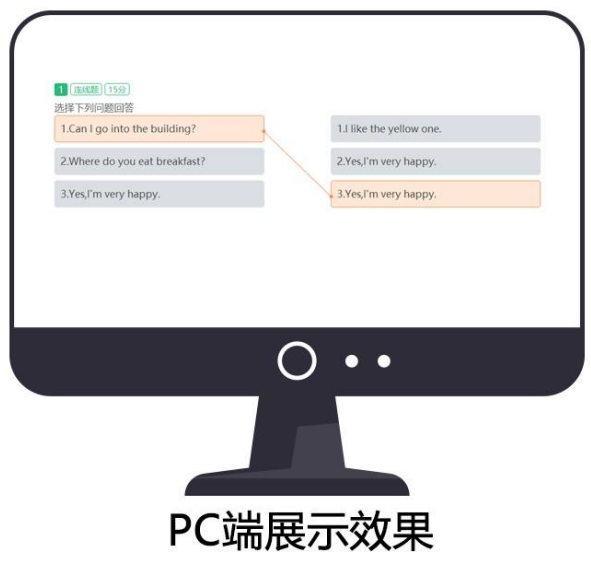

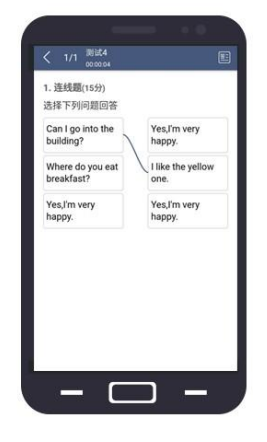

移动端展示效果

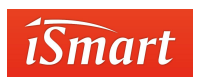

□连线题の 保存 ↓ ↑ 會 ■图片 ■视频 3 音频 B I U A = x' x, ク A · w · E · E · 字 1. 请输入题干内容 选 项: 试题解析: 请输入试题解析内容 分 数: 0 考点: 青输入知识点内容 难 度: ◉ 1 ○ 2 ○ 3 ○ 4 ○ 5 ○ 6 ○ 7 ○ 8 ○ 9 ○ 10

第一步:添加题干

题干中可添加文字、音频、视频和图片。

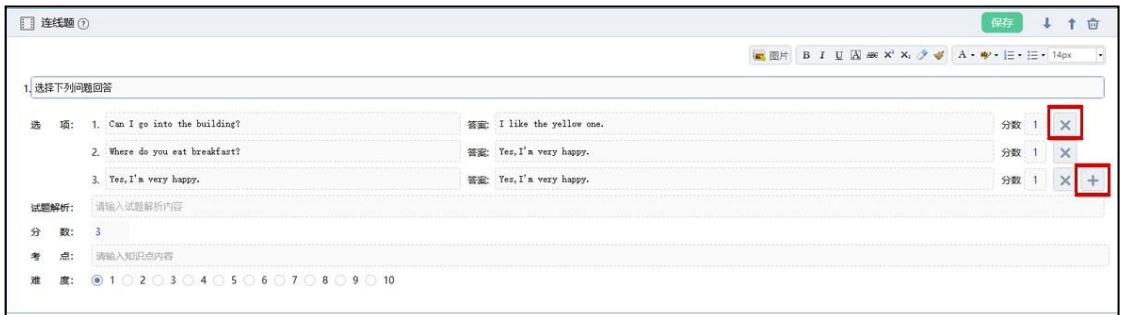

第二步:添加选项

连线题左边是问题,右边是答案。通过"+"来增加内容, "X"删除内容。

问 题和答案出可以添加图片选项。

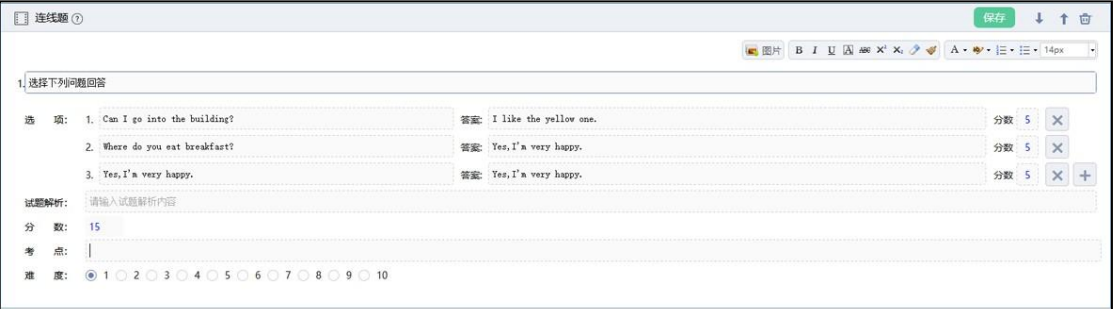

第三步: 设置分数

根据需求设置每个选项的分数,设置好后总分自动变更。 添加"试题解析"等信

息。

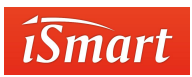

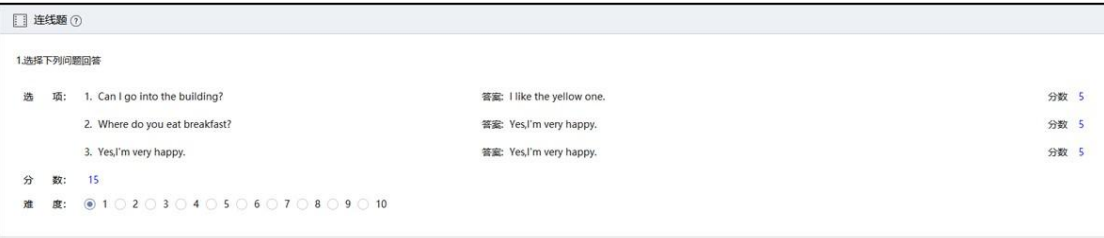

#### 第四步:保存试题

试题编辑完成后点击保存即可,如需修改再次点击编辑。

## **短文改错题:**

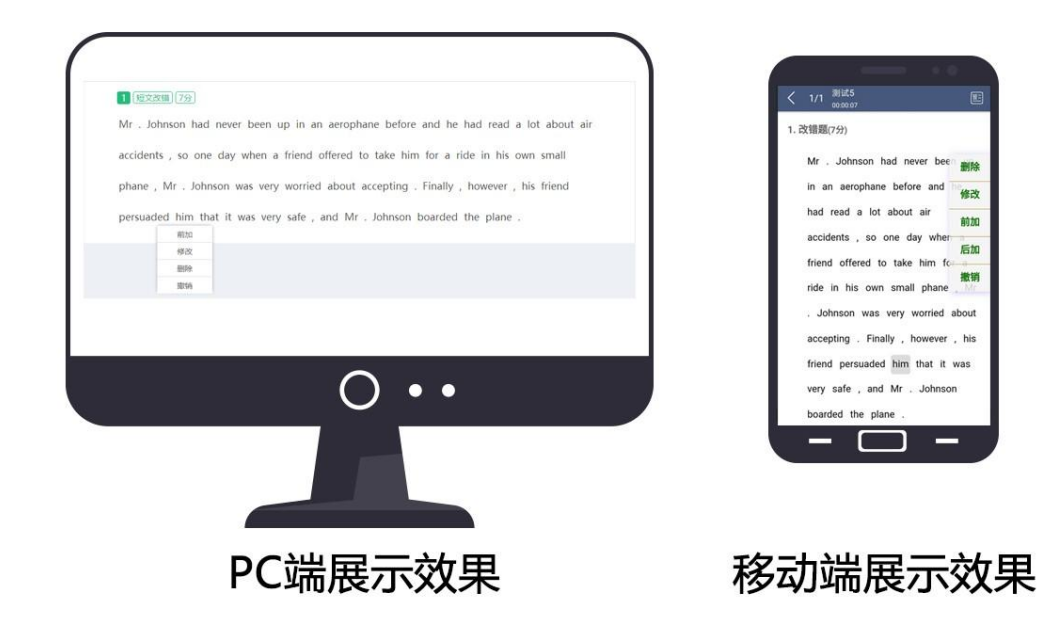

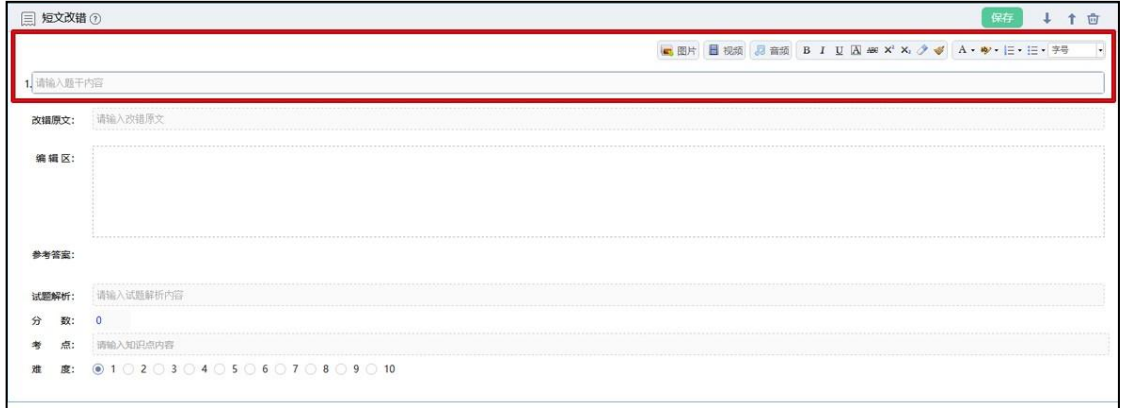

第一步:添加题干

题干中可添加文字、音频、视频和图片。

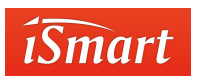

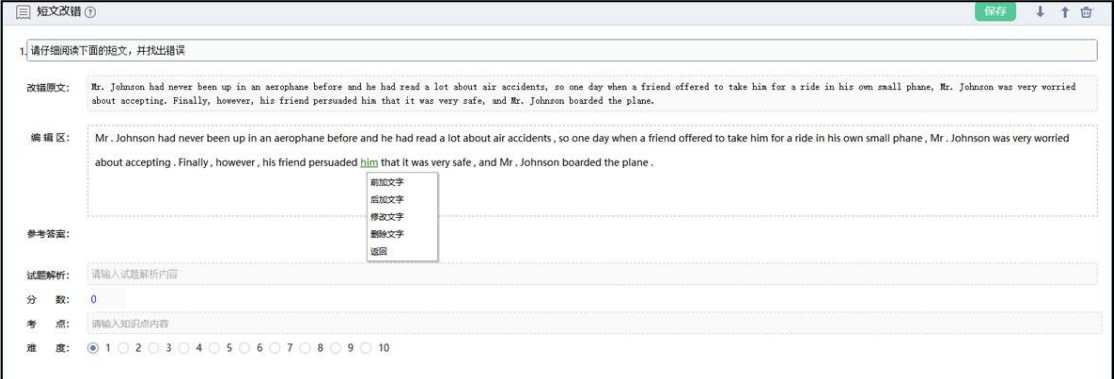

#### 第二步:添加内容

标记错误点 1.将短文复制到改错原文出,点击编辑区 2.在编辑区中点击要修改的

单词后,做出相应的操作。(短文改错原文中不可出现特殊符号:?!()'",;.-和中文字符)

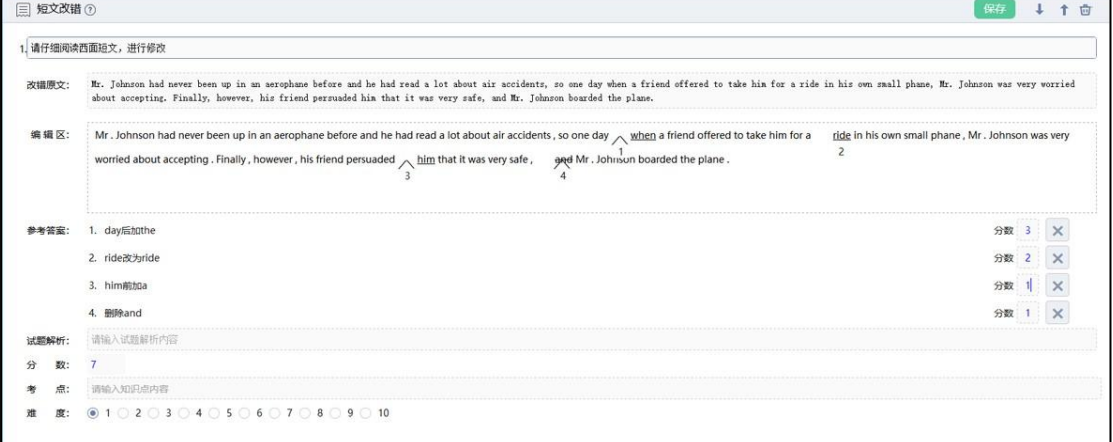

#### 第三步: 设置分数

□ 短文改错 ⑦ 1.请仔细阅读西面短文,进行修改 改議原文: Mr. Johnson had never been up in an aerophane before and he had read a lot about air accidents, so one day when a friend offered to take him for a ride in his own small phane, Mr. Johnson was very worried about accepting. Finally, however, his friend persuaded him that it was very safe, and Mr. Johnson boarded the plane. 编辑区: Mr. Johnson had never been up in an aerophane before and he had read a lot about air accidents, so one day when a friend offered to take him for a ride in his own small phane, Mr. Johnson was very worried about accepting . Finally , however , his friend persuaded  $\bigwedge_2 \frac{\text{him}}{\text{ }n}$  that it was very safe,  $\bigwedge_4$  and Mr. Johnson boarded the plane. 参考答案: 1. day后加the 分数 3 2. ride改为ride 分数 2 3. him前加a 分数 1 分数 1 4. 删除and 数: 7  $\mathbf{R}: \quad \textcircled{1}\odot\text{2}\odot\text{3}\odot\text{4}\odot\text{5}\odot\text{6}\odot\text{7}\odot\text{8}\odot\text{9}\odot\text{10}$ 

根据需求设置每题的分数,添加"试题解析"等信息。

第四步:保存试题

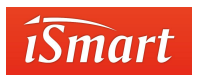

试题编辑完成后点击保存即可,如需修改再次点击编辑。

**选填题:**

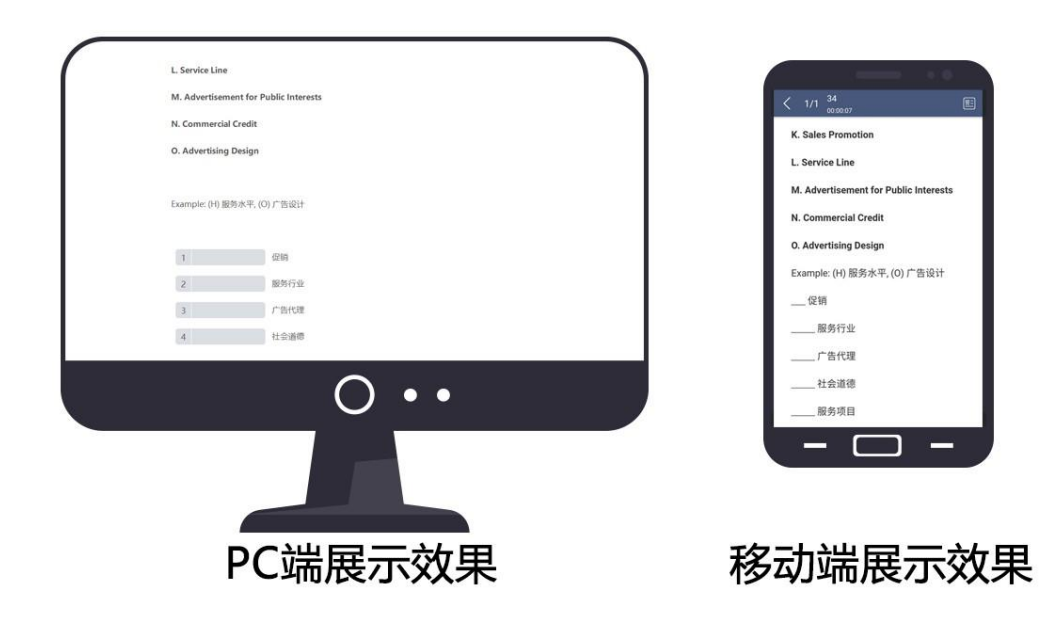

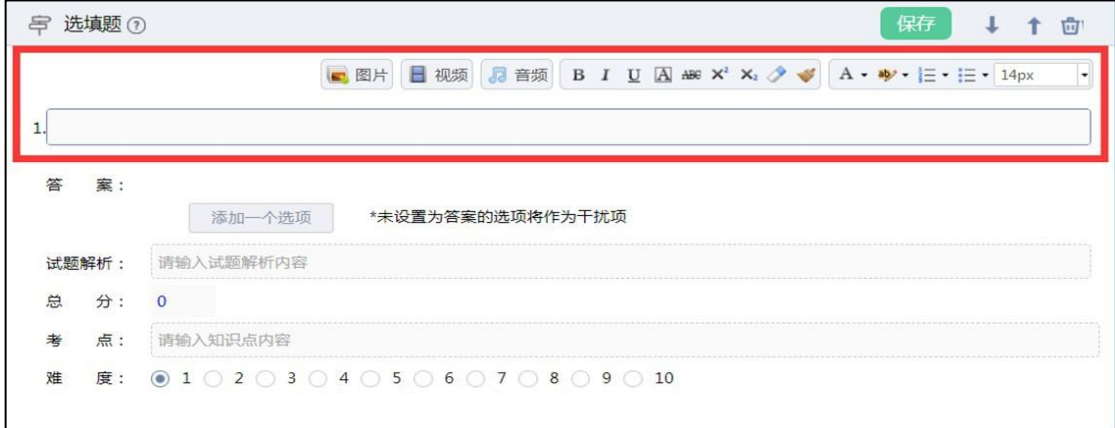

#### 第一步:添加题干

题干中可添加文字、多个音频、多个视频、多张图片。

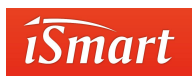

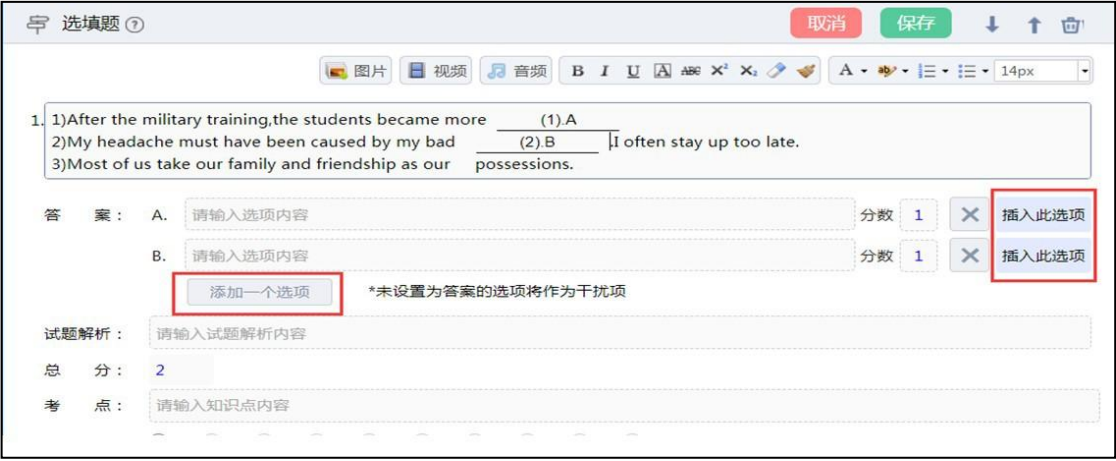

第二步:添加选项

鼠标在题干中点击需要添加选项的位置,点击"添加一个选项"按钮,再点击 "插入

此选项"

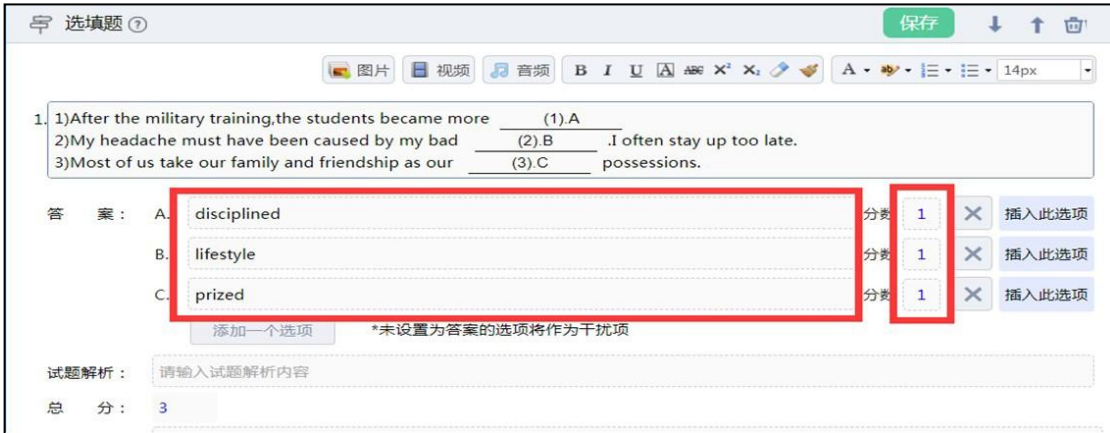

第三步:添加选项

设定对应填空处的正确答案。可在分数处设置每个选项的分数。

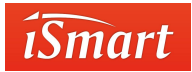

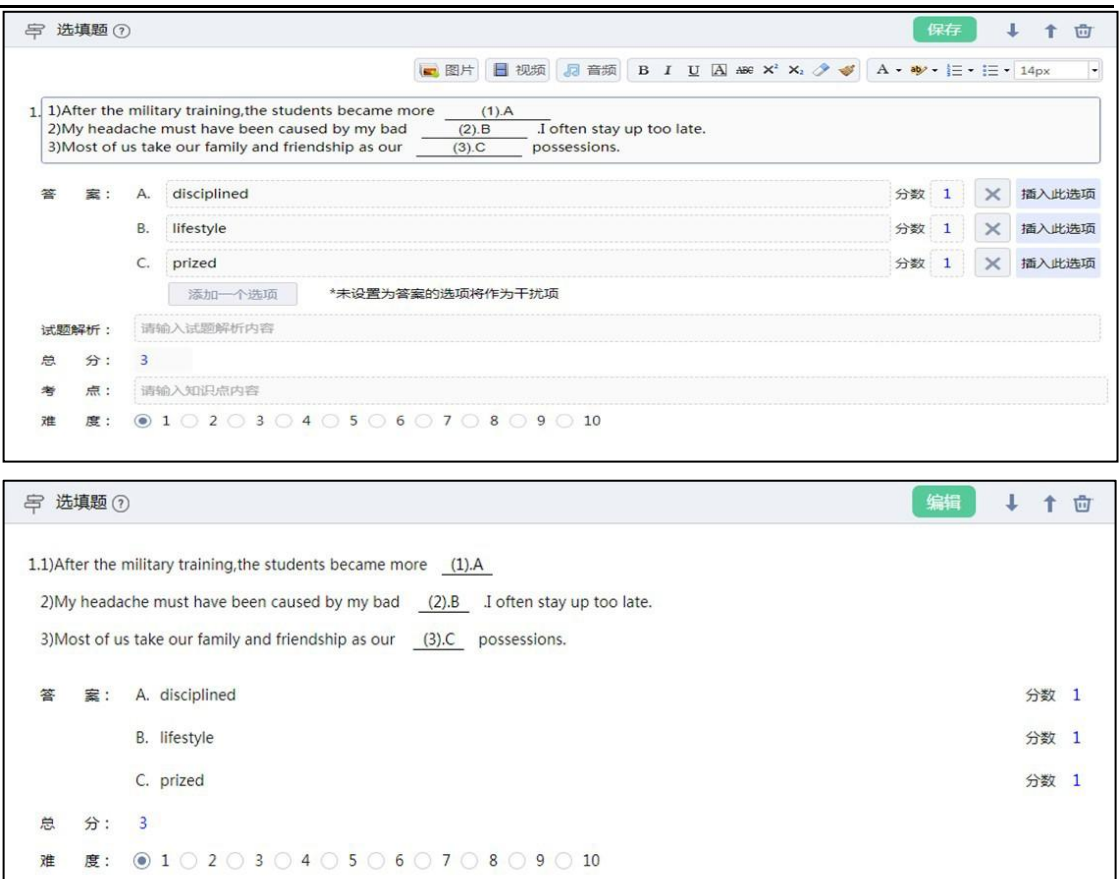

第四步:添加试题解析及考点

可在"试题解析"和"考点"处添加相应信息。

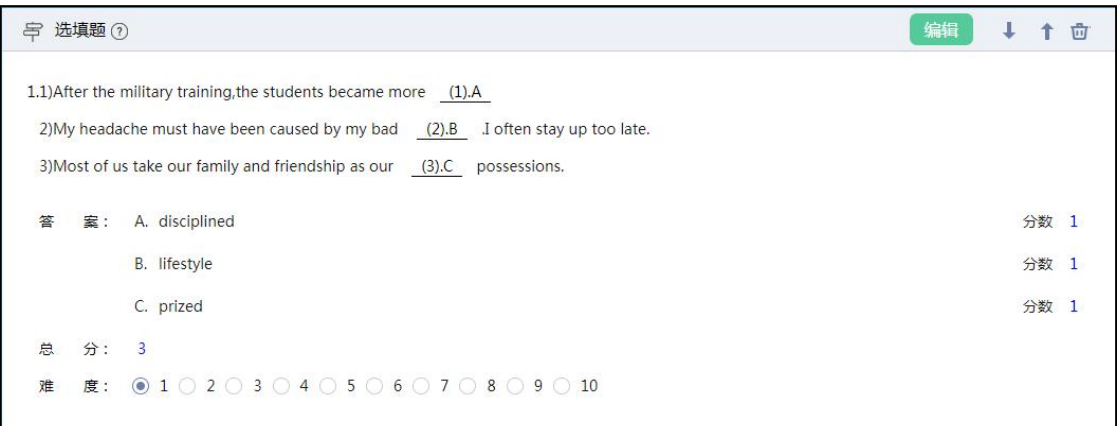

#### 第五步:保存试题

试题编辑完成后点击"保存"即可,如需修改再次点击"编辑"。

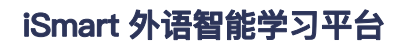

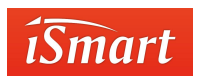

**匹配题:**

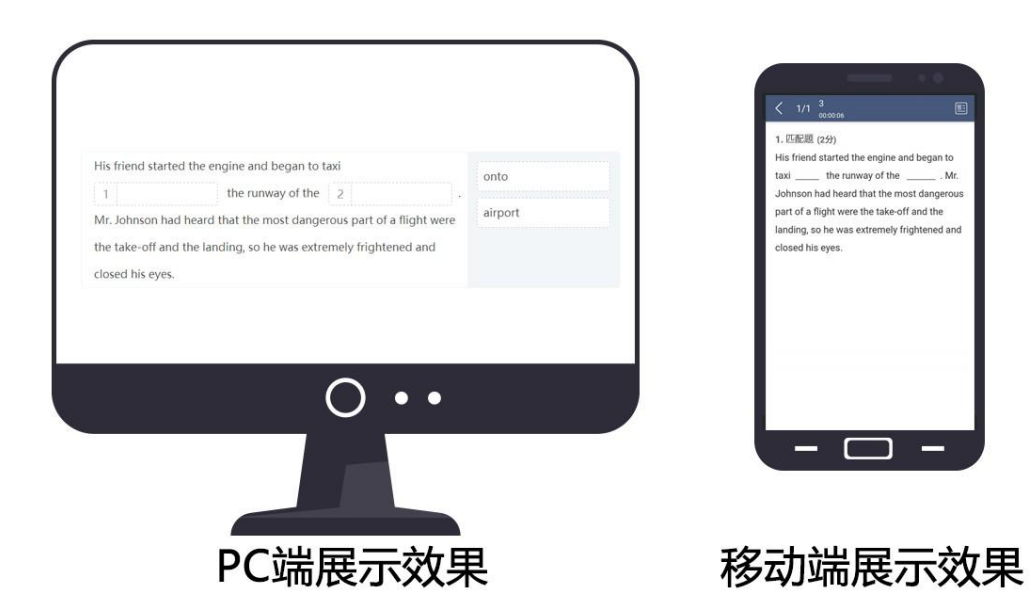

#### **の3 匹配題** ↓ ↑ ☆ ■图片 ■视频 局音频 B I U A = x2 x2 / x A · \* E · E · 18px  $\overline{\phantom{a}}$ "Creative thinking may mean simply the realization that there's no particular virtue in doing things the way they  $\mathbf{1}$ the always been done," wrote Rudolph Flesch, a language authority. This accounts for our reaction to seemingly<br>simple innovations like plastic garbage bags and suitcases on wheels that make life more convenient: "How come<br> 答  $\overline{\mathbf{z}}$ : 添加一个选项 试题解析: 请输入试题解析内容 分: 0 总 点: 请输入知识点内容  $\mathbb{R}: \quad \textcircled{\small 1} \textcircled{\small 2} \textcircled{\small 3} \textcircled{\small 4} \textcircled{\small 5} \textcircled{\small 6} \textcircled{\small 7} \textcircled{\small 8} \textcircled{\small 9} \textcircled{\small 10}$ 难

第一步:添加题干

## 题干中可添加文字、多个音频、多个视频、多张图片。

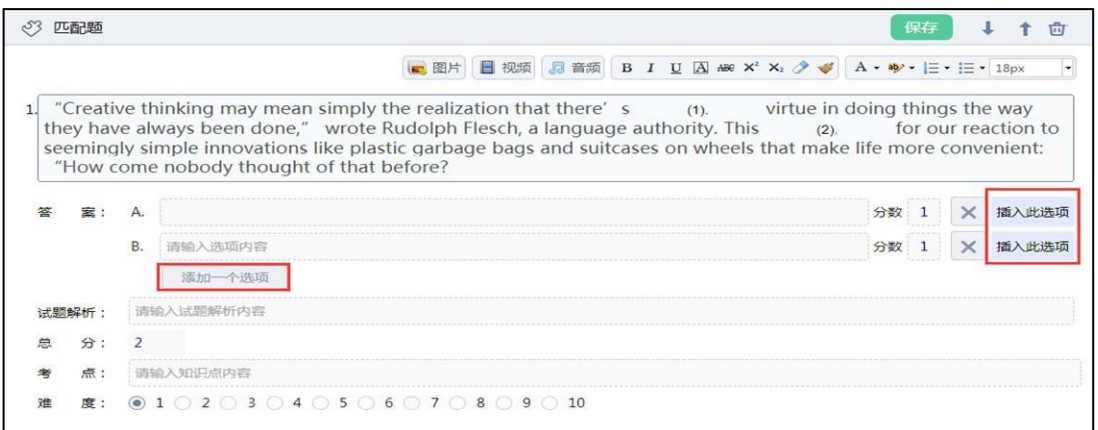

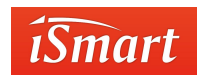

#### 第二步:添加选项

鼠标在题干中点击需要添加选项的位置,点击"添加一个选项"按钮,再点击 "插入

此选项"。

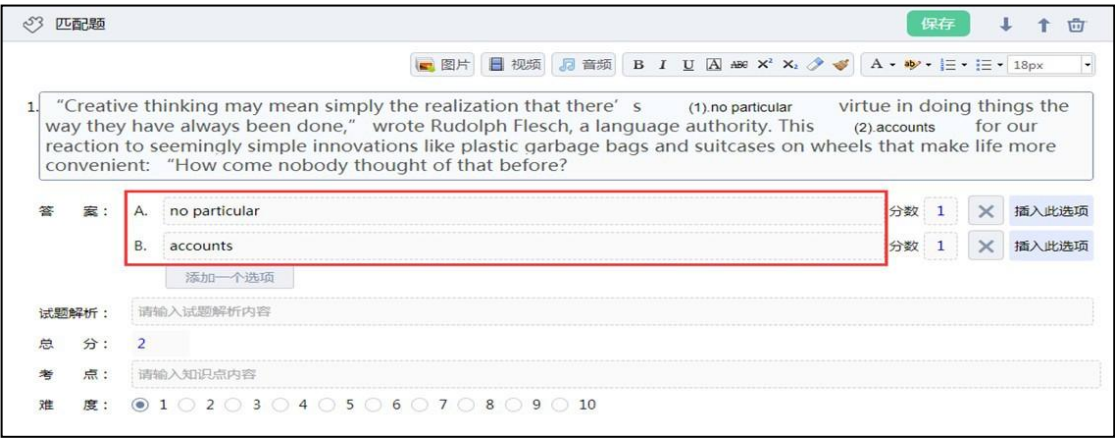

#### 第三步:添加选项

设定对应填空处的正确答案。可在分数处设置每个选项的分数。

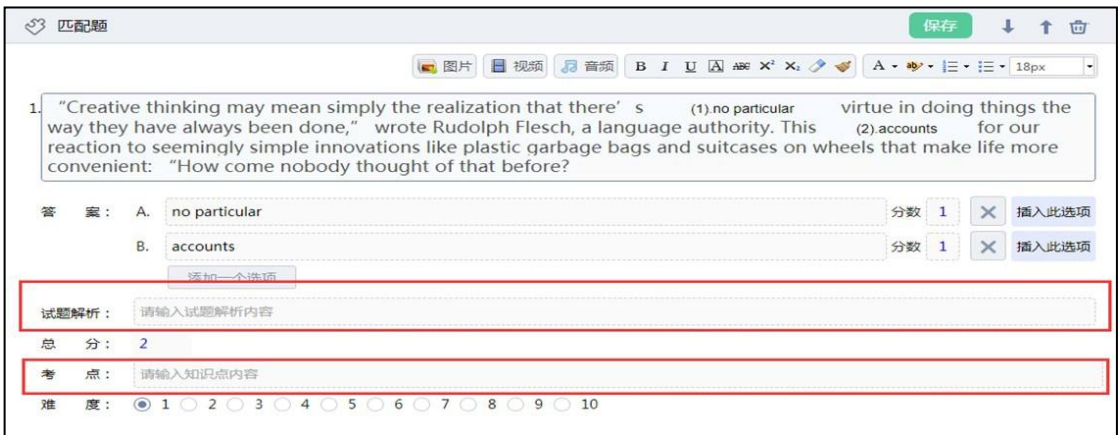

第四步:添加试题解析及考点

可在"试题解析"和"考点"处添加相应信息。

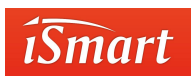

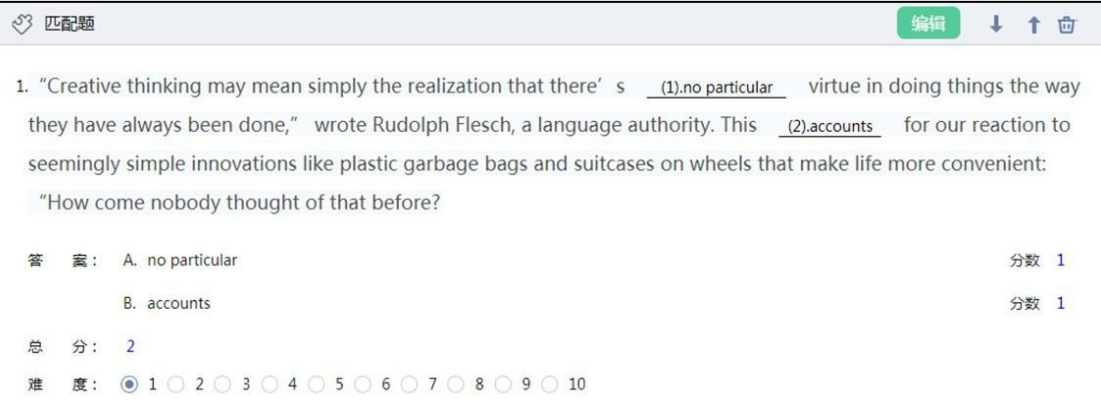

#### 第五步:保存试题

试题编辑完成后点击"保存"即可,如需修改再次点击"编辑"。

#### **口语跟读题:**

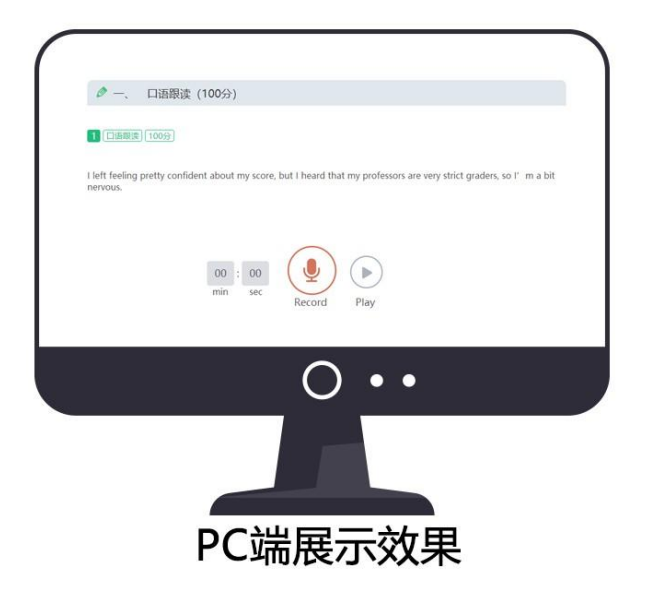

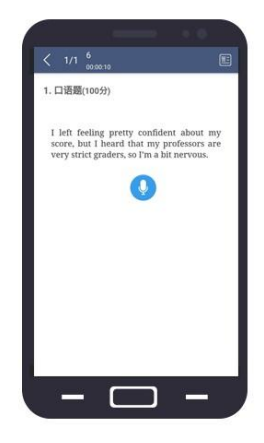

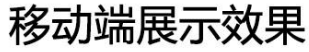

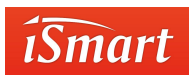

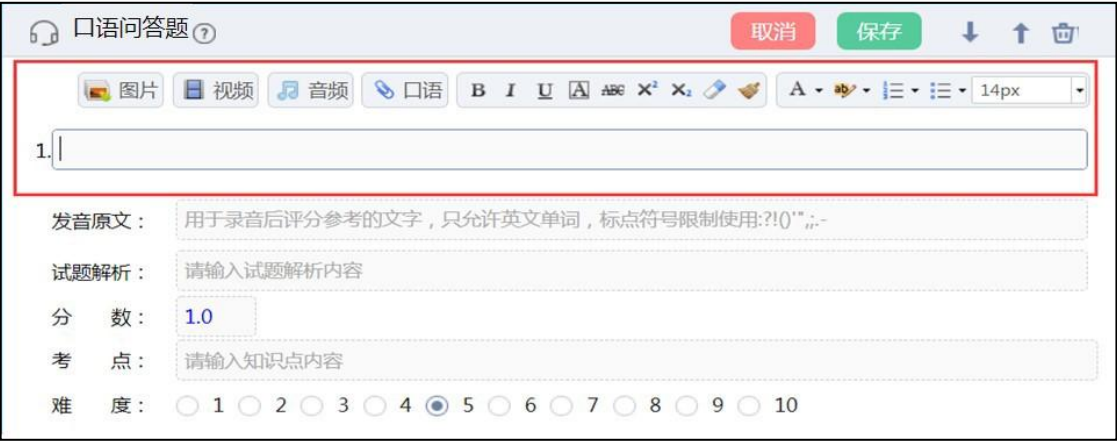

### 第一步:添加题干

题干中可添加文字、多个音频、多个视频、多张图片。

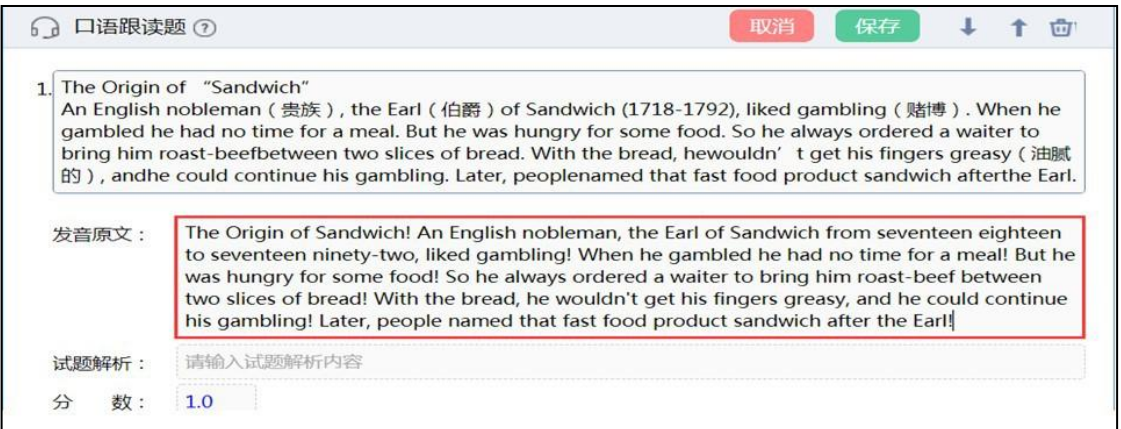

#### 第二步:输入发音原文

系统会根据题干区文字自动填充发音原文,只允许英文单词,标点符号限制使

用:?!()'",;.-

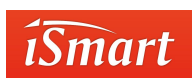

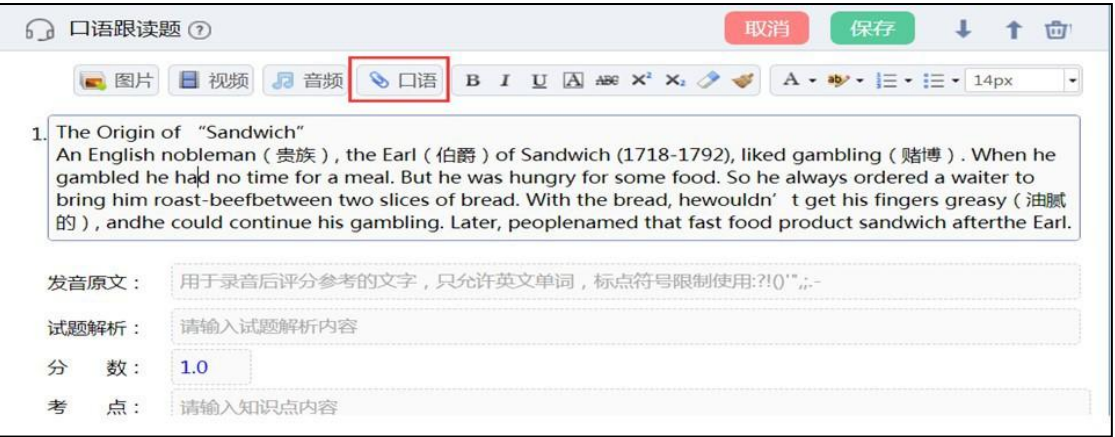

## 第三步: 插入.NET 语音识别文件

.NET 文件需要平台的技术人员生成,口语跟读题.NET 文件不是必须的。

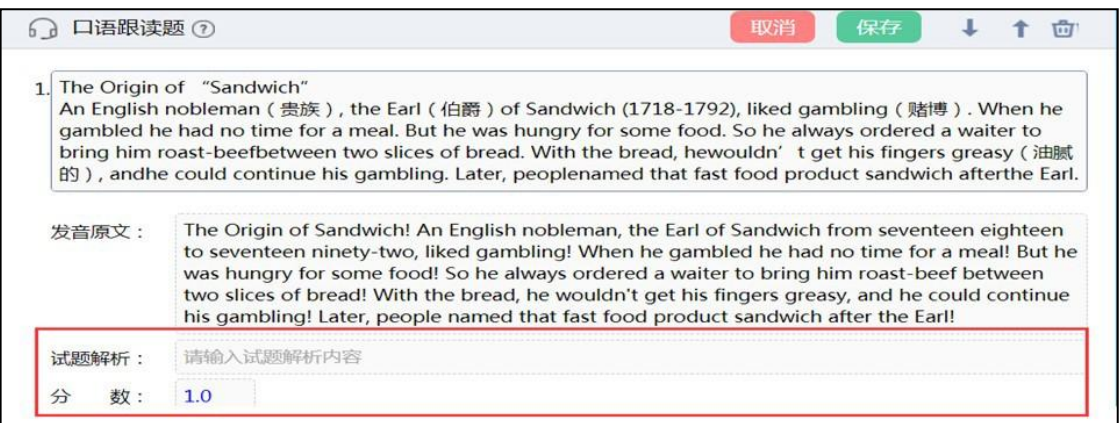

#### 第四步:设置分数和试题解析

可填写试题解析和设置该题分数。

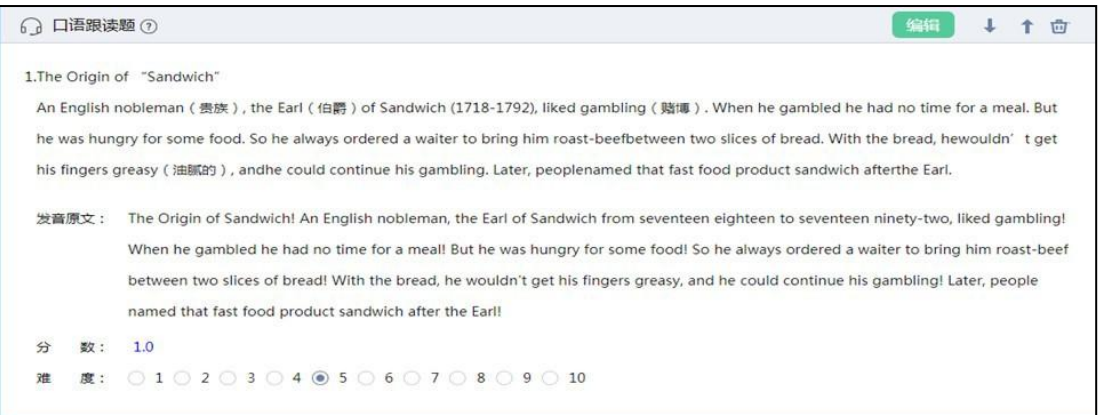
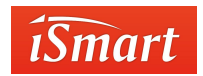

第五步:保存试题

试题编辑完成后点击"保存"即可,如需修改再次点击"编辑"。

#### **口语问答题:**

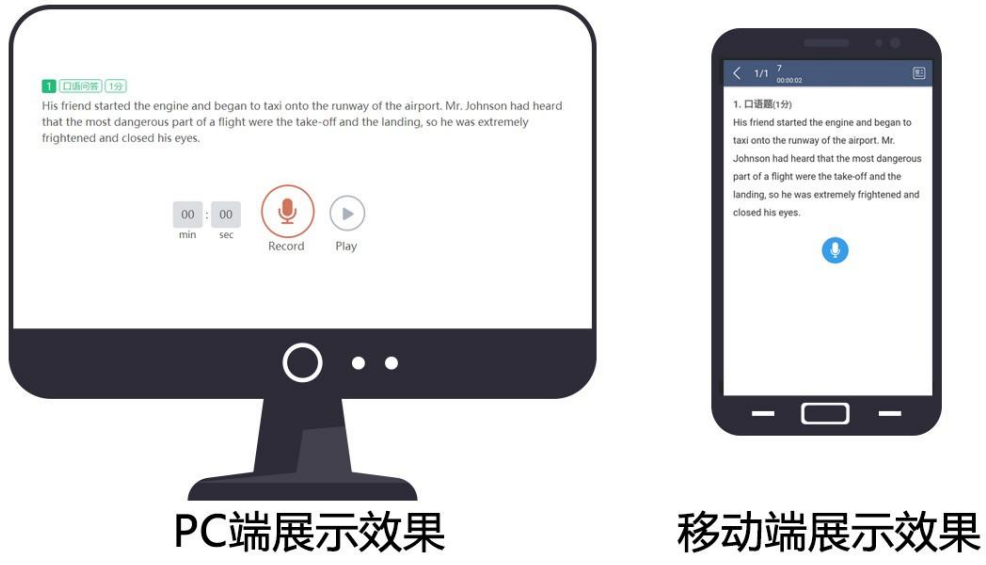

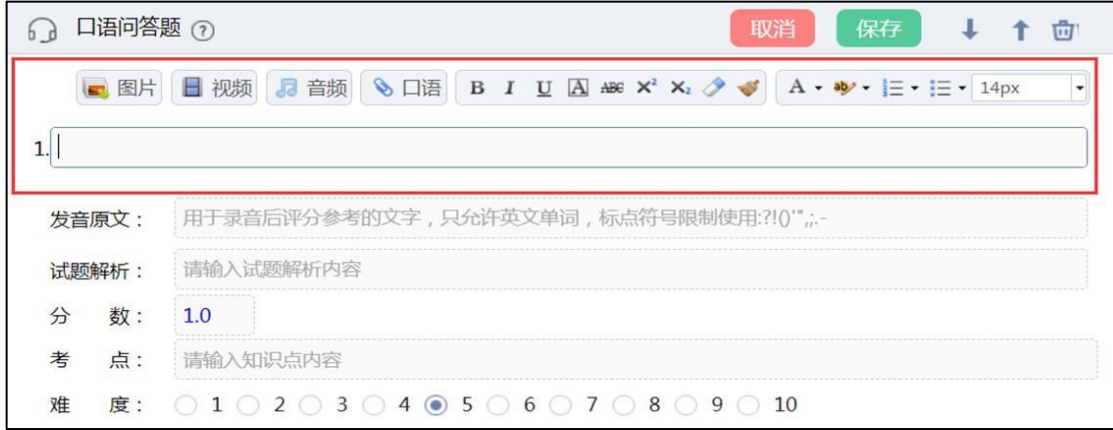

#### 第一步:添加题干

题干中可添加文字、音频、视频、图片。

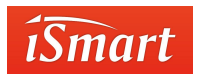

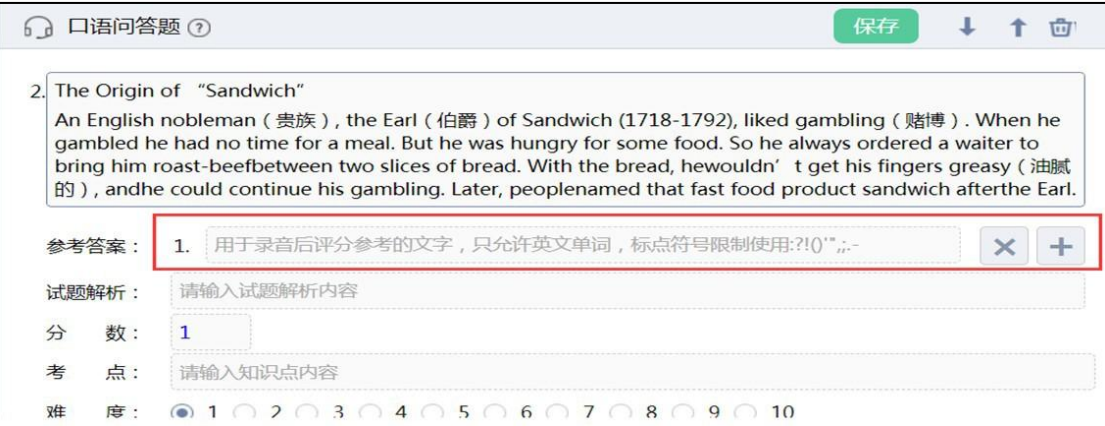

第二步:输入参考答案,用于录音后评分参考的文字,只允许英文单词,标点符号限制使

用:?!()'",;.-

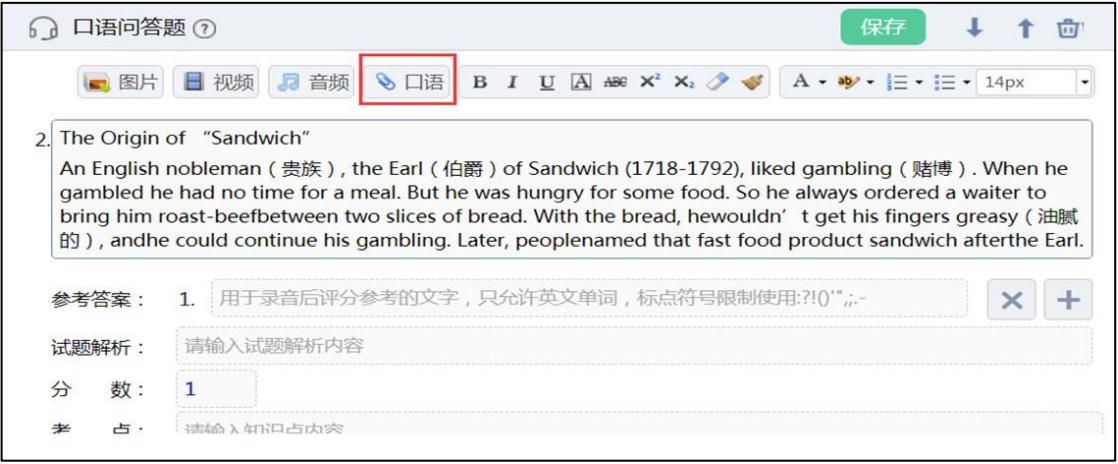

第三步: 插入.NET 语音识别文件

.NET 文件需要平台的技术人员生成,口语问答题.NET 文件不是必须的。

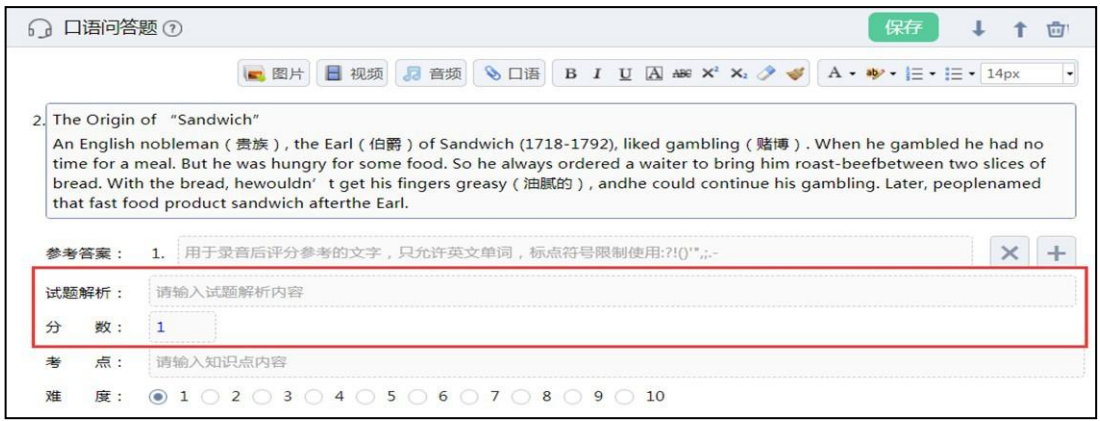

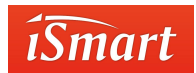

#### 第四步: 设置分数和试题解析

#### 可填写试题解析和设置该题分数。

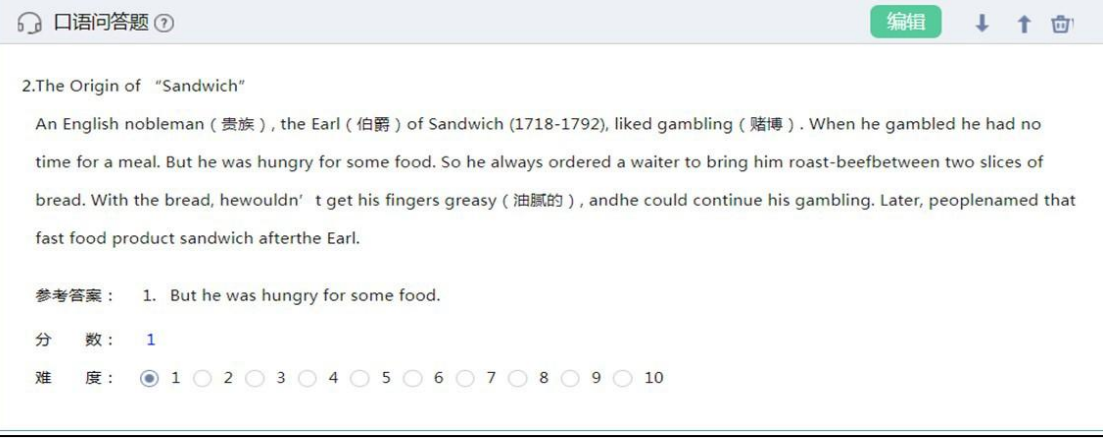

#### 第五步:保存试题

试题编辑完成后点击"保存"即可,如需修改再次点击"编辑"

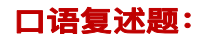

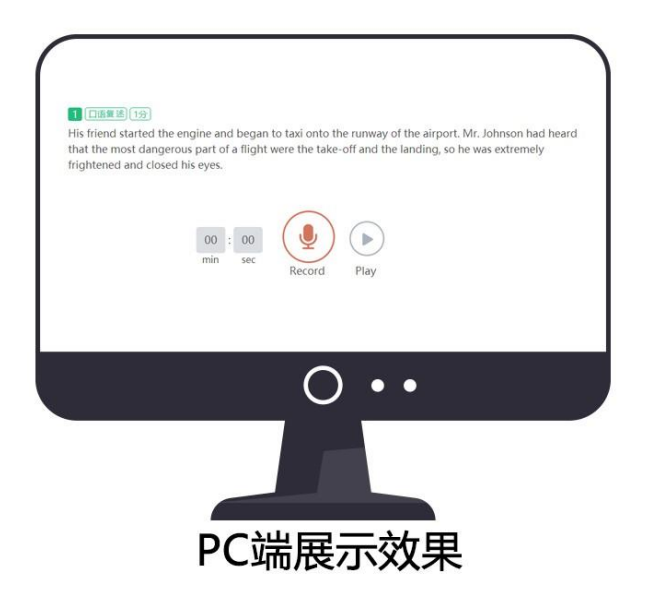

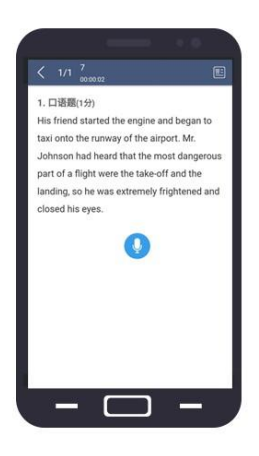

移动端展示效果

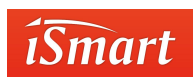

暂不支持

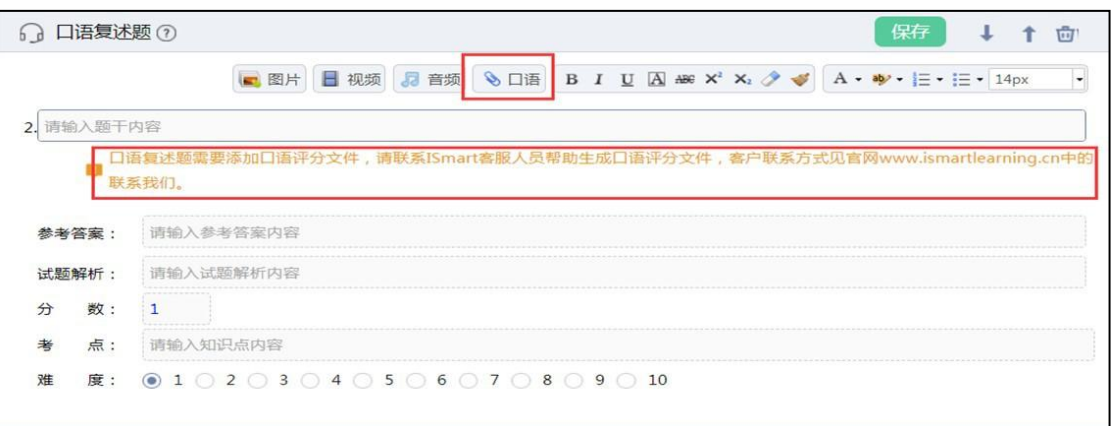

如有需要添加此题型,请与智能客服联系,详见第四部分"智能客服"。

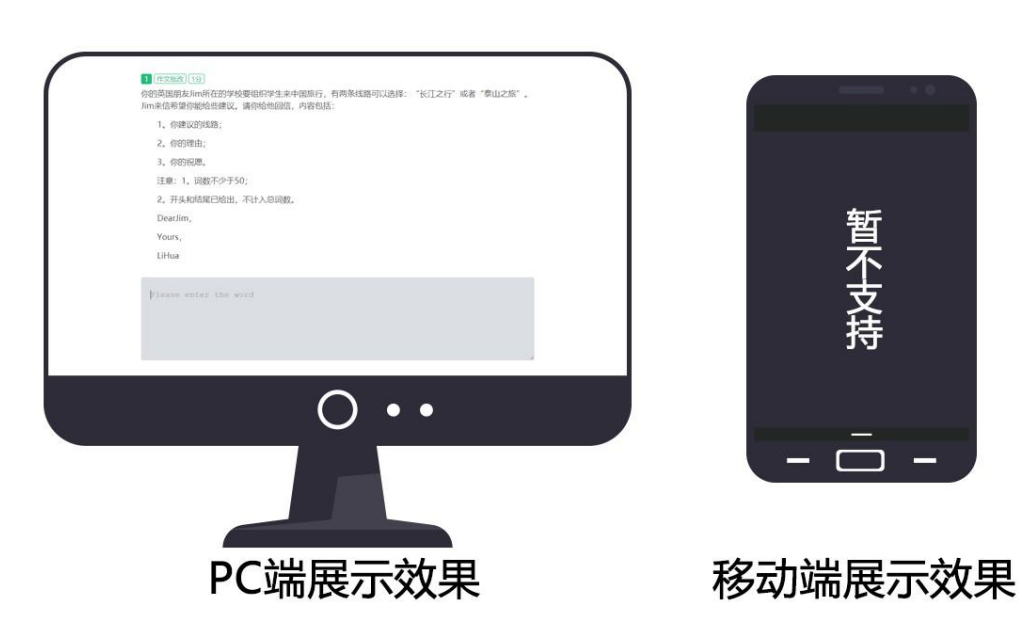

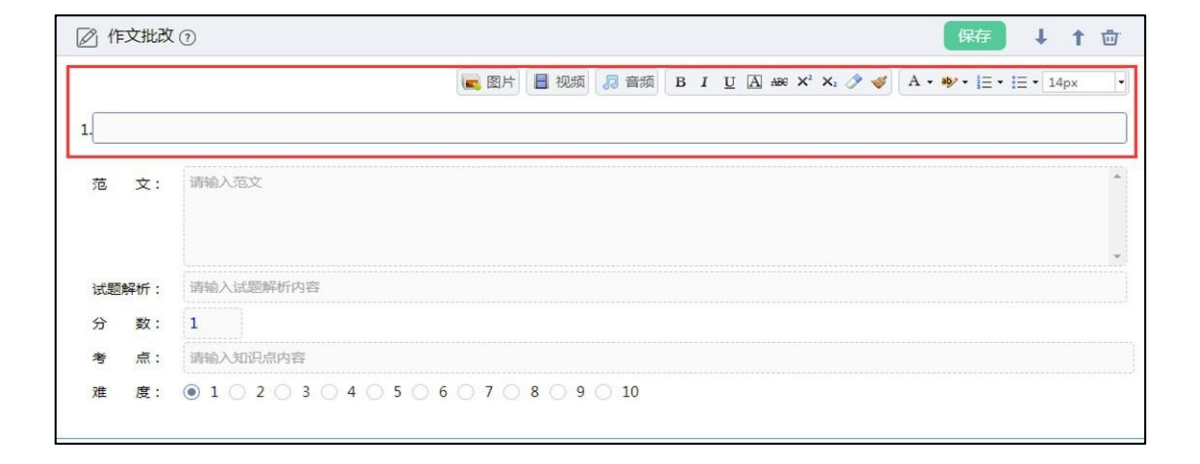

#### **作文批改题:**

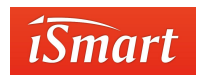

#### 第一步:添加题干

#### 题干中可添加文字、音频、视频、图片。

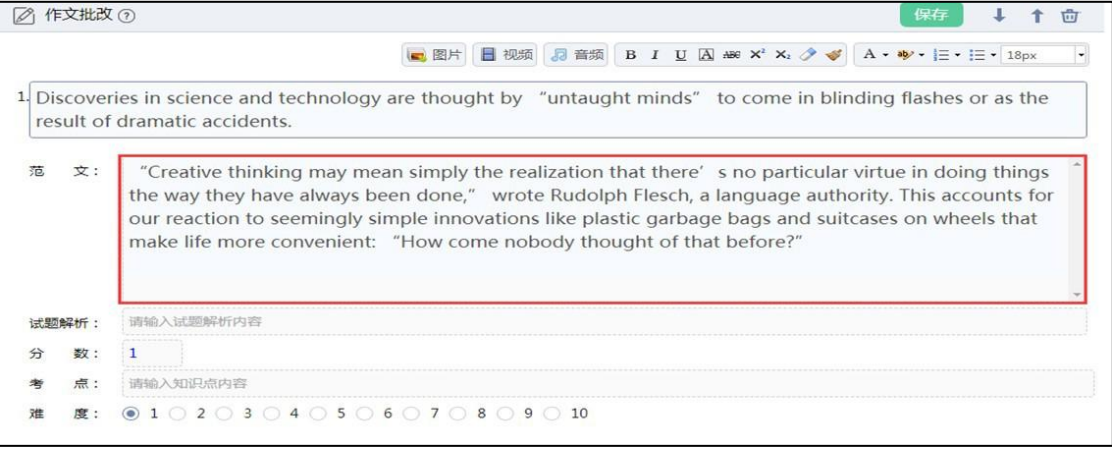

第二步:添加范文

#### 在范文处输入范文。

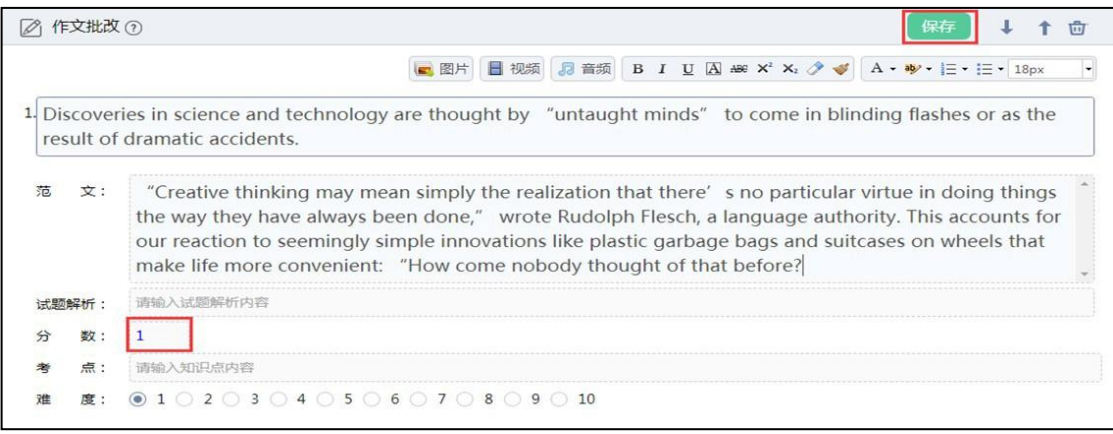

第三步: 设置分数

编辑好试题后,设置分数。点击保存按钮。

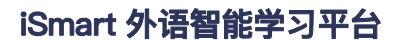

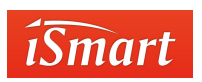

**组合题:**

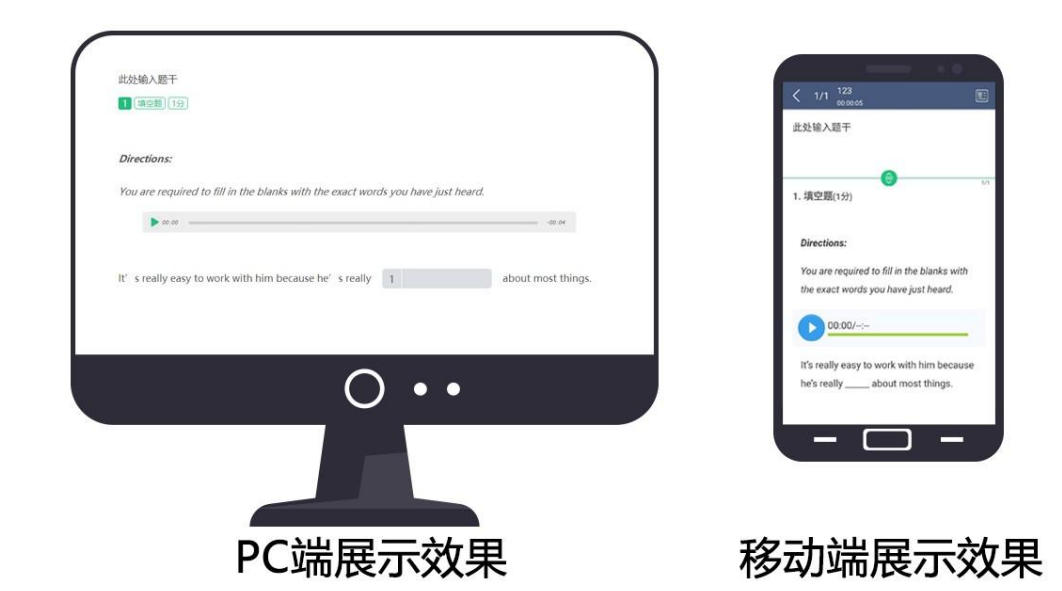

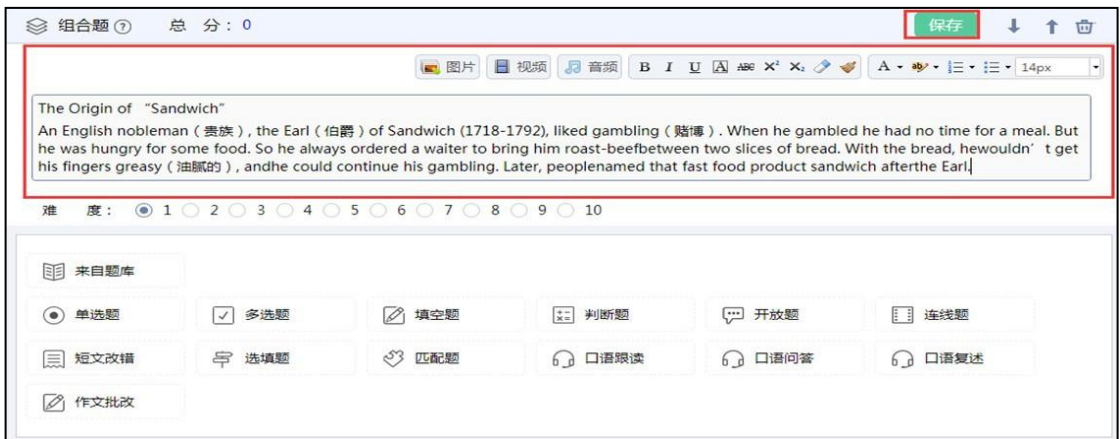

第一步:添加题干

题干中可添加文字、音频、视频、图片。

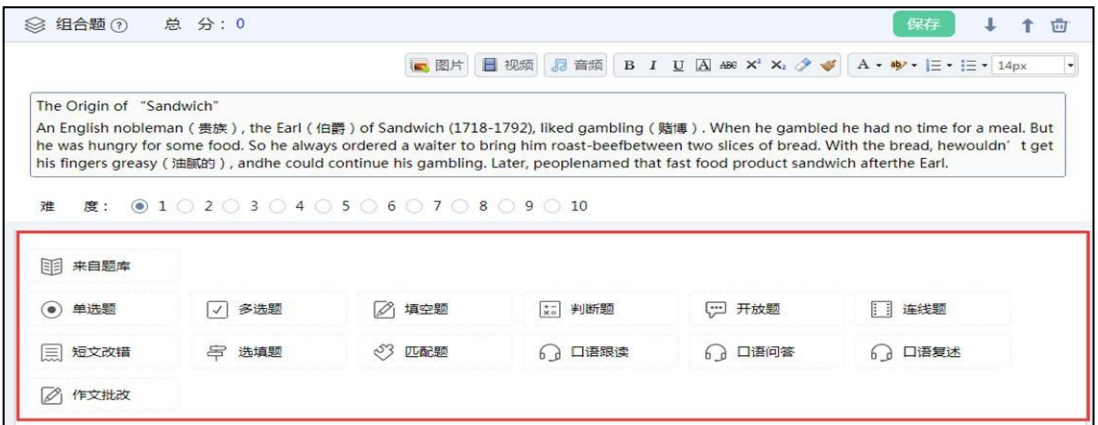

*iSmart* 

第二步:添加小题

根据需要添加小题,可添加多道。

2.4.1.2 添加大题

如需创建一套结构相对完整的试卷,可以使用"添加大题"功能。点击编辑试卷左侧的 "添加大题"选项,在大题的题干中添加题目描述,再在大题下一级中添加视频、练习题、 学习资料,具体操作方法详见 2.4.1.1 创建测验。

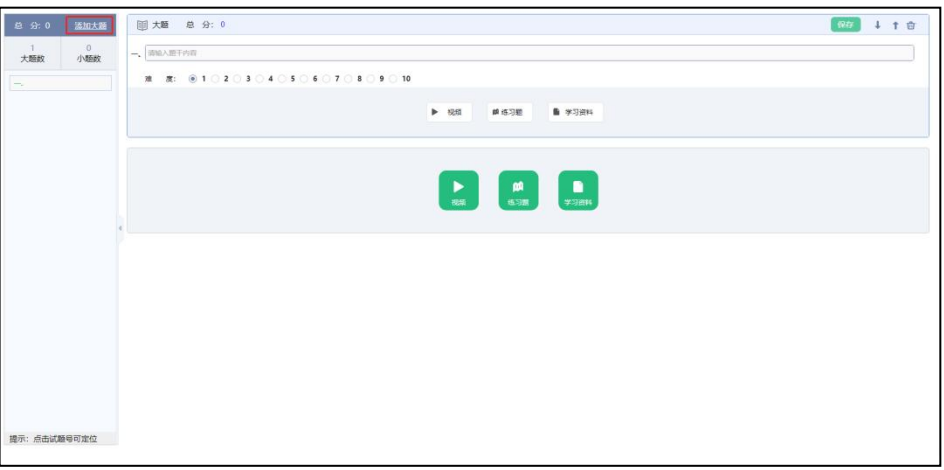

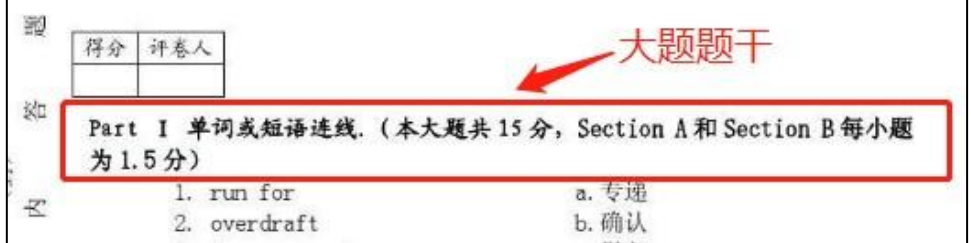

(以纸质试卷为例)

### 2.4.1.3 来自题库

教师可以从题库中选取试题添加到测验中。操作步骤如下:

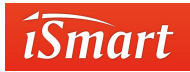

(1)点击"新建测验"进入测验编辑区,点击"练习题",点击"来自题库"进入试题库 中。

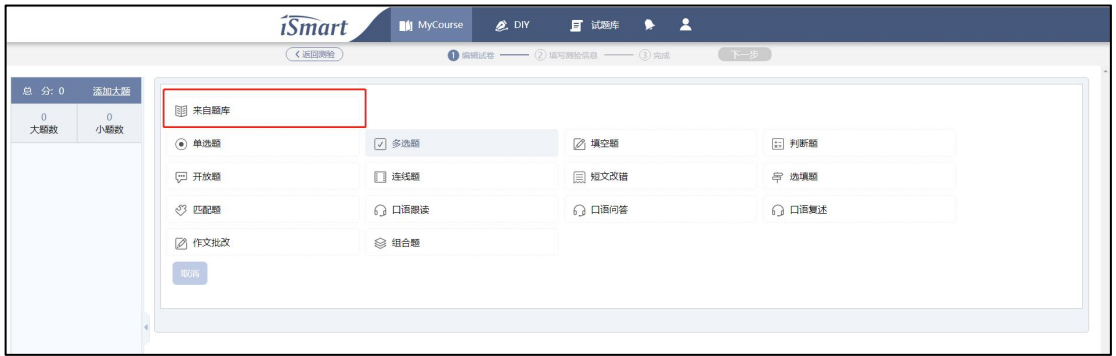

(2)进入试题库,左侧可筛选试题来源、考试类型和试题类型。根据筛选条件,平台

自动从试题库中列出相关的试题供教师选择。点击题目右上角的"题篮子",题目即可添加

到"题篮子"中。

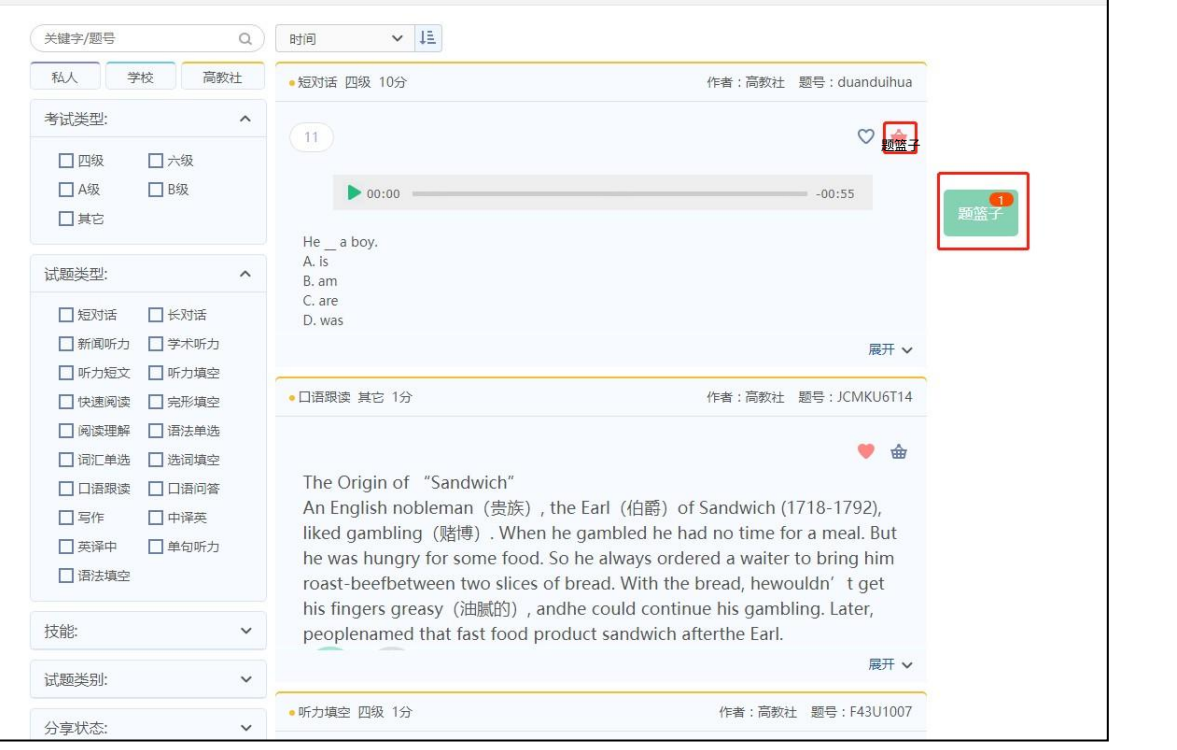

(3)挑选试题结束后,点击"题篮子"按钮,页面将展示选好的所有试题。如有不需要 的题目,点击原题后面的"篮子"标志进行去除,从而移除题篮子库。确定题目后,点击 左侧 的"添加到编辑器"即可完成试题添加,页面跳转至试题编辑页面。

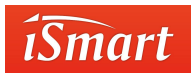

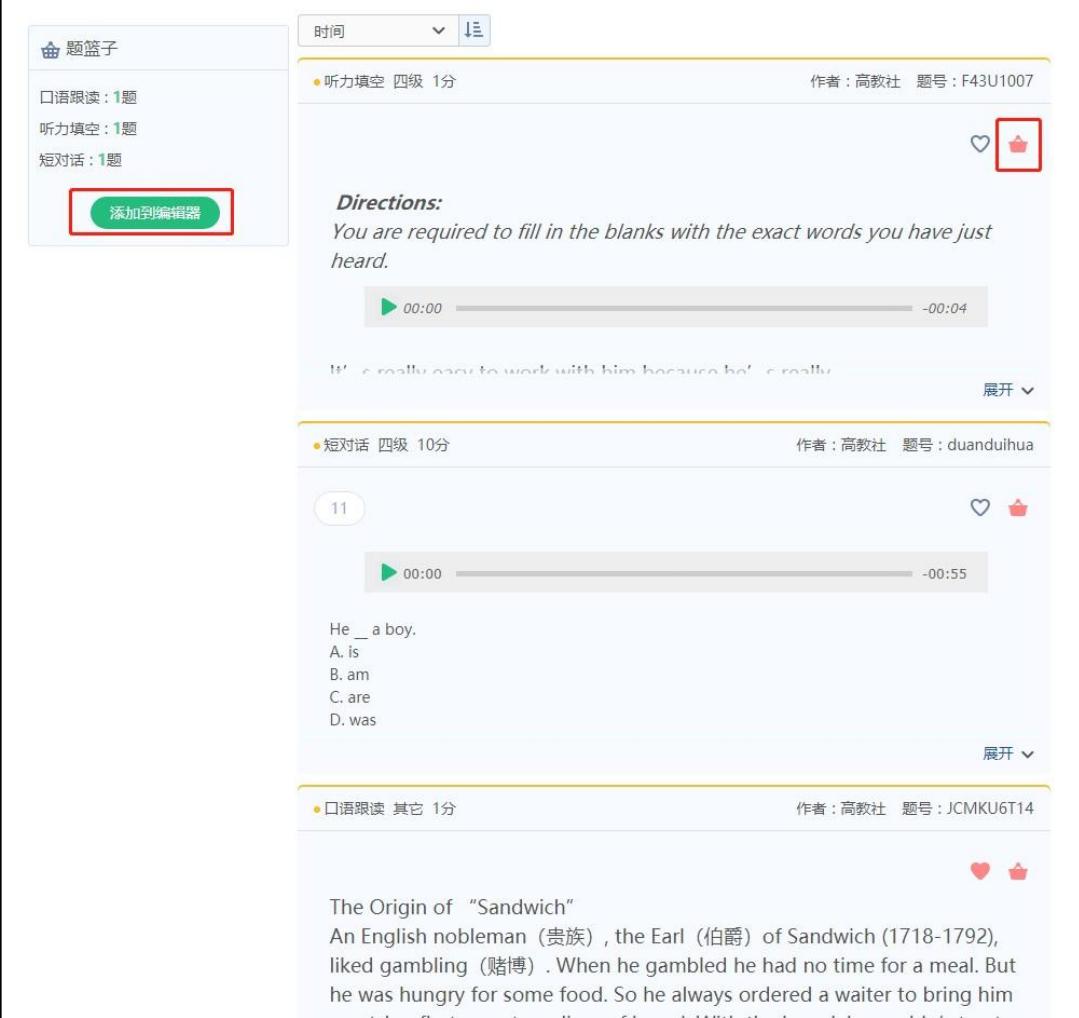

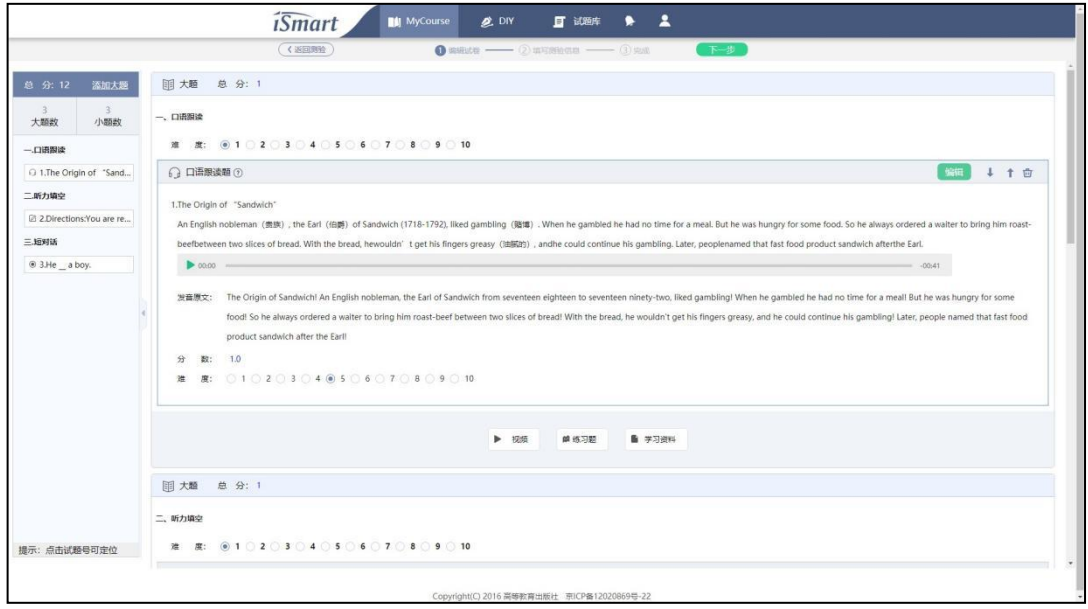

*iSmart* 

### 2.4.1.4 发布测验

教师将测验编辑好后,点击"下一步",进入测验信息编辑页面,按提示设置 8 项内容 即 可完成试卷的配置工作:

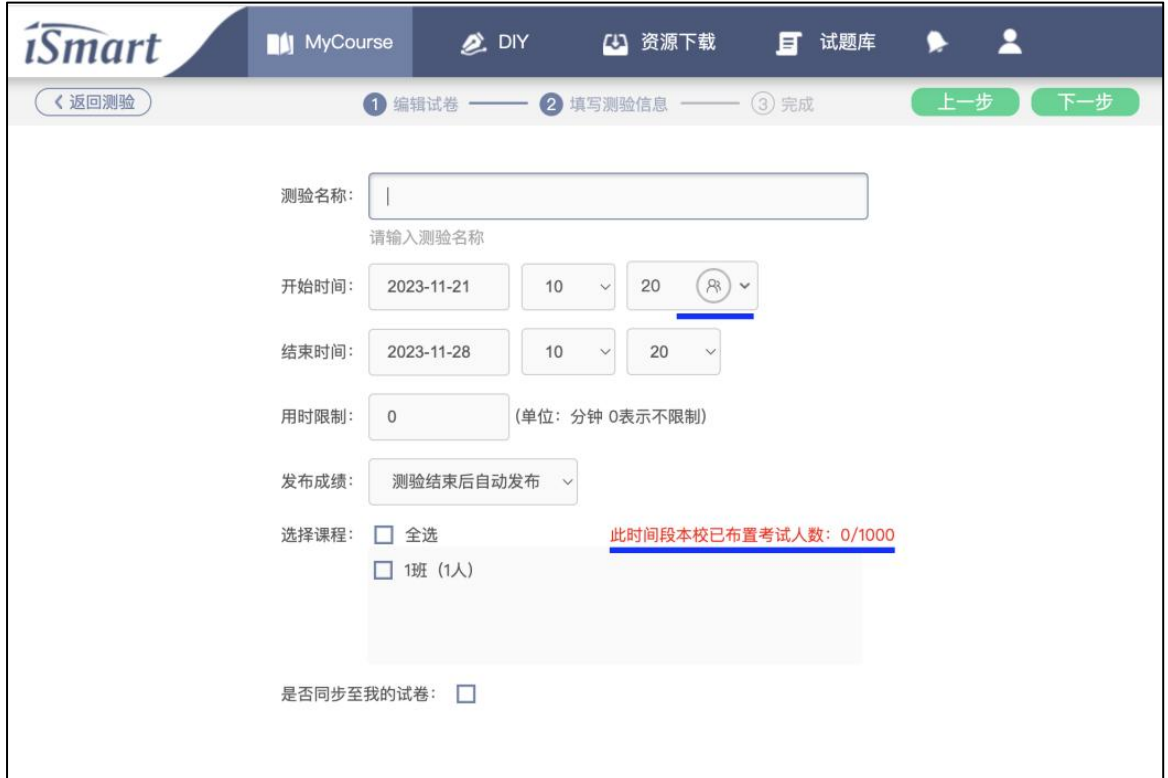

**测验名称:**填写一目了然的试卷名称,如:Unit 1 单元测验、3 分钟课堂小测验

**开始时间:**允许学生进入测验的起始时间,可以指定年、月、日、时、分 结束时间: 允许学生进入测试的最后时间,如图所示,学生在 2023 年 11 月 28日 10 点 20 分之前都可以进入测试,并按指定的考试时长完成测验。如果 10 点 20 分之后,学生在测验列表中就看不到此测验了。

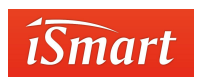

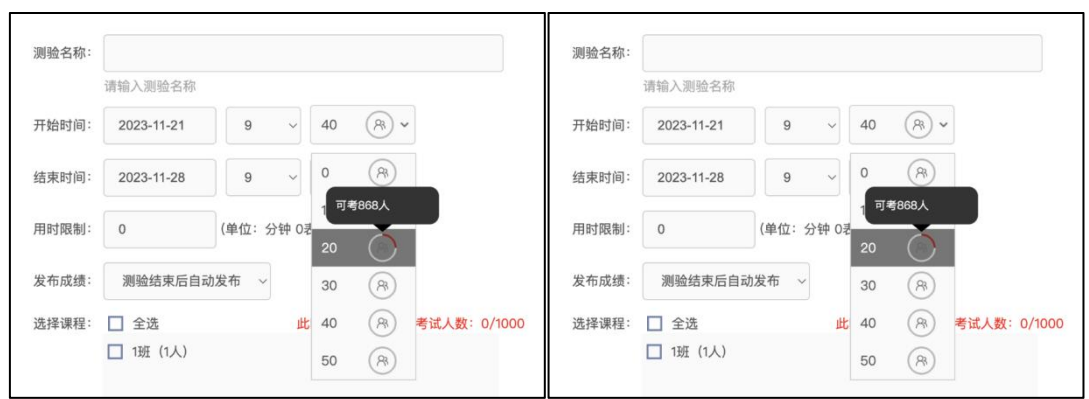

**可考人数:**每个学校每个时间节点最多可安排 1000 人同时考试。如,当计划在上午 9 点多 开始考试,在选择"开始时间"时,平台会自动列出 9 点范围内的 6 个时间节 点,即 9:00、9:10、9:20、9:30、9:40、9:50(每隔 10 分钟一个节点)及每 个节点可以参与考试的学生数量。 以上图为例,假如计划 9 点 10 分开始考试 测验,系统提示"可考 970 人"。如果本次参与测验的学生数量小于 970 人, 就 可以把时间选到 9 点 10 分这个节点, 如果大于 970 人, 只能另选时间节点。 同理,9 点 20 分可考 868 人,其他时间节点可考 1000 人。

- **用时限制:**是指测验试卷的可用时间,如,3 分钟课堂小测验,在此处设置"3"即可。 测试时间到 3 分钟时会自动提交试卷。
- **发布成绩:**有 3 种发布形式提供选择

"测验结束后自动发布",测验结束时间一到,所有学生同时可以看到成绩; "交卷后自动发布",学生提交答卷后立即反馈成绩;"手动发布",测验结 束后,教师在"已结束"的测验中,点击"发布成绩"。

**选择课程:**一个测验可以添加到一个或多个课程,只要勾选相应课程即可。信息编辑完

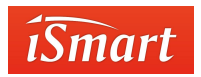

后点击下一步。

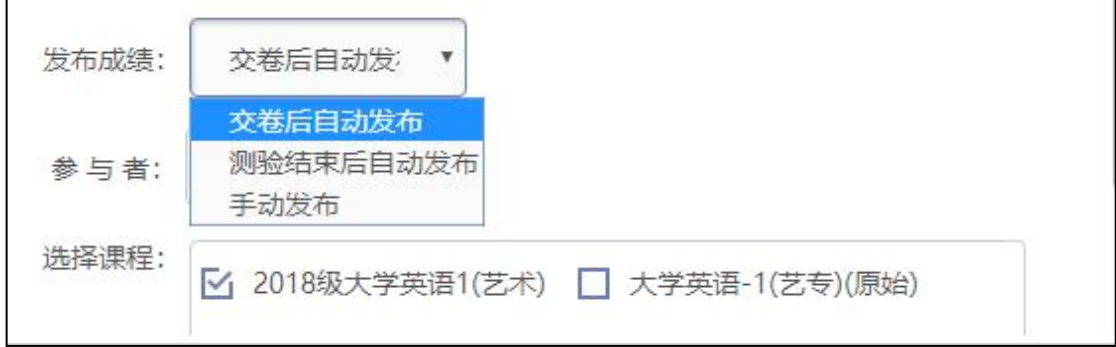

配置完成后,点击"下一步",显示创建成功提示。

点击"立即前往"发布测验。

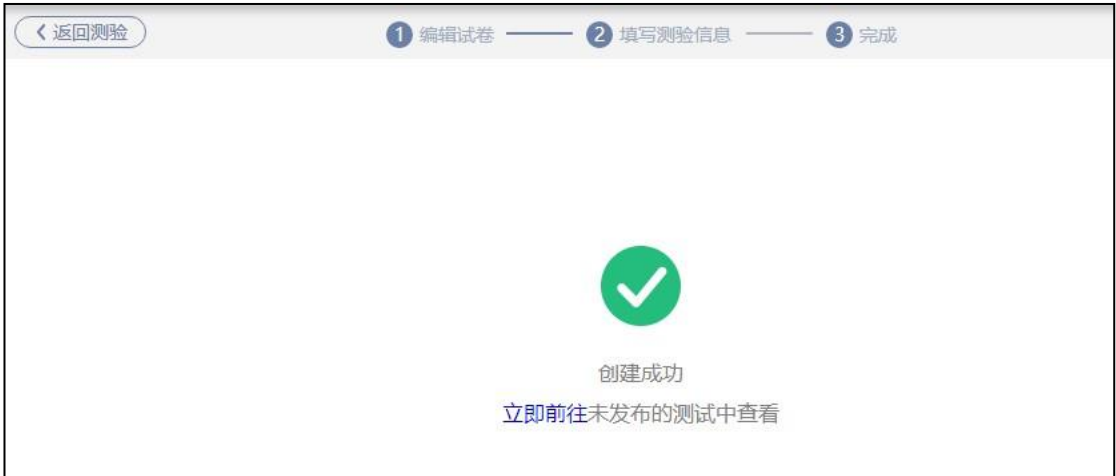

点击"确认发布"后,学生即可看到试卷。如未到测验开始时间,学生只会看到倒计

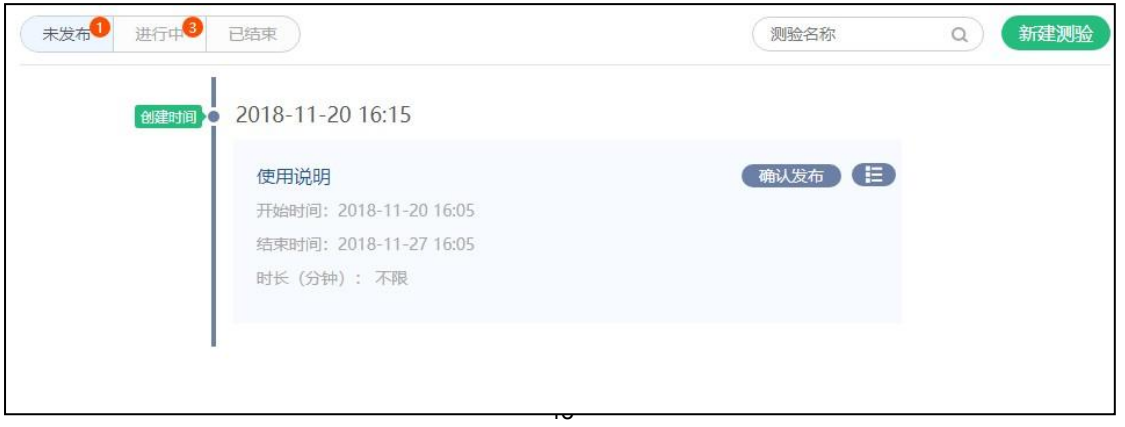

时不会显示试卷内容。

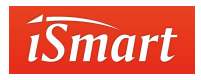

2.4.1.5 批阅测验

测验中的主观题,如开放题、口语问答题、口语复述题、作文批改题,需要老师手动进 行批阅,且必须在测验设定的结束时间之前进行,测验结束后将不能进行批阅!下面以开放 题为例进行操作说明:

学生提交答卷后、测验结束之前,选择需要批阅的测验。将鼠标移到列表按钮上,点击 "批阅",进入测验批阅页面。进入批阅页面后,老师可以选择"按题批阅"或"按人批阅"。 建议采用"按人批阅",以免造成漏批。以下以"按人批阅"为例。

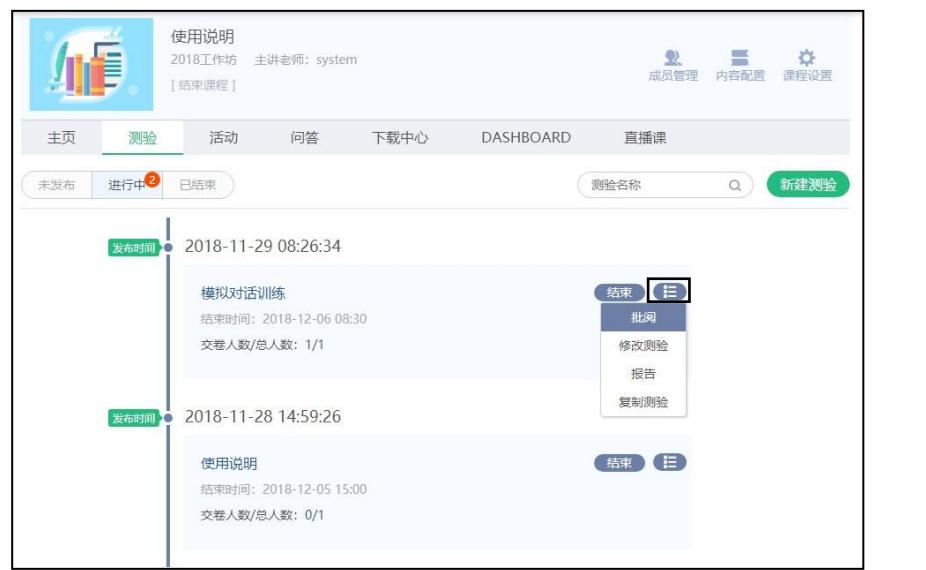

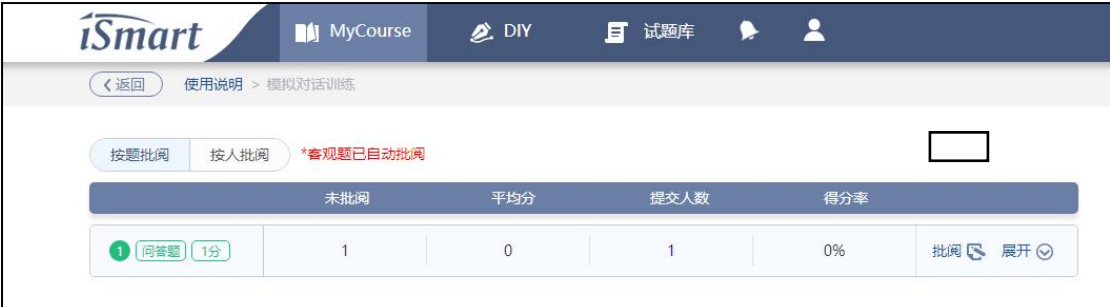

点击"批阅"进入试卷内容,老师可根据学生的作答情况选择"全对""错""半对"。

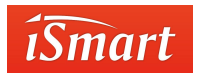

评分时不能超过这道题所设置的分数。需要学生录音的题目,老师可以点击话筒按钮播放

#### 学生的录音。相应的评语解析可以写在评语框中。

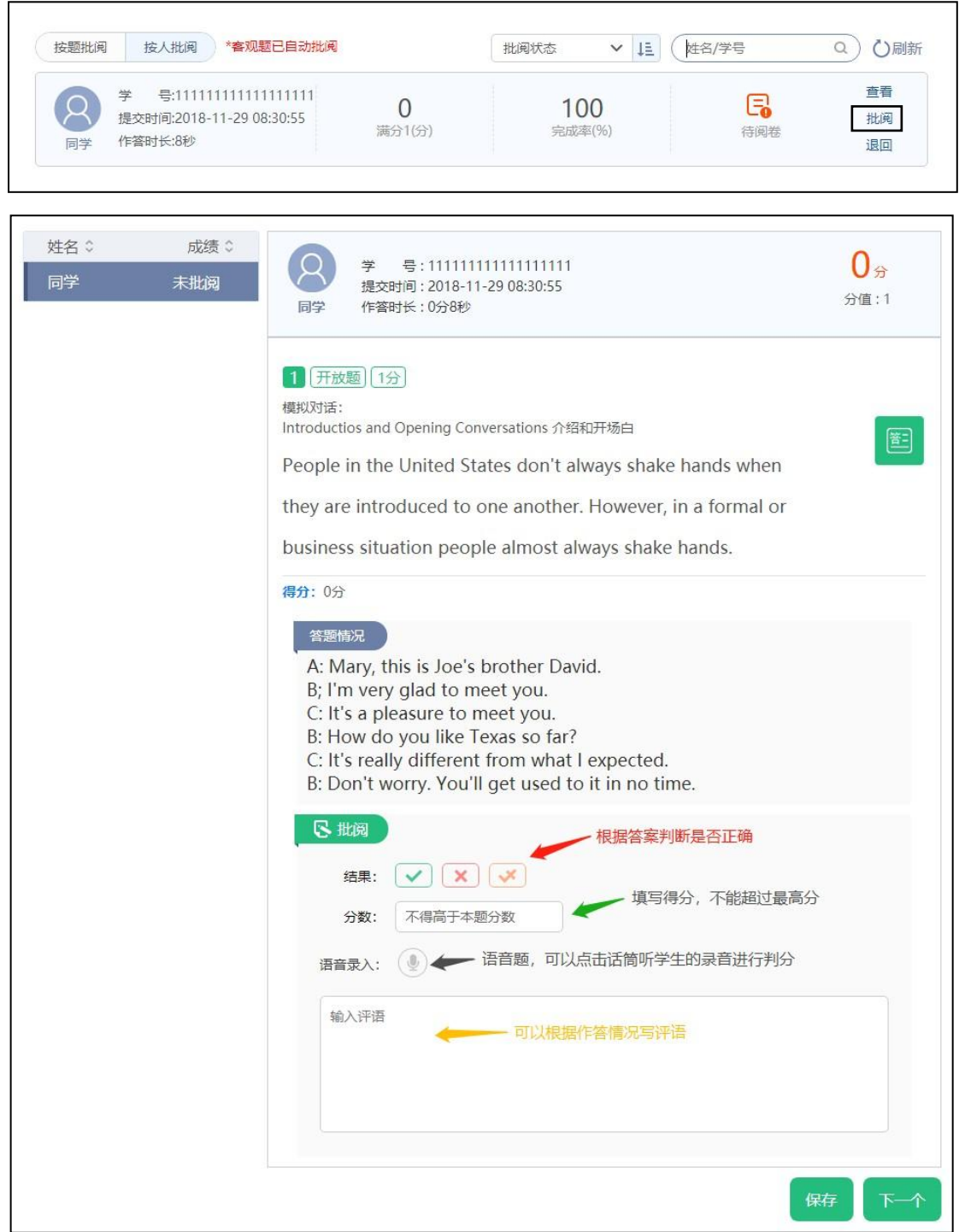

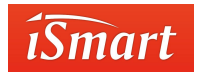

### 2.4.1.6 导出测验

测验结束后,教师可根据需要,导出班级的测验成绩。(注:暂不支持一次性导出所有

测验)

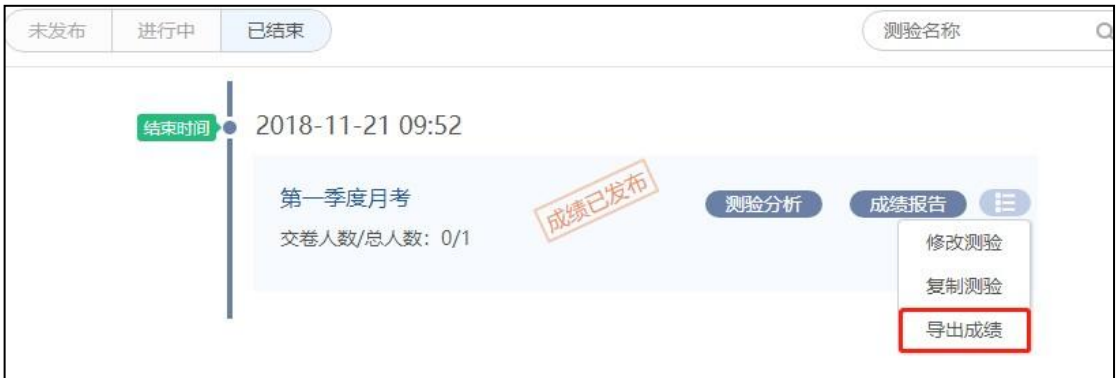

### 2.4.2 活动模块

活动模块分为投票与展示两项内容,可作为课上或课后活动使用。投票可用于课上点名 活动使用。展示可以用于新生入学自我介绍,可以通过视频来进行展示。

### 2.4.2.1 投票

进入课程,点击"活动"选项,点击右侧"新建投票",进入投票编辑页面。

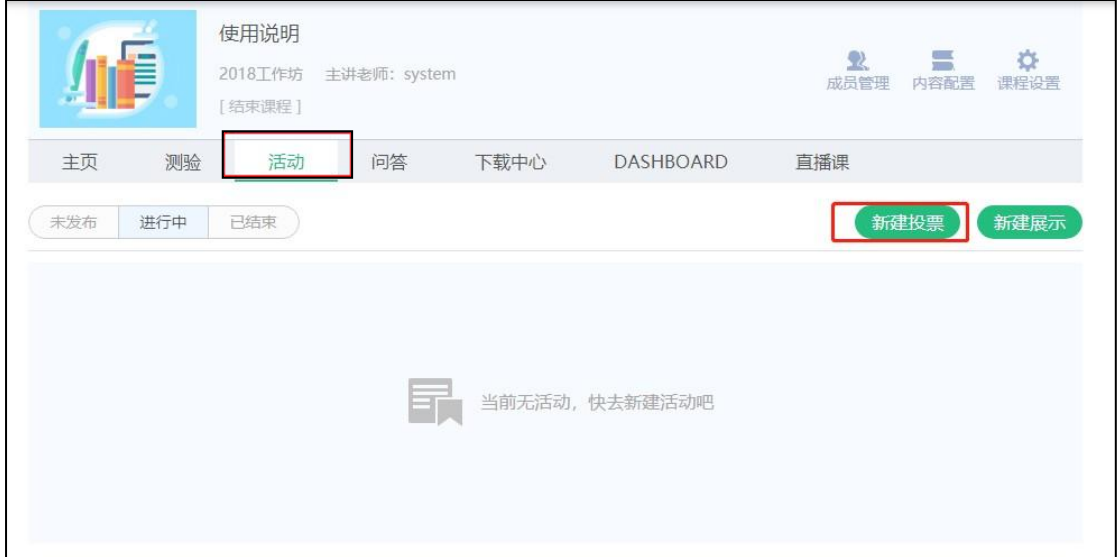

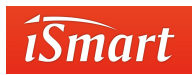

编辑投票的主题(必选)、活动描述(必选),添加图片信息,设置投票选项(必选)、 投票模式、投票隐私、截止时间(也可在活动列表中手动结束)。 投票选项可以设置多个,

通过选项右侧的"×"号和"+"号删减或添加选项。投票可单选或

多选。

可匿名投票,教师可以看到投票数量和投票人信息,学生看不到其他投票人的信息,只

能看到投票数量。

信息填写完后勾选"立即发布投票",然后"保存",可以立即发布投票;不勾选"立即发布 投票",直接"保存",投票即进入"未发布"投票中,需要由教师进入"未发布"投票中手动发布。

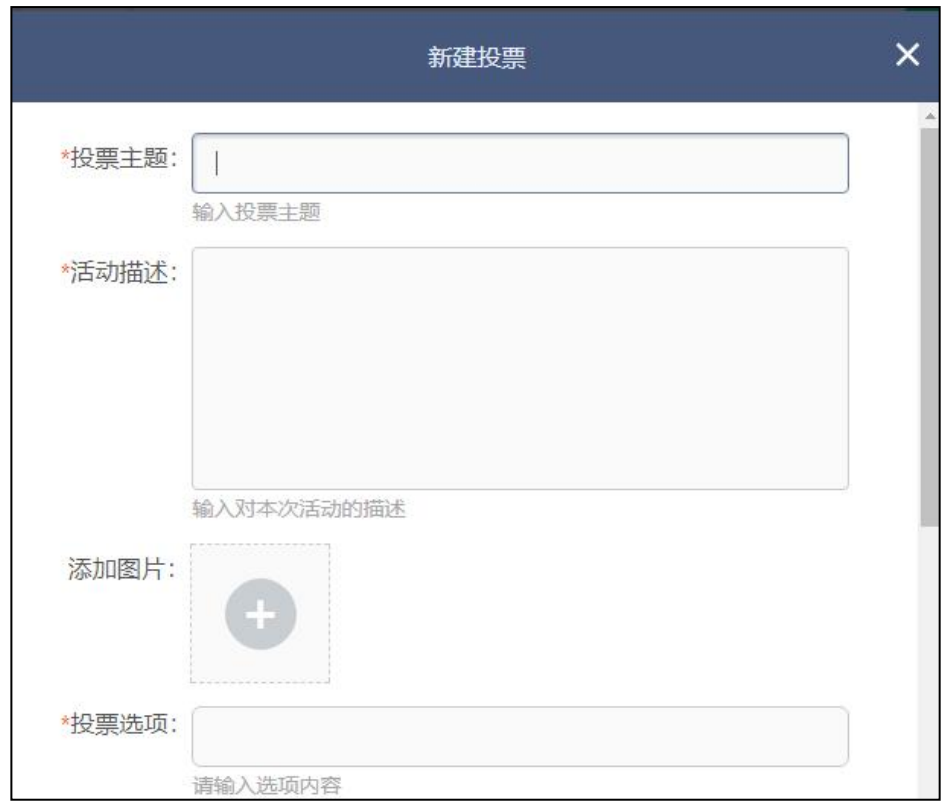

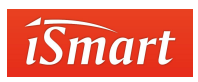

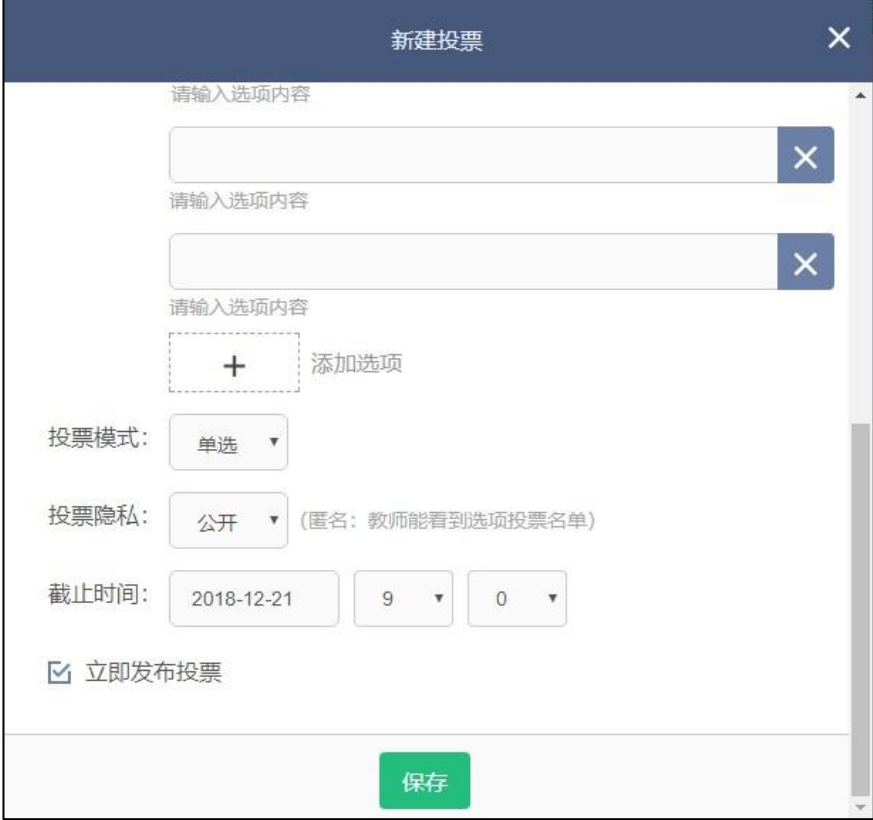

添加完后,投票活动会在列表区显示。点击投票名称可再次编辑。结束投票后,教师可

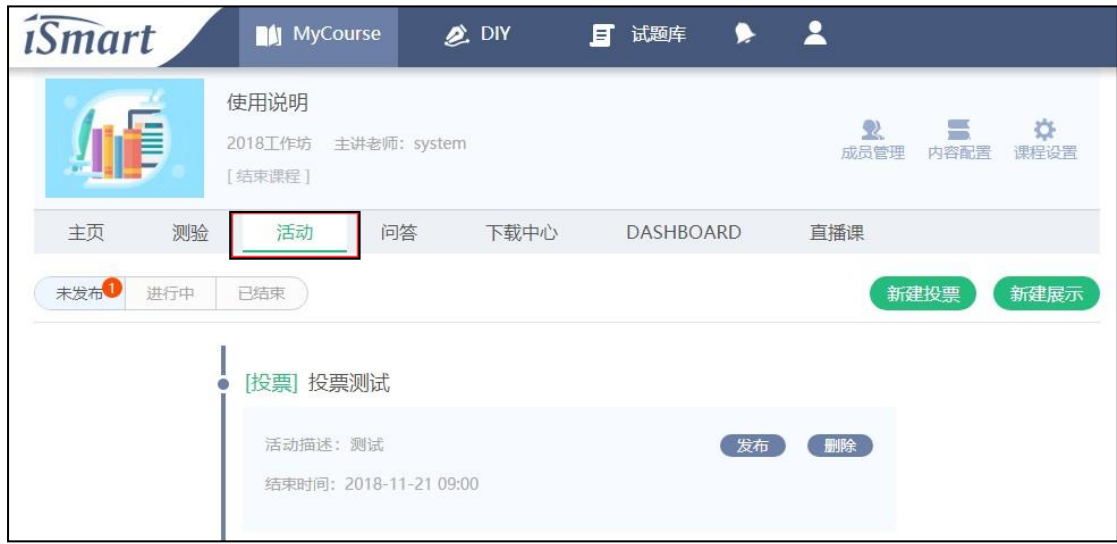

以点击活动名称查看投票结果。

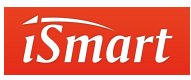

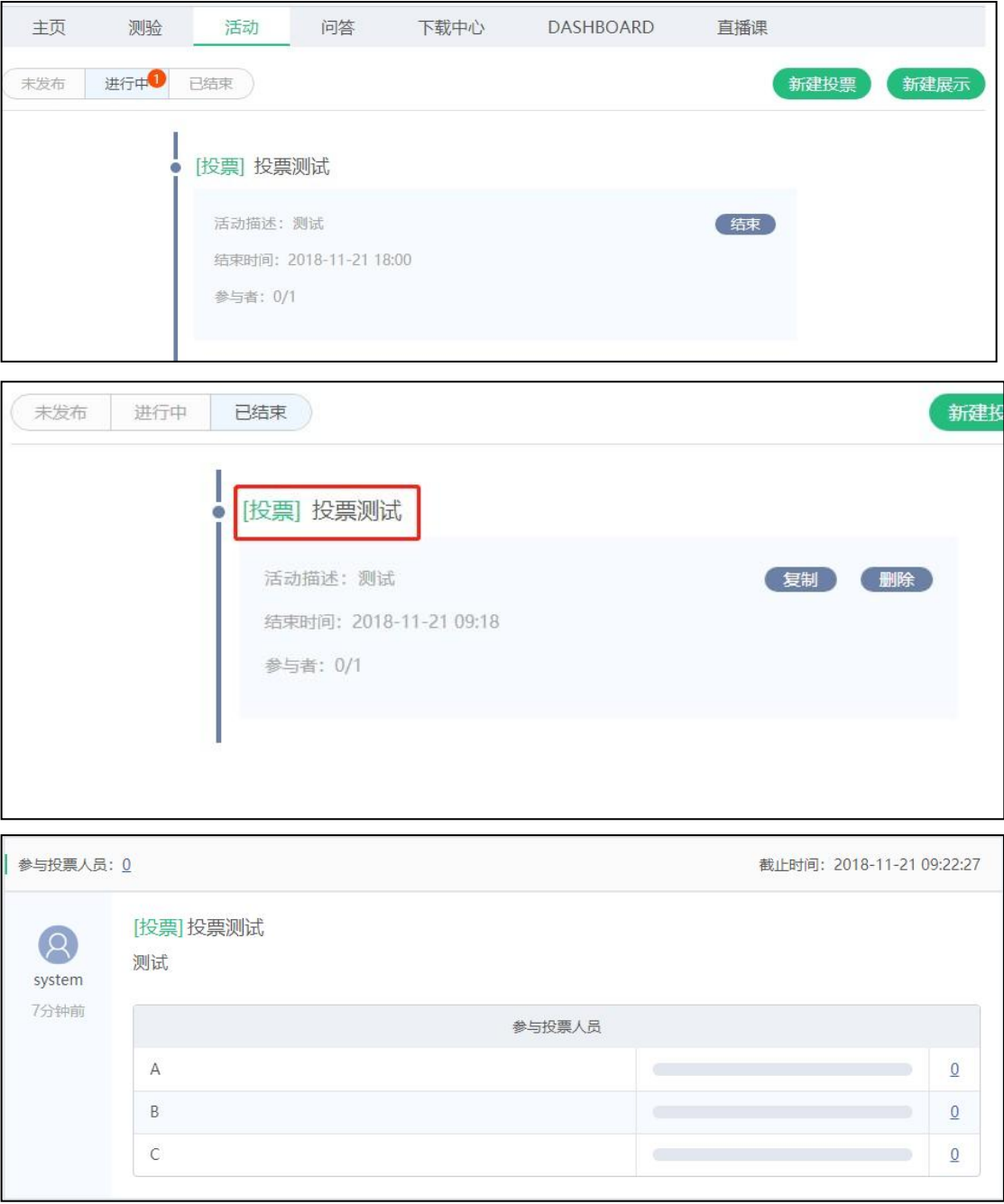

### 2.4.2.2 展示

进入课程,点击"活动"选项,点击右侧"新建展示",进入展示编辑页面。

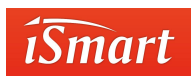

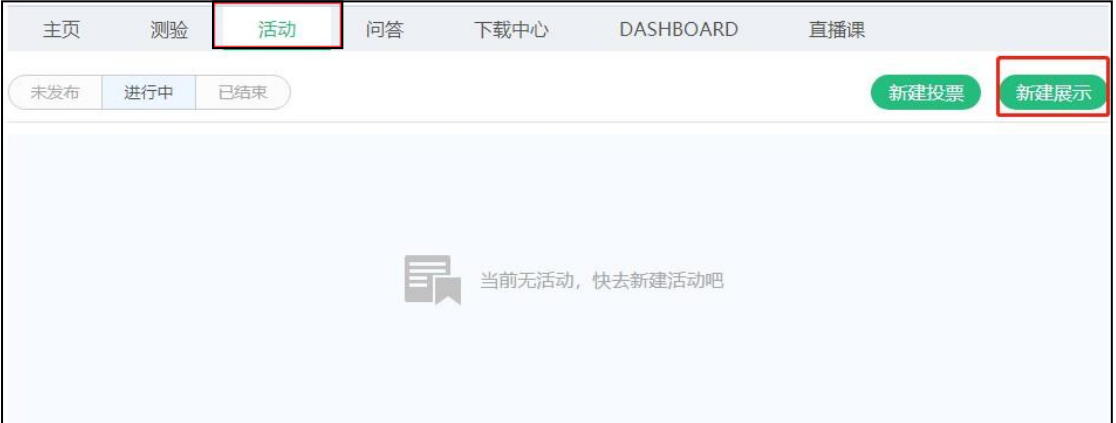

编辑展示主题(必选)、活动描述(必选),添加图片信息,设置截止时间(也可在活 动列表中手动结束),活动截止前其他参与者作品不可见 (勾选后,同学在展示结束前不能 看到他人发布的内容,老师不受影响)。

信息填写完后勾选"立即发布展示",然后"保存",可以立即发布展示;不勾选"立即发布 展示",直接"保存",展示即进入"未发布"展示中,需要由教师进入"未发布"展示中手动发布。

学生在参加展示活动时,可上传音频、视频、图片等内容。

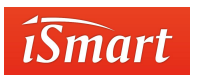

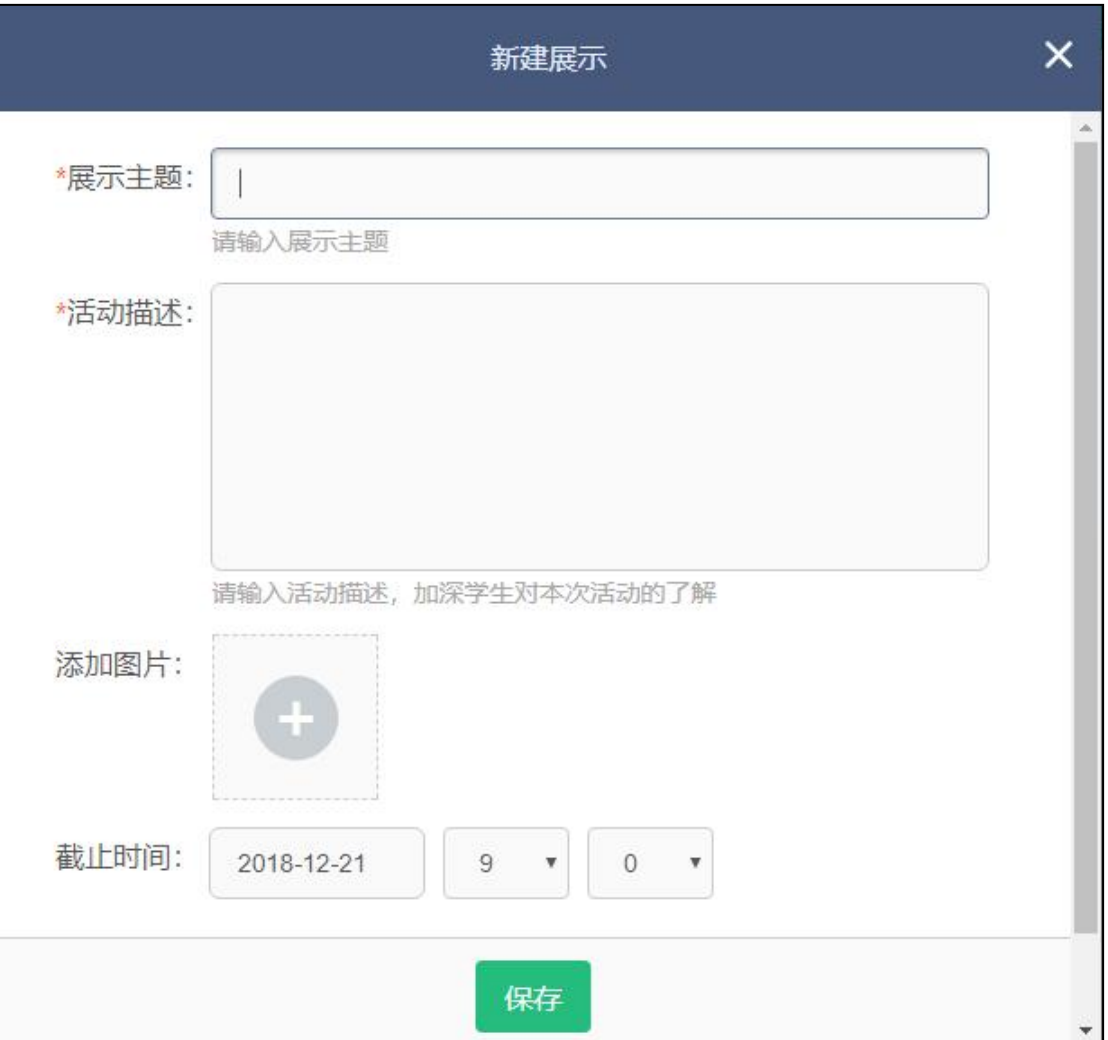

添加完后,展示活动会在列表区显示。未发布前可以点击展示名称可再次编辑,展示进

行中教师可以点击展示名称查看学生提交作品。

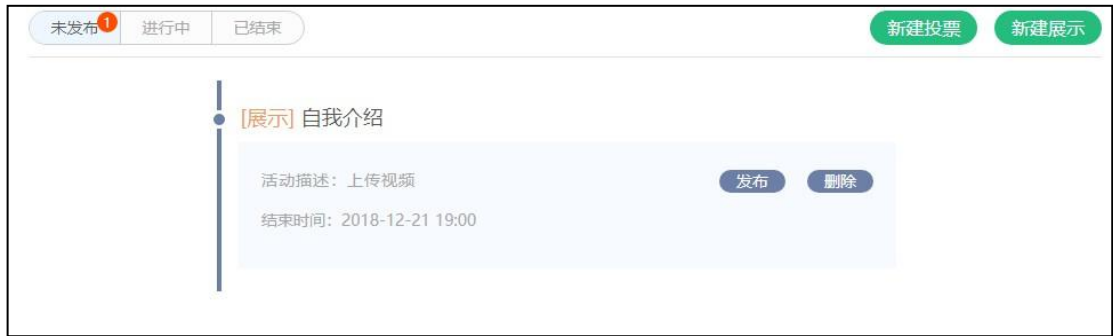

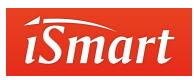

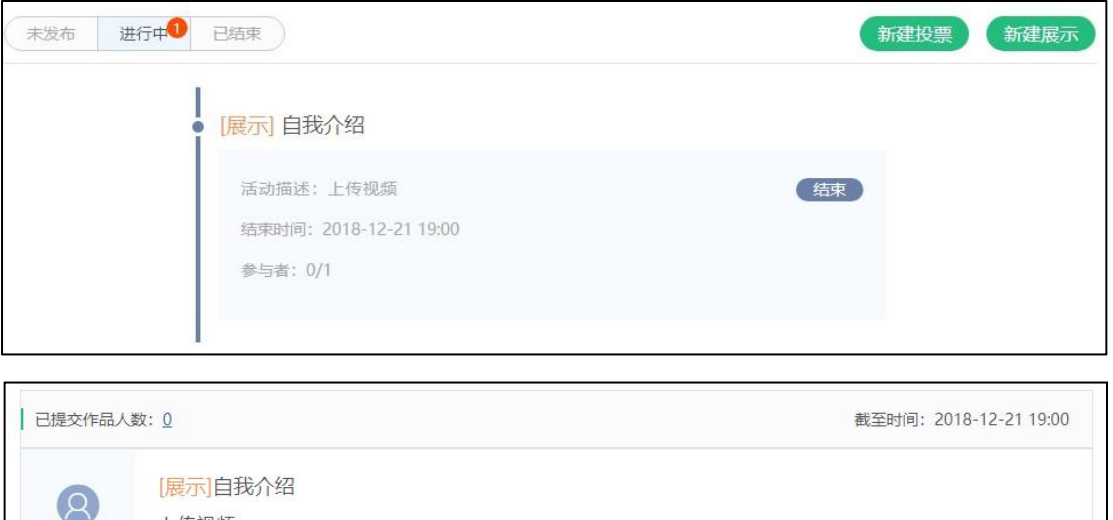

# 2.4.3 问答模块

system 1分钟前 上传视频

教师可以通过问答模块向同学提出问题,也可以指定某位或多位同学(最多一次指定三

名同学)进行回答。可插入图片、音频、视频。

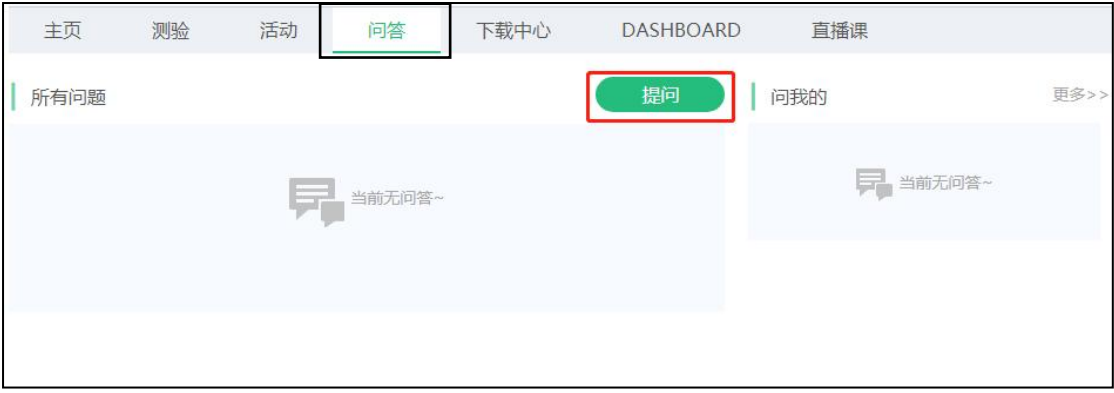

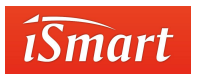

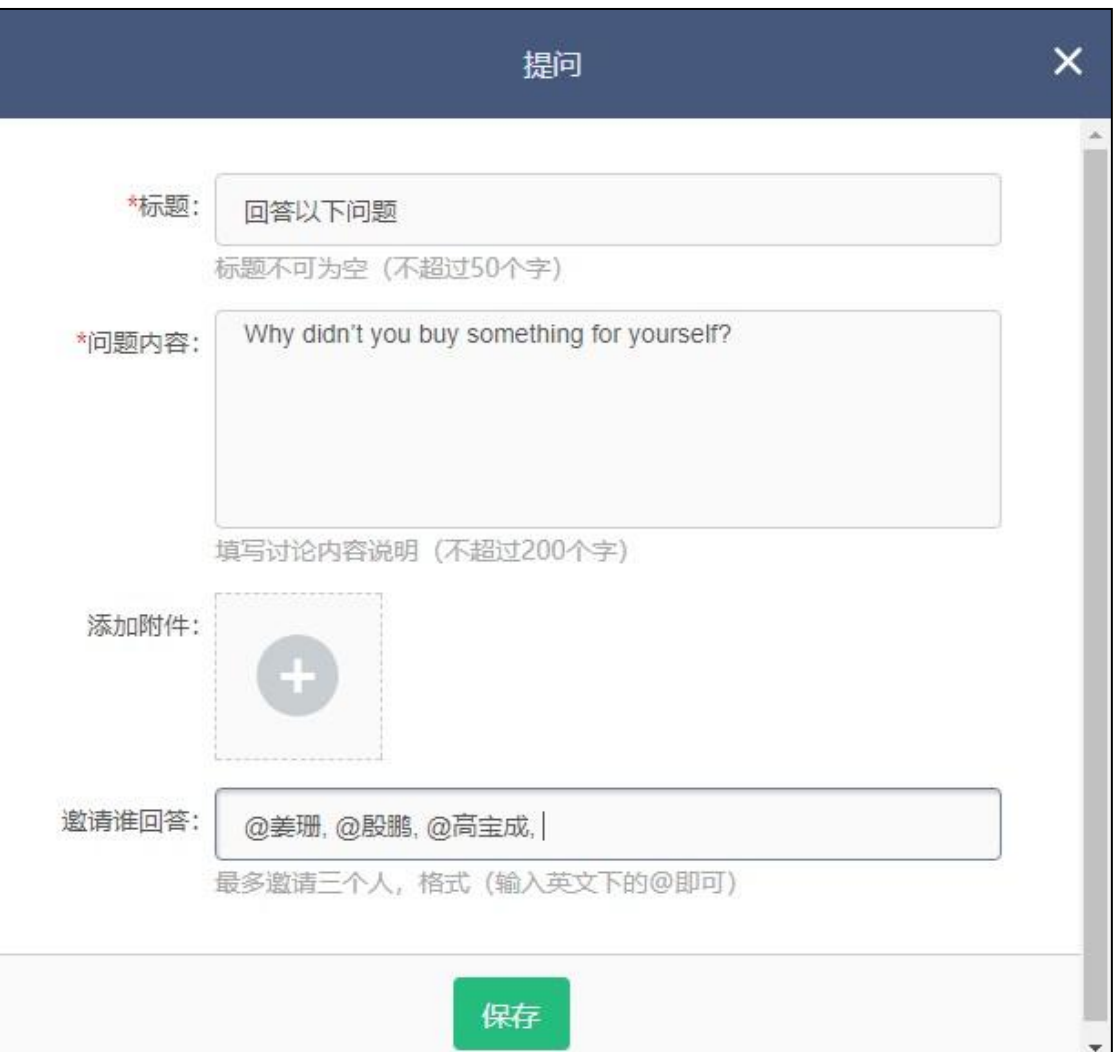

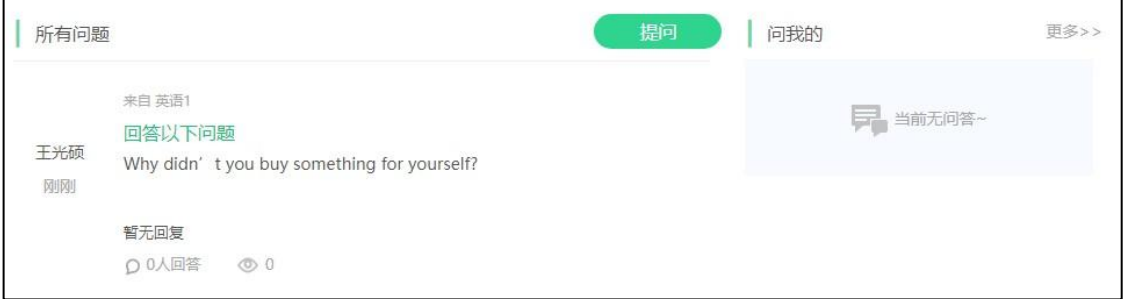

学生也可以在学生端提问,教师与其他学生可参与问答交流。

2.4.4 下载中心

教师可上传任意格式的文件分享给本课程的学生。(注:学生只能通过电脑进行下载,

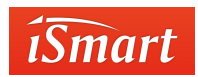

手机端不支持下载)

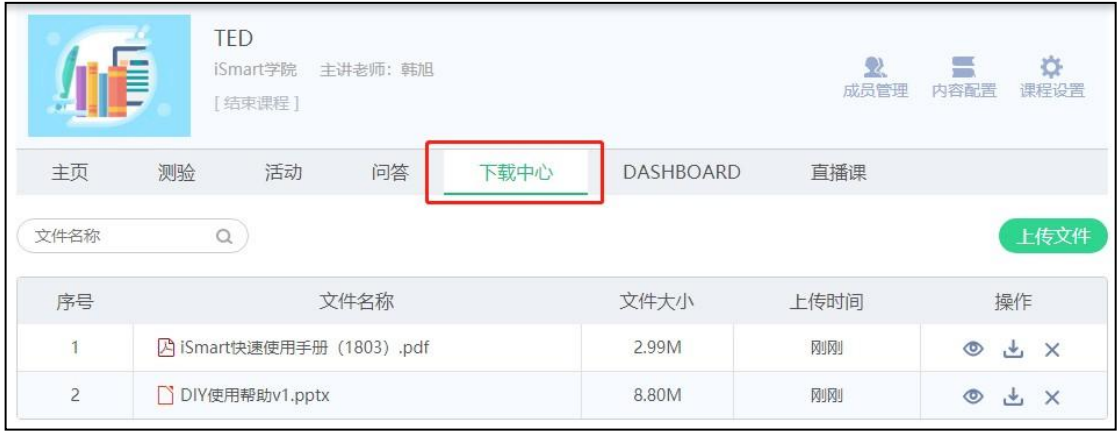

2.4.5DASHBOARD

教师在此可查看学生的学习情况,并针对学习数据进行检测和导出。

dashboard 分为"课程总揽"和"课程详情",点击"统计"按钮,开始从服务器调取数据。

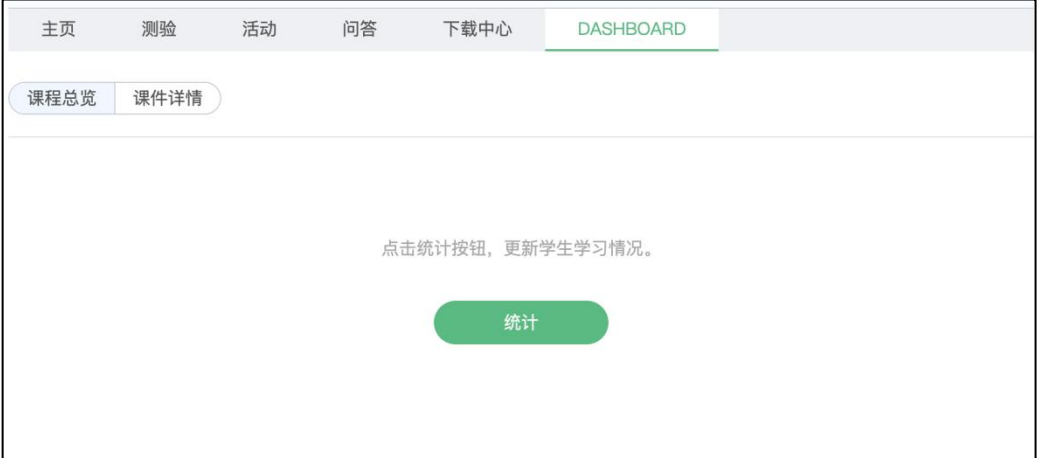

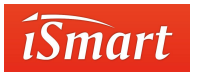

课程总揽

此处以学生为单位,展示学生所学习课件的整体情况,测验成绩,参与投票、展示和问 答的次数。

同时,提供"检测异常成绩"和"清除成绩"的功能

检测异常成绩:系统自动检测学习数据,并筛出疑似作弊数据提供教师甄别。

清除成绩:教师可清除学生某个课件的全部成绩数据。

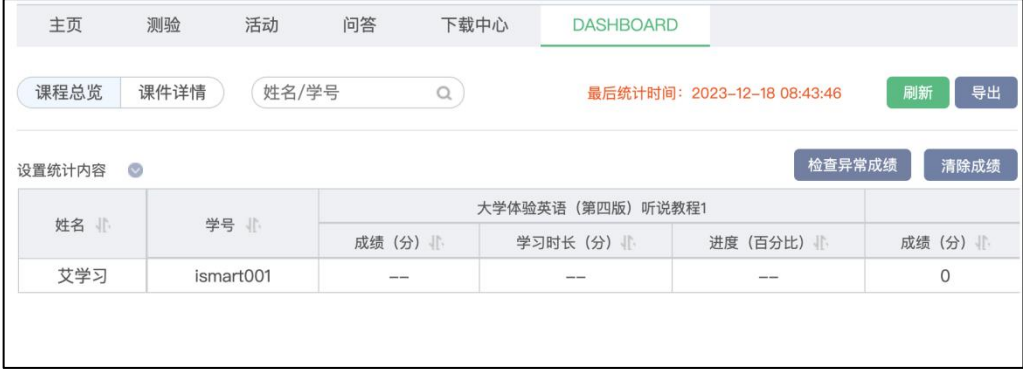

#### 课程详情

此处以课程为单位,Unit 和 Task 进行查询详细学习数据。再课件下拉列表中可切换课 件。

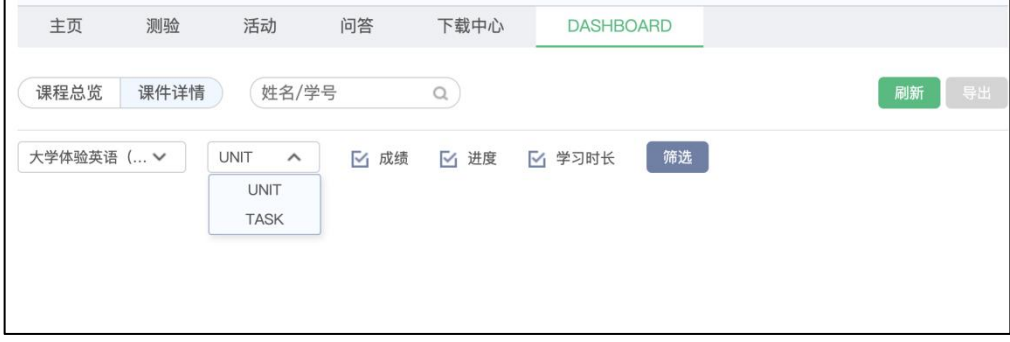

所有学习数据均可通过"导出"按钮生成 Excel 数据文件。

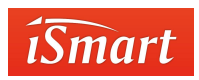

## 2.5 **试题库**

iSmart 试题库是资源库,同时也是资源建设工厂。题库包含高教社题库、个人题库、学

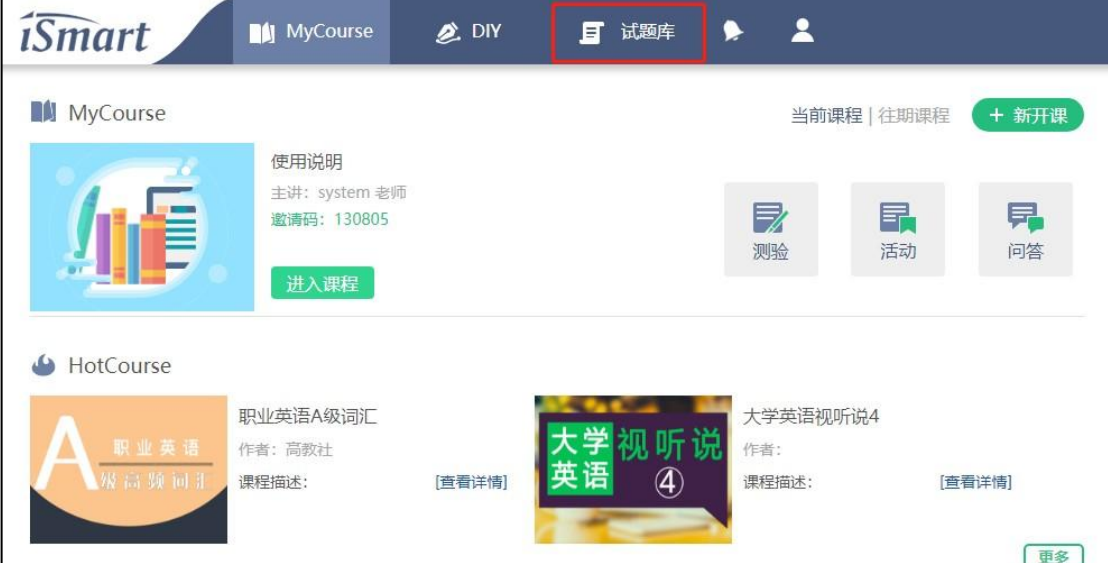

校题库;试题库支持组建、分享试卷。

# 2.5.1 高教社题库

 $\mathbf{I}$ 

iSmart 的高教社题库现有 23000 多道试题资源,包含四、六级考试以及 A、B 级考试 的 真题和模拟题。

(1)点击右上角的"试题库"→"进入题库",可以按照不同的条件搜索查看。

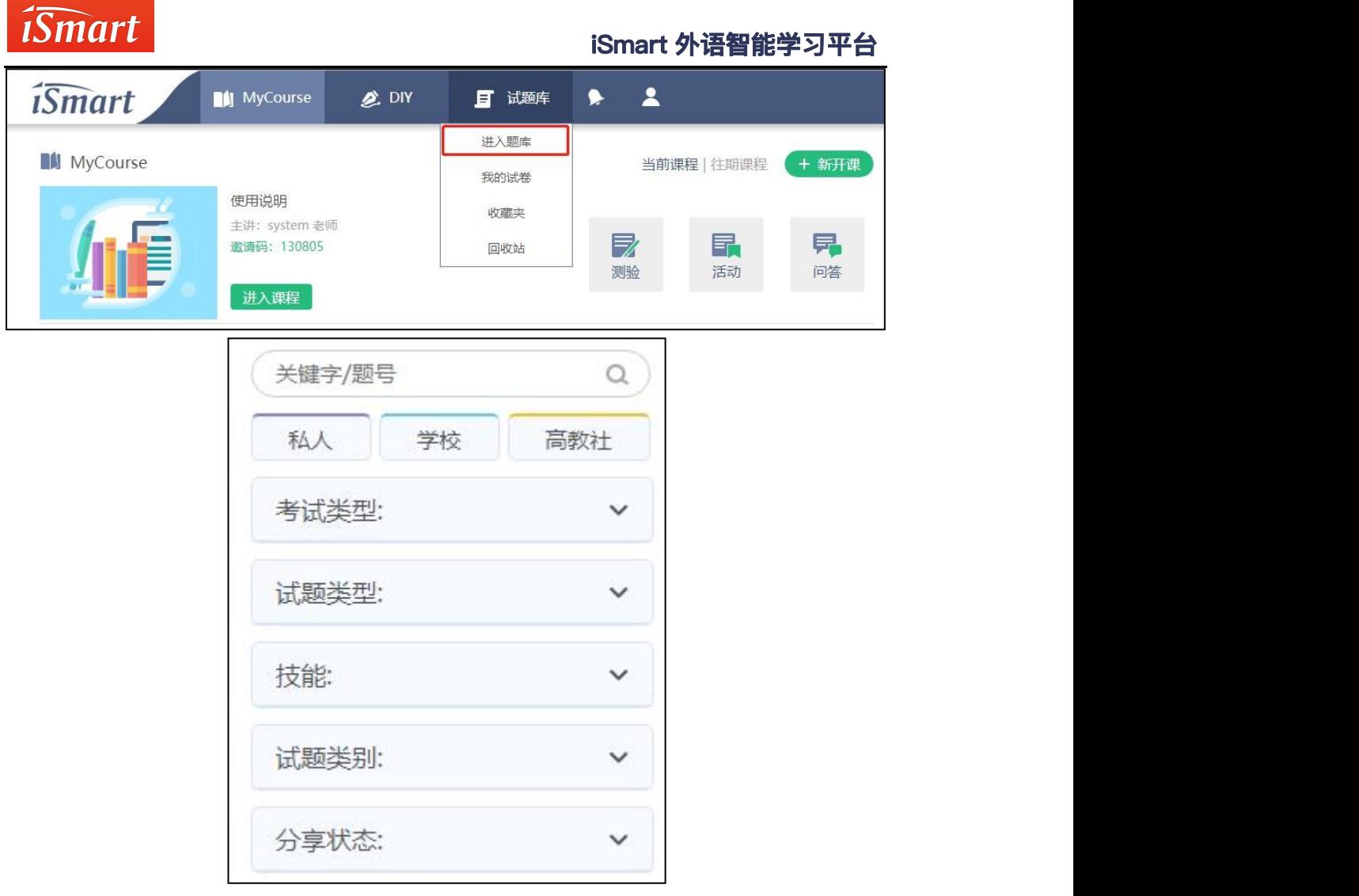

(2)点击试题右上方的题篮子图标可以将试题添加到"题篮子"中备用,点击心形图 标可以收藏试题。收藏后的试题可点击"试题库"→"收藏夹"查看。选题完成后,点击"题 篮子"可以查看"题篮子"中的题目,点击"添加到编辑器"后,可对试题进行编辑。

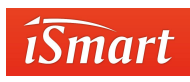

Ĭ

# **iSmart 外语智能学习平台**

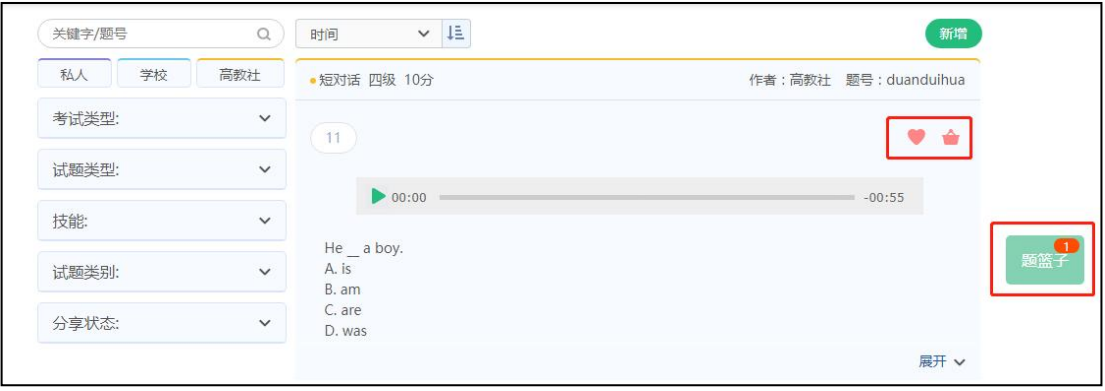

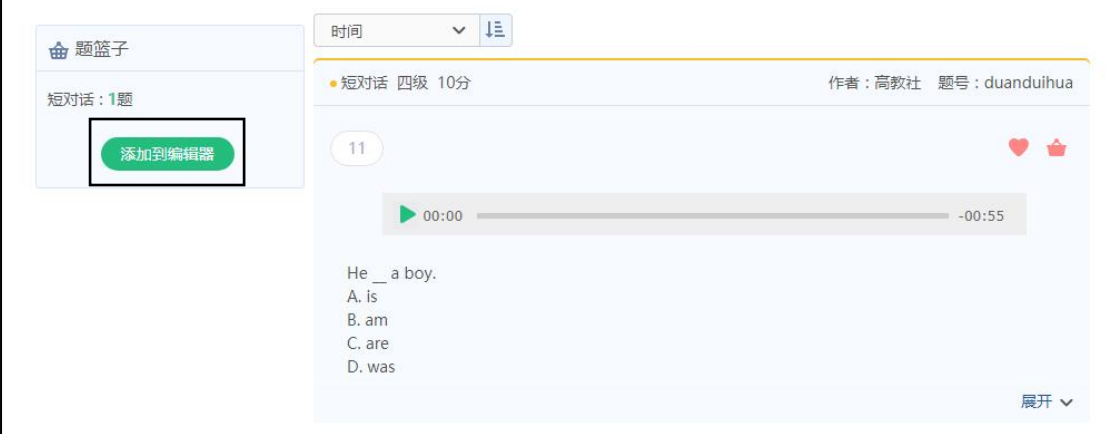

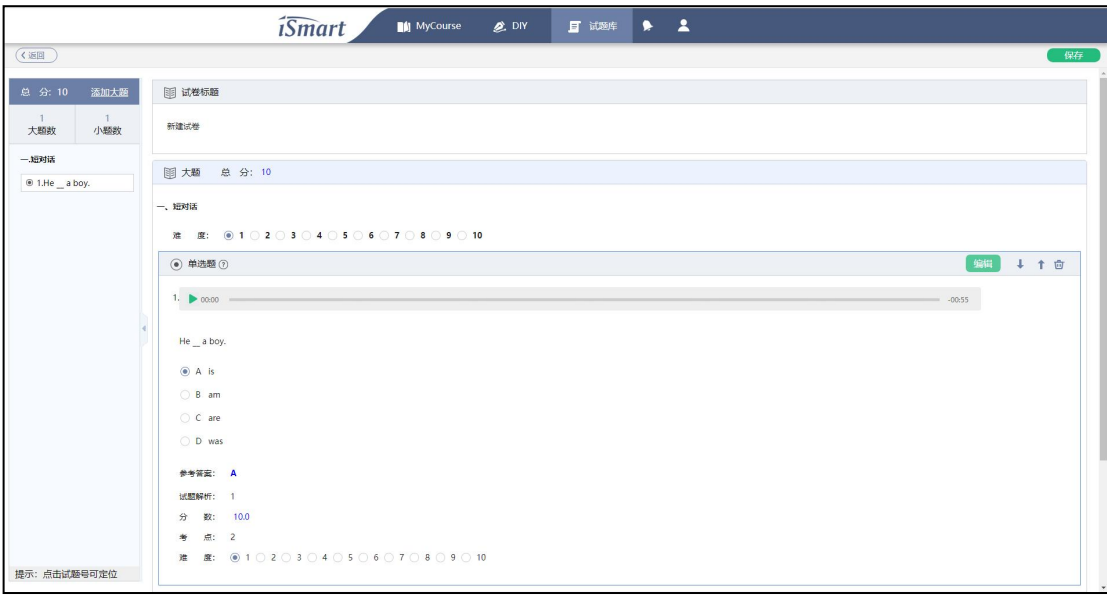

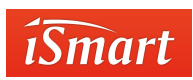

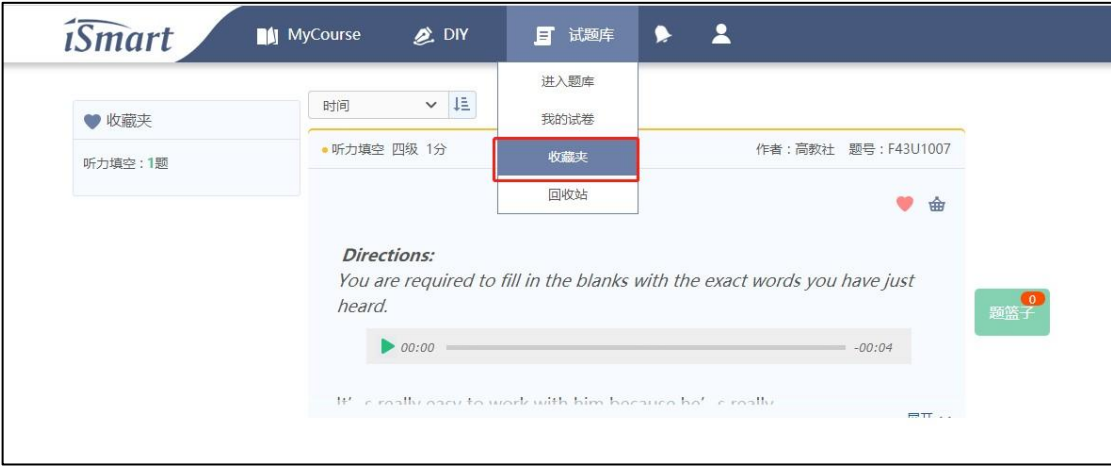

# 2.5.2 个人/学校题库

在 iSmart 试题库中可以建立个人题库和学校题库;在个人题库中可以新增、删除、收

藏、编辑、分享试题,个人题库的试题分享之后进入学校题库。

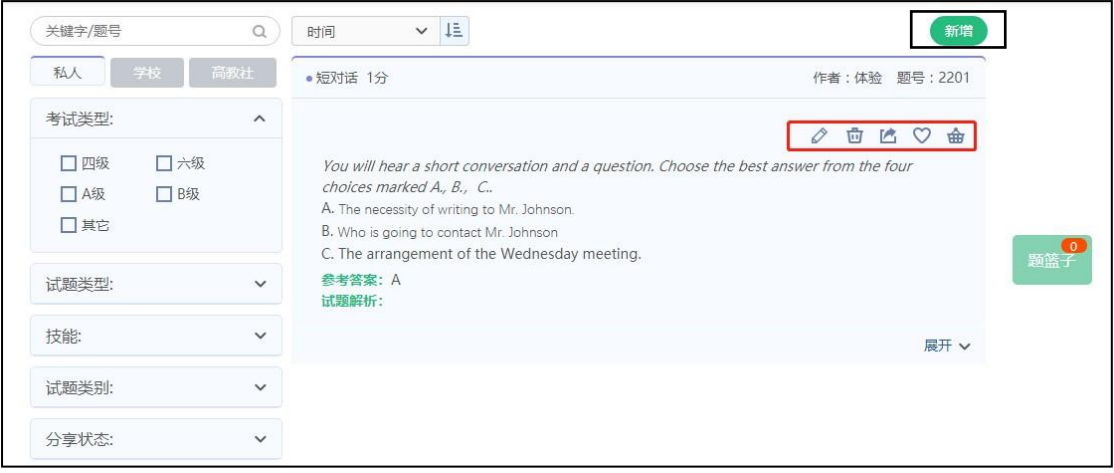

点击右上角的"新增",跳转到新增页面,可编辑新增试题,并可根据自己的需要选择 试题题型。选择不同的试题题型,右侧的编辑区会根据题型自动变换,编辑方式与测验中题 型编辑方式一致, 教师可以返回 2.4.1 查看。

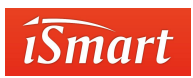

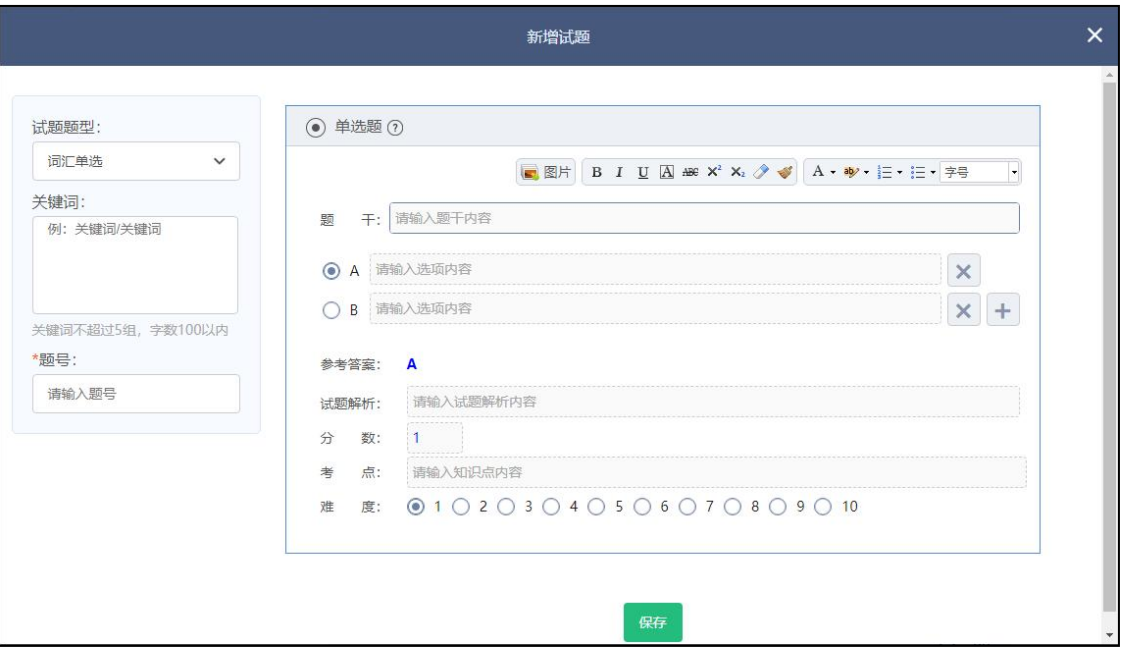

可输入关键词和题号,方便日后查找。

### 2.5.3 我的试卷

iSmart 试题库支持组建试卷、分享试卷等。在这里创建的试卷可以用来布置测验,分享 给学校的其他教师。操作步骤如下:

1、 点击"试题库"→"进入试卷",即可以查看/搜索试卷,并可以将试卷分享给同

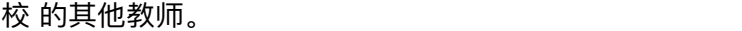

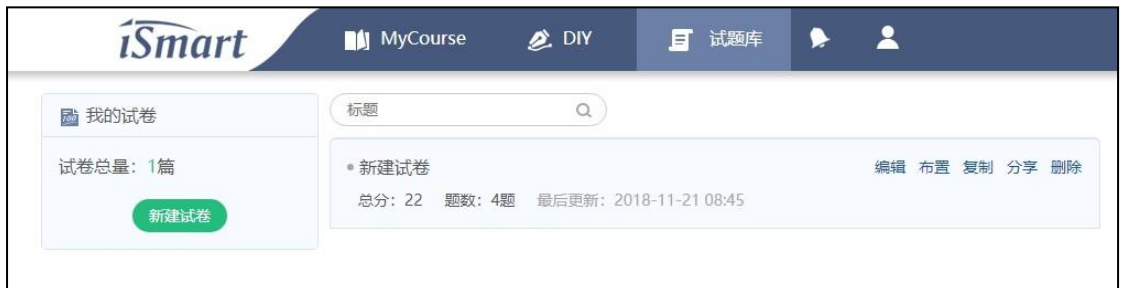

2、 点击左边的"新建试卷",可以组建新的试卷。操作与添创建验一致。教师可以 返 回 2.4.1 查看。

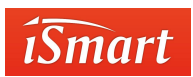

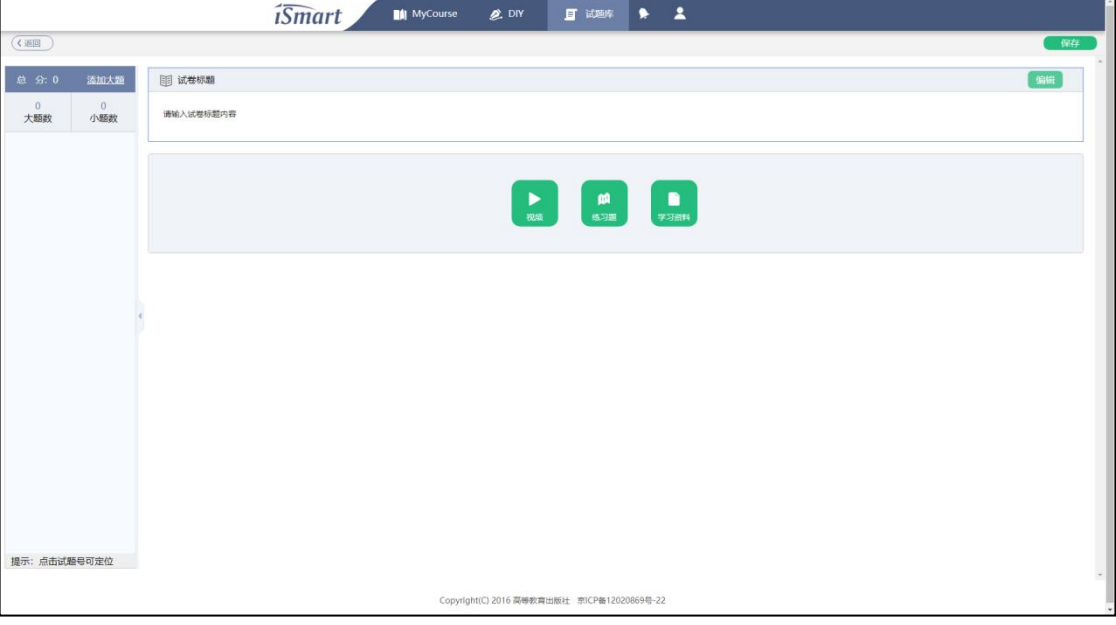

# 2.6资源下载

.

此处可下载相关教材的配套资源。

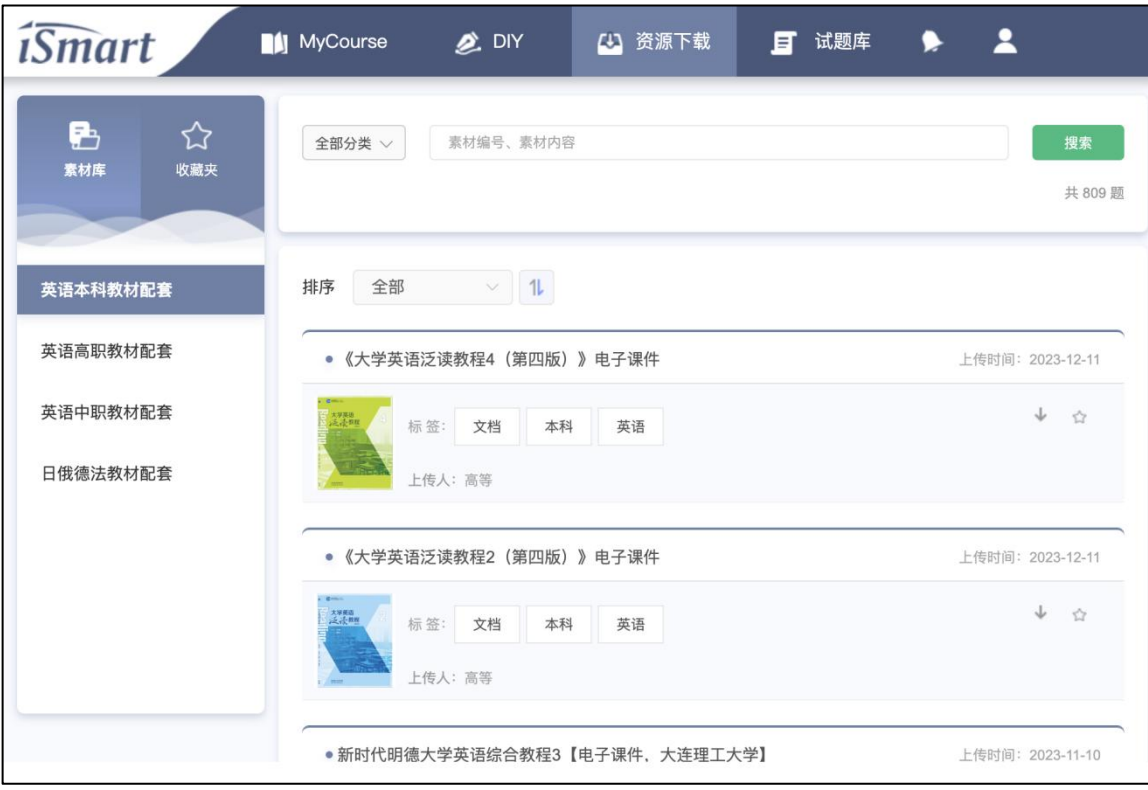

选择需要的套系并搜索相应的教材名称即可下载。

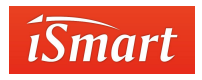

# 2.7DIY

教师可以使用 DIY 创建自己的教学课件并添加到课程中。也可以多位教师协同操作创建

同一门课件,创建好的 DIY 课件可分享给同校的任何教师。操作步骤如下:

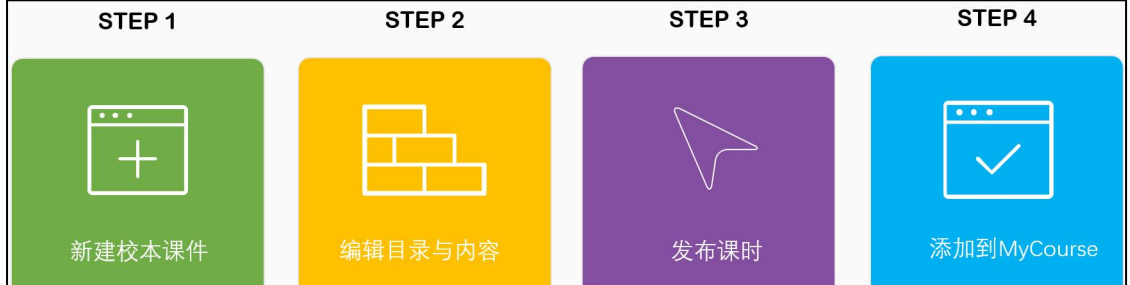

# 2.7.1创建 DIY

1. 进入 DIY 页面, 点击右上角"新建", 创建课程。

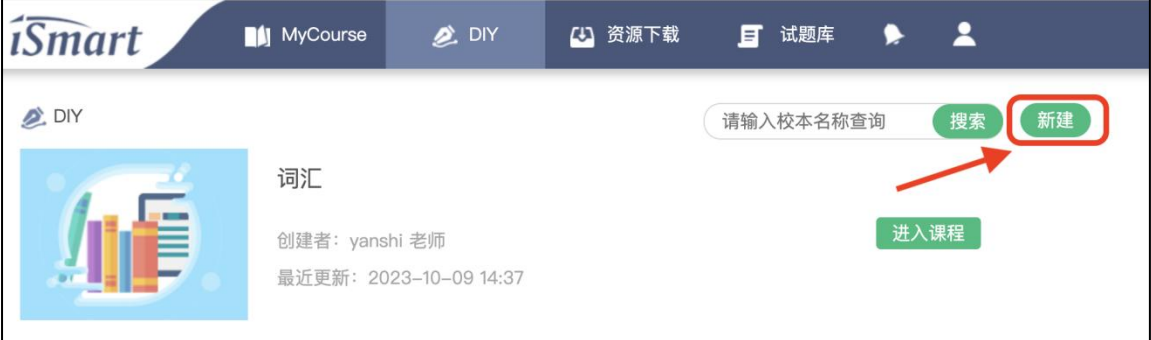

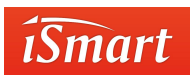

2. 输入相关信息,点击保存。完成基础操作。

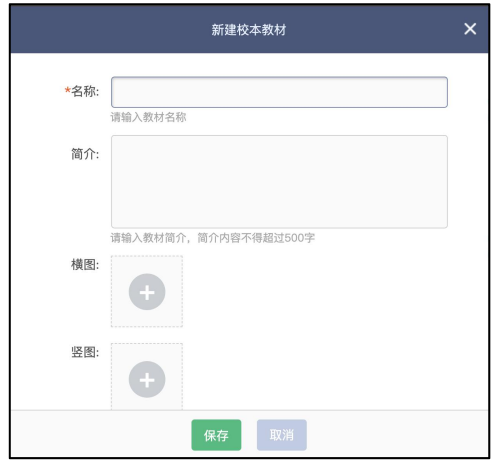

# 2.7.2 编辑 DIY

(1) 点击"进入课程",编辑 DIY 课件结构和内容。DIY 最多支持三级目录,一级 Unit,二 级 Section (可选项), 三级 Task。

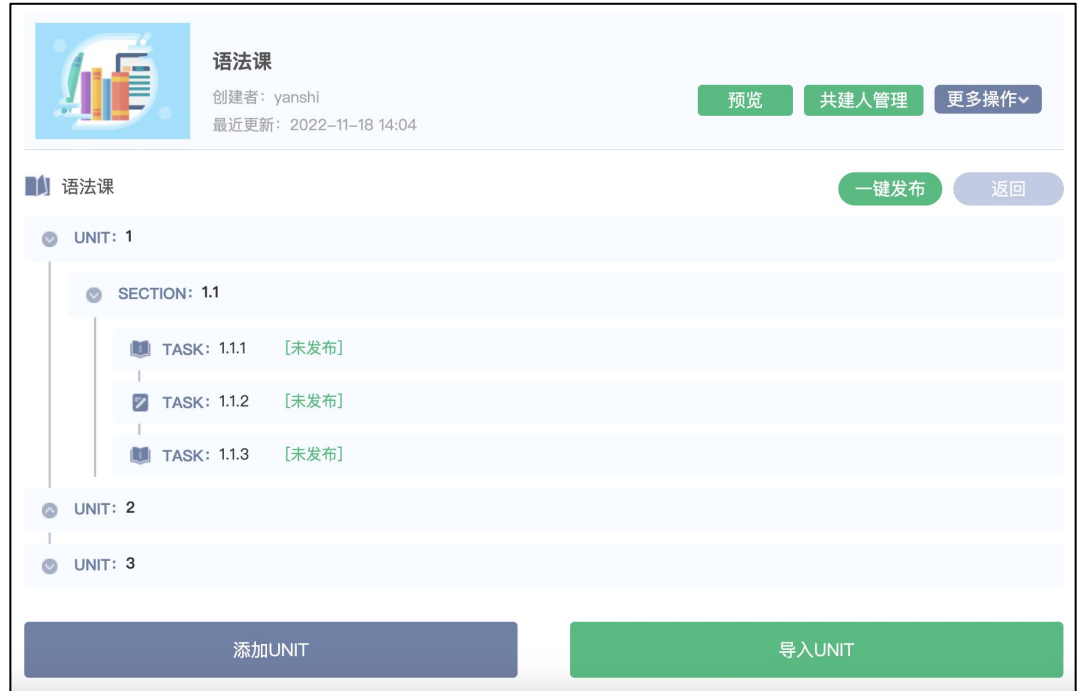

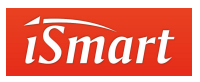

(2) 编辑课时。鼠标浮动到条目栏上,点击"编辑课时",进入编辑页面。

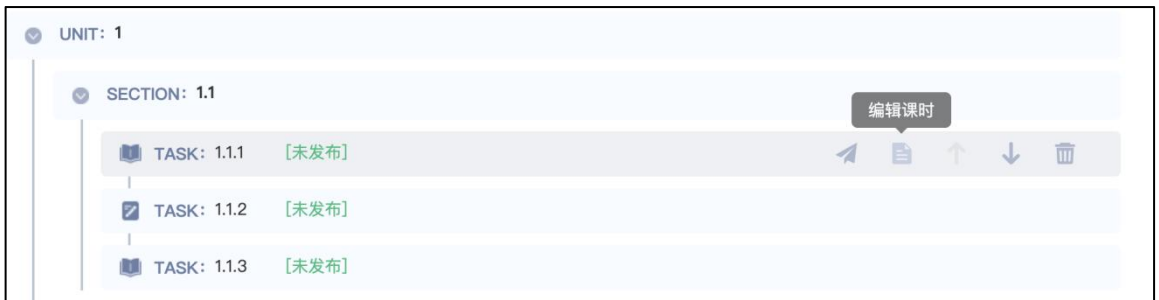

(3)DIY 的 Task 分为"学习"和"练习"。

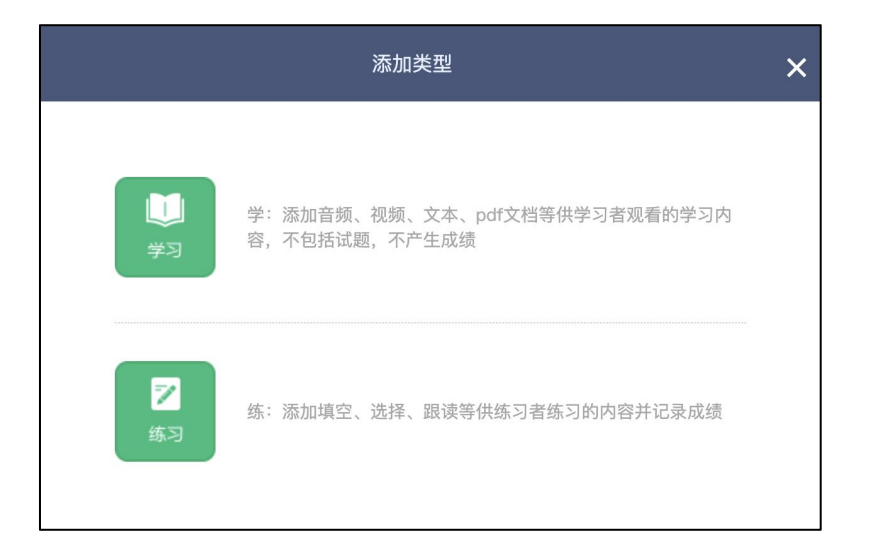

**学习:**

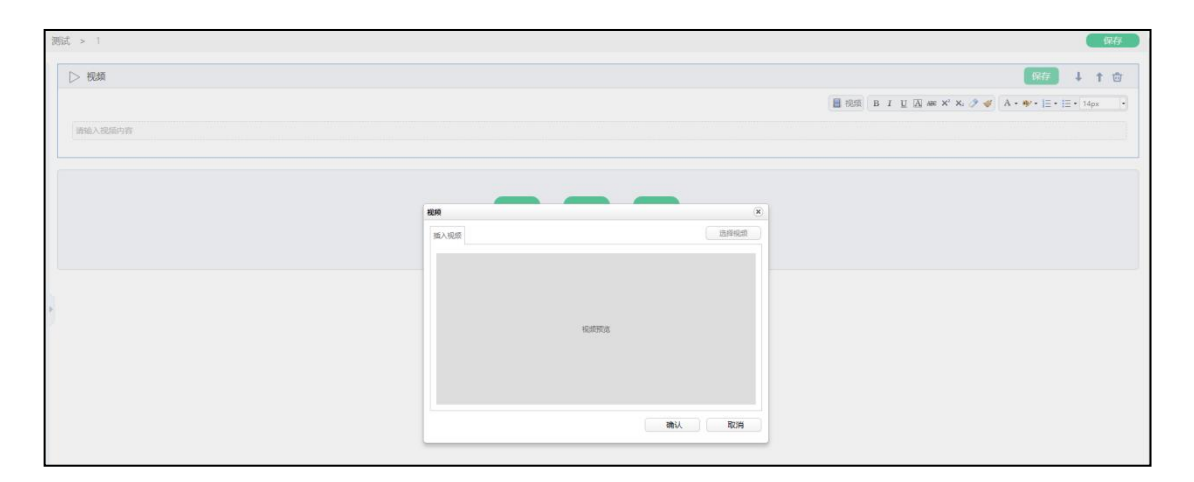

学习 Task 可添加音频、视频、文本、pdf 文档等供学生学习使用。不包括试题,不产

生成绩。

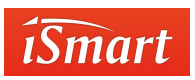

**练习:**

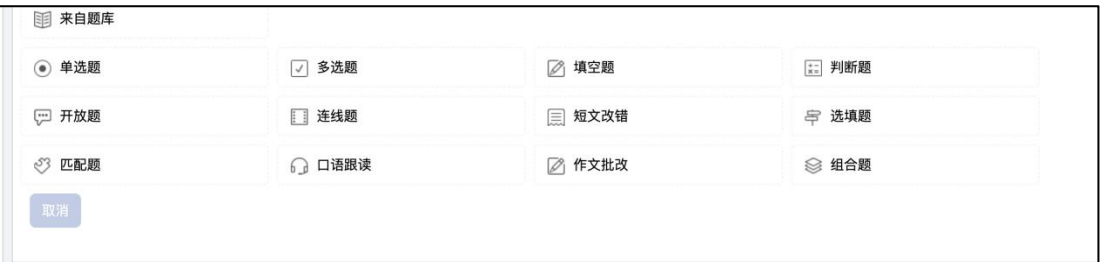

添加练习题的形式与创建测验的形式一致,仅题型做了精简,跟适用与课件。

(4) 创建好内容后,点击课时中的"发布",将课程发布出去,可以单独发布或也可一 键发布全部发布。只有发布后学生才能看到课件内容。如需要修改课时,需要先取消发布才能 修改,新增发布内容学生端会自动更新。

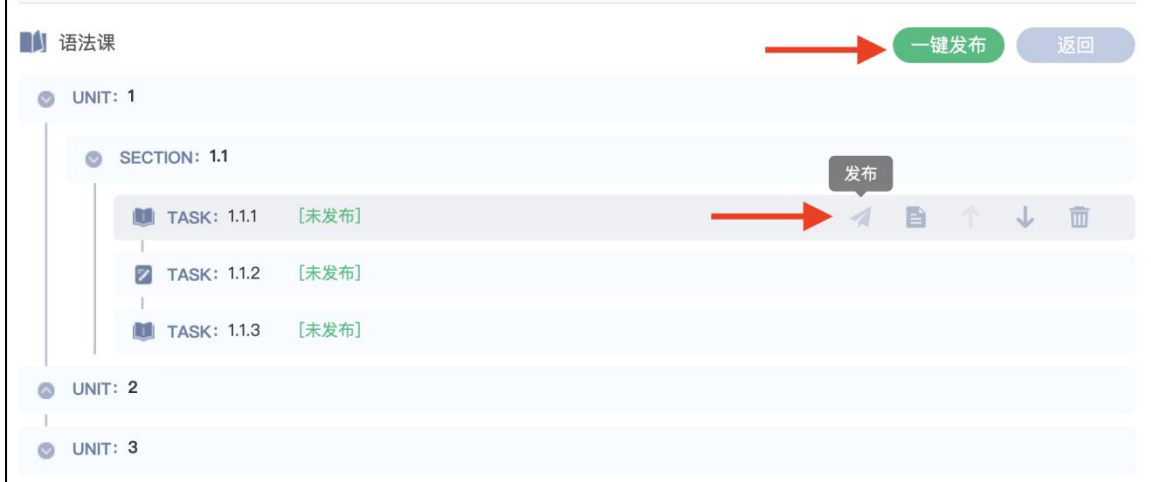

# 2.7.3 添加共建人

教师可将同校教师添加为共建人,共同创建一门 DIY 课件。(共建人与原创人有相同的 权限,可对课件进行添加和删除,请根据课程安排分配好内容,以免删除其他教师创建的内 **容) キャラン おおおお かいしん かいしん かいしん かいしん おおおお かいしん かいしん かいしん** 

"共建人管理"按钮的在 DIY 目录页

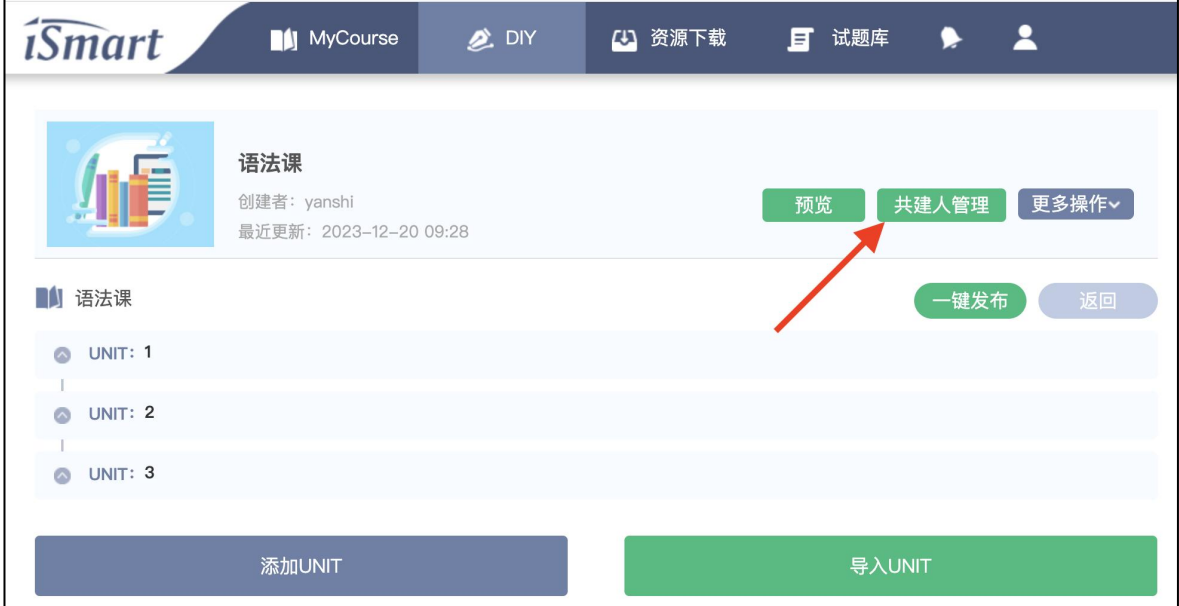

1. 进入共建人页面,点击加号添加共建人。

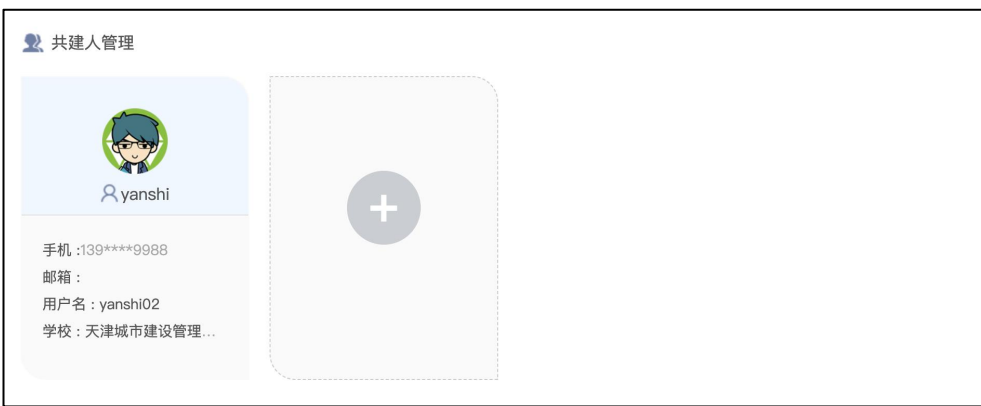

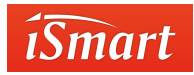

#### 2. 进入教师界面可以查找需要添加的教师,点击加号添加为共建人。点击返回到共建

#### 人页面。

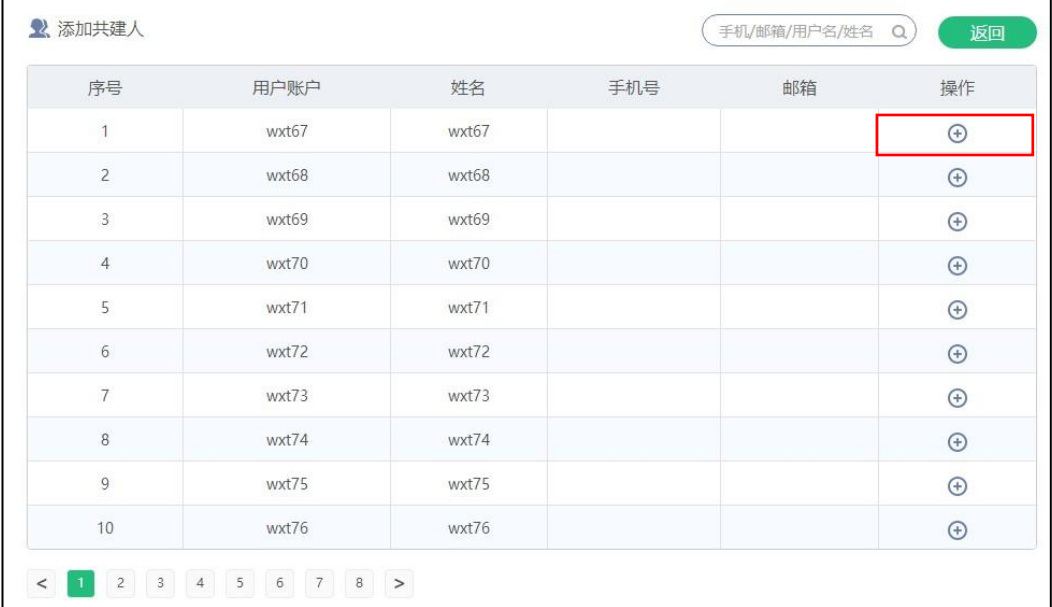

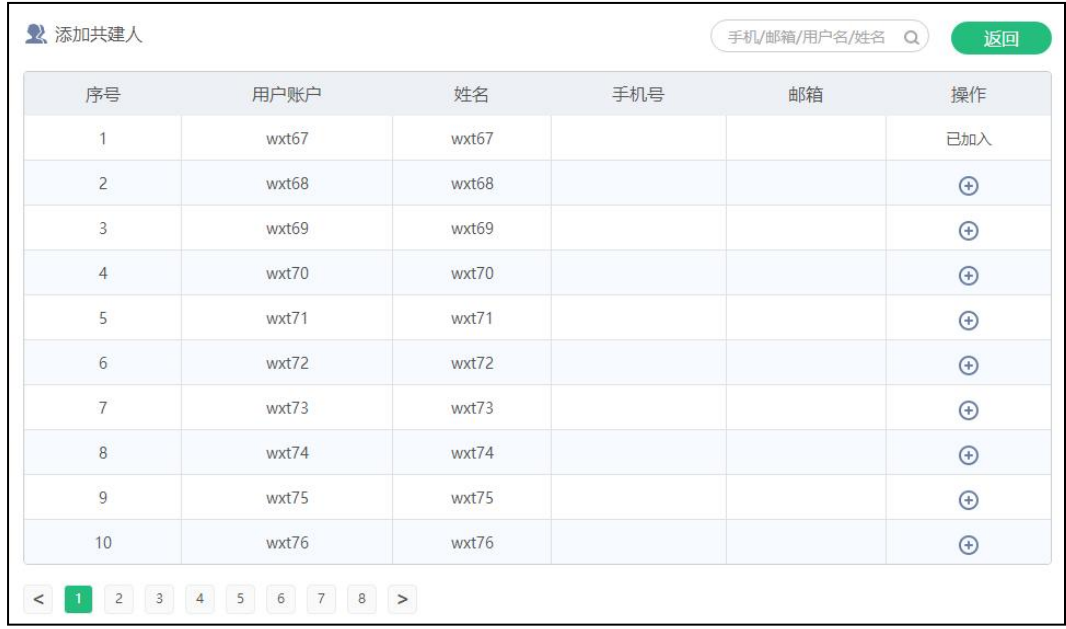

3. 鼠标浮动到共建人上,点击垃圾箱可以删除共建人。
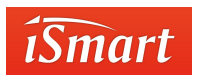

### 2.7.4 分享 DIY

教师可将创建好的 DIY 分享给本校的其他教师。教师收到分享后的 DIY 需要复制课件才 能进行编辑,否则只能使用分享的课件,不能编辑。

教师可以通过 DIY 目录分享,也可以进入课件点击更多操作分享。

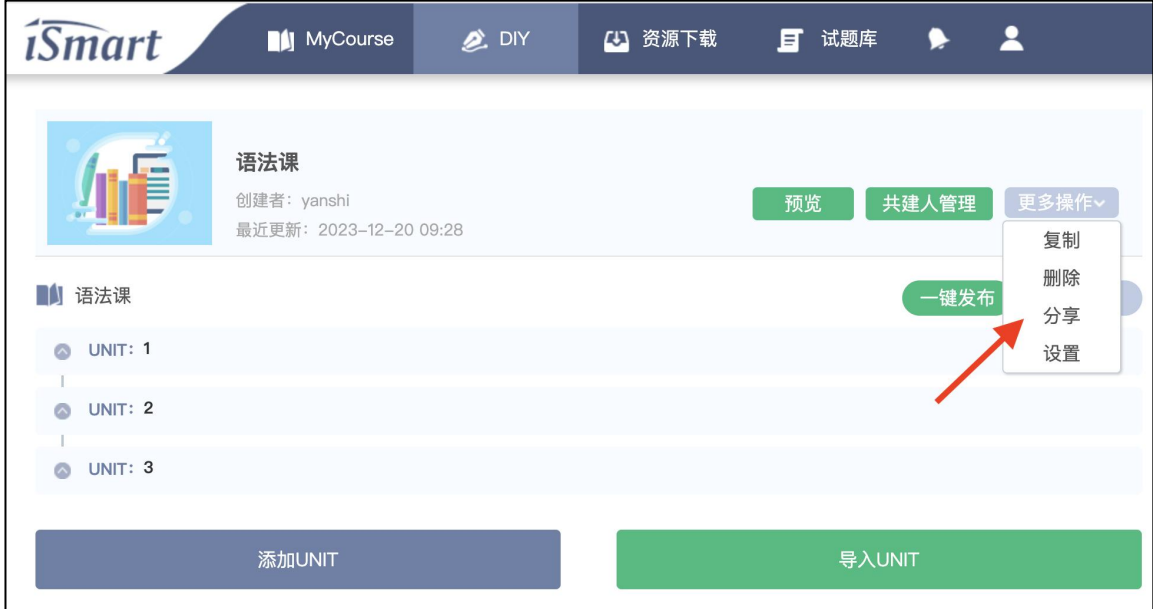

进入分享页面,点击"添加",找到要分享给的教师,点击"分享"即可分享。点击"返 回"查看分享是否正确,分享错点击垃圾箱删除。

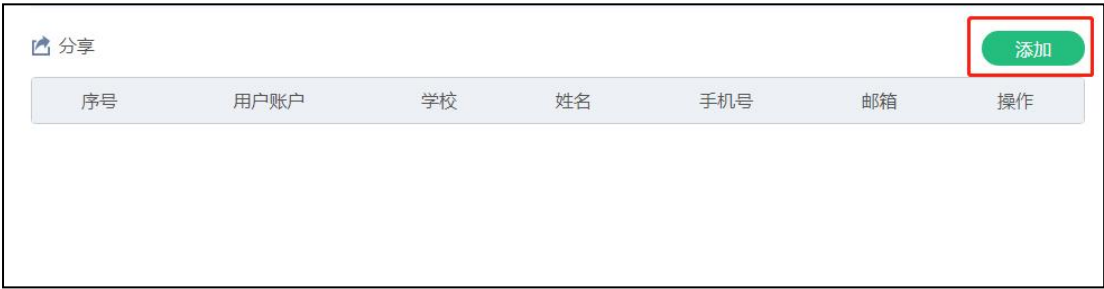

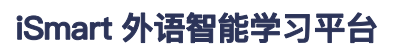

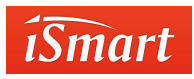

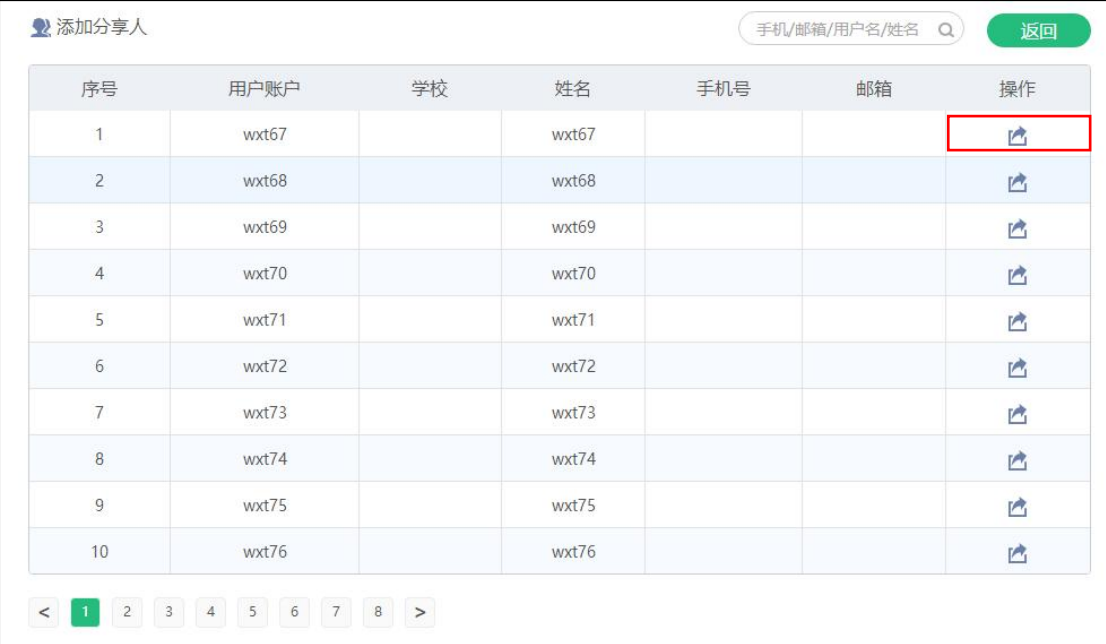

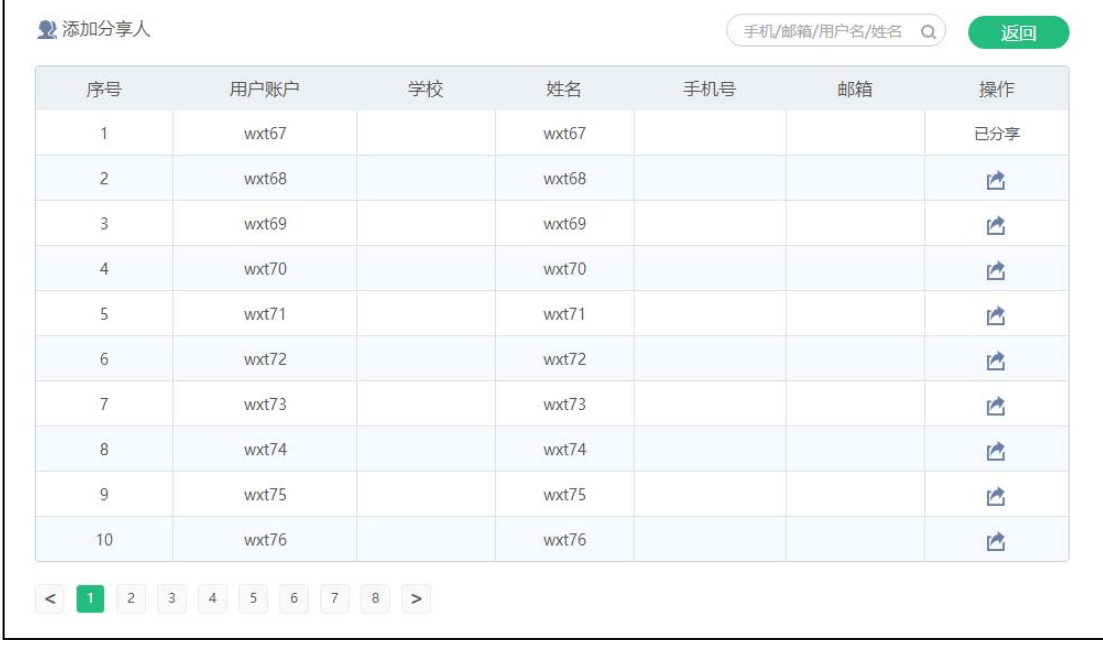

## **3. 常见问题**

#### **1. 如何下载软件?**

可以登陆 iSmart 官网 <http://ismart.hep.com.cn/client/>进行下载。

#### **2. 怎样注册?**

教师账号由技术人员统一注册,请联系本省份高教社院校代表提交试用申请或索取账号。

#### **3. 学生反映学习之后没有进度和成绩怎么办?**

请确认学生是否加入了班级(课程),如果没有,请让学生通过课程邀请码加入课程后在 iSmart app中联系客服。

#### **4. 怎样更改密码?**

点击在 iSmart app 界面右下角账号名称, 选择"个人资料"→"修改密码" , 按照提示 操作即可更改密码。

#### **5. 手机端和电脑端查看到的成绩不一样怎么办?**

首先请确认所选课件是否一致:手机端在画面上方的下拉列表中选择,电脑端在 Dashboard 界面的进度和成绩上方的下拉列表中选择。若所选课件确认一致,请在 iSmart 公众号中联系客服。

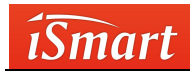

#### 6. **导出成绩后,如有学生不在成绩表里怎么办?**

请和学生确认是否加入了班级(课程),如果没有,请让学生通过课程邀请码加入课程 后在 iSmart 公众号中联系客服。

#### **7. DIY 校本课程上传视频后不能播放怎么办?**

请确认视频格式。目前平台仅支持 MP4 格式且视频编码是 AVC (H264), 若不是, 请 用格式工厂转换格式。视频标准: 编码 AVC (H264), 清晰度 720p (最低 480p), 画 面宽度可 保持原有比例, 视频码流 500K, 音频 96K、44100、AAC、双声道, 帧率 25 或 30。

## **4. 智能客服**

理。

教师遇到问题可关注我们的公众微信号(扫描下方二维码),或在"操作指南"->"客户" 或 iSmart 教师端 app 的在线客服联系我们。相关工作人员会为您解答问题。客服工作 时间:工作日早 8 点 30-晚 5 点, 非工作日教师可以提交问题清单, 我们会尽快为您处

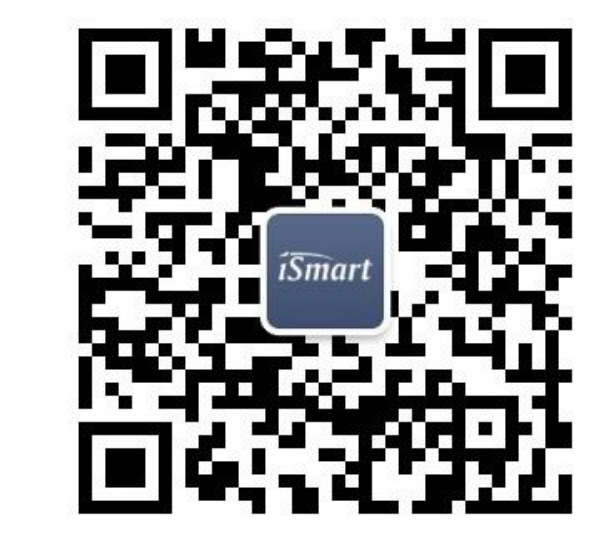

# **BUILD CONNECTION HELP LEARNING HAPPEN**

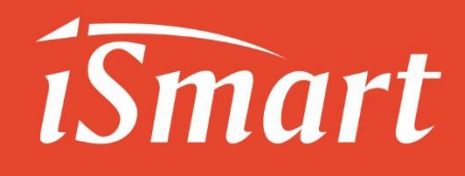